# Shipping Guarantee Issuance User Guide **Oracle Banking Trade Finance Process Management**

Release 14.7.1.0.0

**Part No. F82594-01**

May 2023

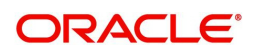

Oracle Banking Trade Finance Process Management - Shipping Guarantee Issuance User Guide Oracle Financial Services Software Limited

Oracle Park Off Western Express Highway Goregaon (East) Mumbai, Maharashtra 400 063 India Worldwide Inquiries: Phone: +91 22 6718 3000 Fax: +91 22 6718 3001 www.oracle.com/financialservices/

Copyright © 2018-2023, Oracle and/or its affiliates. All rights reserved.

Oracle and Java are registered trademarks of Oracle and/or its affiliates. Other names may be trademarks of their respective owners.

U.S. GOVERNMENT END USERS: Oracle programs, including any operating system, integrated software, any programs installed on the hardware, and/or documentation, delivered to U.S. Government end users are "commercial computer software" pursuant to the applicable Federal Acquisition Regulation and agency-specific supplemental regulations. As such, use, duplication, disclosure, modification, and adaptation of the programs, including any operating system, integrated software, any programs installed on the hardware, and/or documentation, shall be subject to license terms and license restrictions applicable to the programs. No other rights are granted to the U.S. Government.

This software or hardware is developed for general use in a variety of information management applications. It is not developed or intended for use in any inherently dangerous applications, including applications that may create a risk of personal injury. If you use this software or hardware in dangerous applications, then you shall be responsible to take all appropriate failsafe, backup, redundancy, and other measures to ensure its safe use. Oracle Corporation and its affiliates disclaim any liability for any damages caused by use of this software or hardware in dangerous applications.

This software and related documentation are provided under a license agreement containing restrictions on use and disclosure and are protected by intellectual property laws. Except as expressly permitted in your license agreement or allowed by law, you may not use, copy, reproduce, translate, broadcast, modify, license, transmit, distribute, exhibit, perform, publish or display any part, in any form, or by any means. Reverse engineering, disassembly, or decompilation of this software, unless required by law for interoperability, is prohibited.

The information contained herein is subject to change without notice and is not warranted to be error-free. If you find any errors, please report them to us in writing.

This software or hardware and documentation may provide access to or information on content, products and services from third parties. Oracle Corporation and its affiliates are not responsible for and expressly disclaim all warranties of any kind with respect to third-party content, products, and services. Oracle Corporation and its affiliates will not be responsible for any loss, costs, or damages incurred due to your access to or use of third-party content, products, or services.

# **Contents**

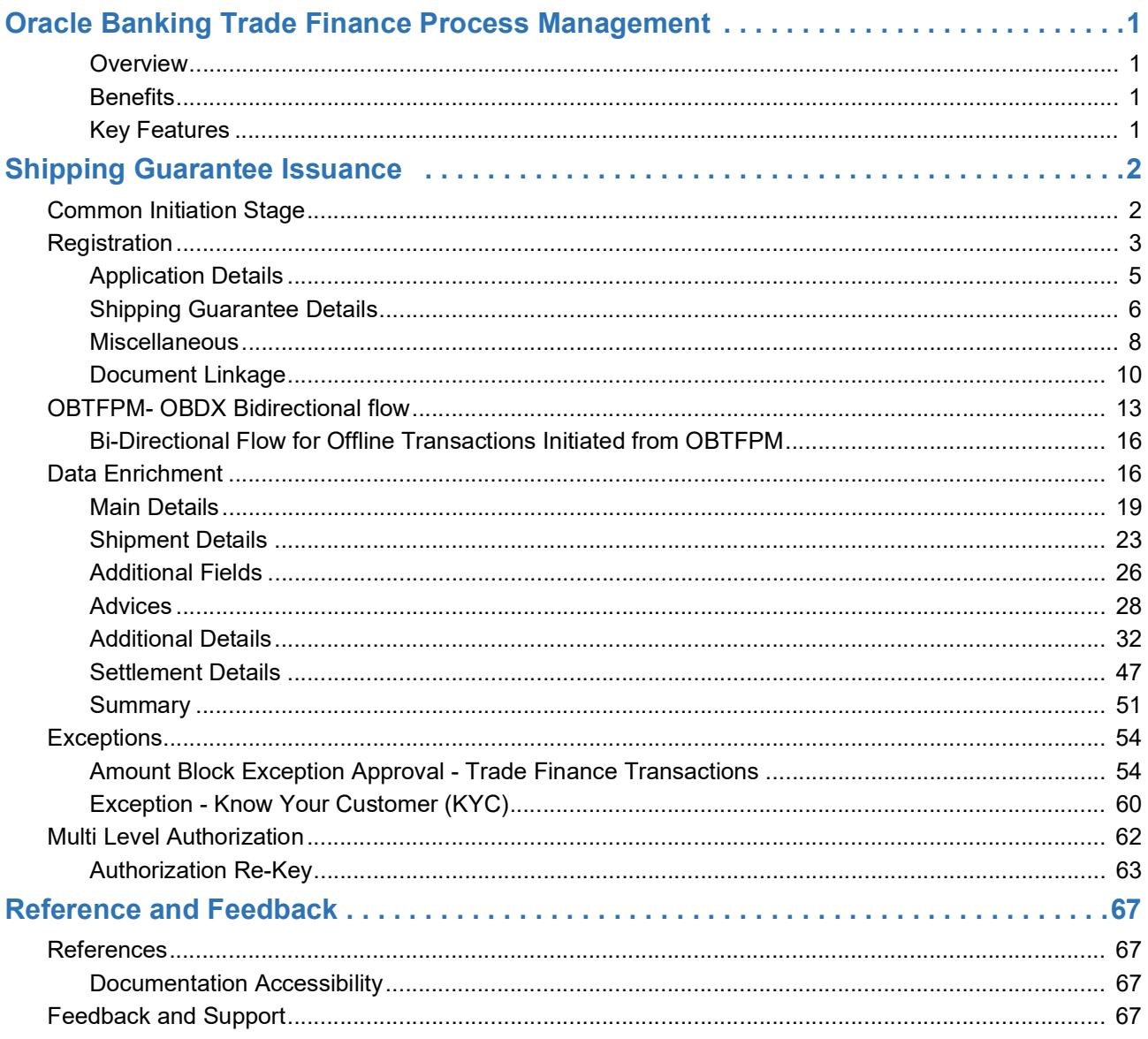

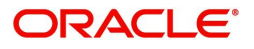

# **Oracle Banking Trade Finance Process Management**

<span id="page-3-0"></span>Welcome to the Oracle Banking Trade Finance Process Management (OBTFPM) User Guide. This guide provides an overview on the OBTFPM application and takes you through the various steps involved in creating and processing Trade Finance transactions.

This document will take you through following activities in OBTFPM:

- To create and handle Trade Finance transaction.
- Help users to conveniently create and process trade finance transaction.

## <span id="page-3-1"></span>**Overview**

OBTFPM is a Trade Finance Middle Office Platform, which enables Bank to streamline the Trade Finance operations. OBTFPM enables the customers to send request for new Trade Finance transaction either by visiting the branch (offline channels) or through SWIFT/Trade Portal/other external systems (online channels).

## <span id="page-3-4"></span><span id="page-3-2"></span>**Benefits**

OBTFPM helps banks to manage trade finance operations across the globe in different currencies. OBTFPM allows you to:

- Handle all Trade Finance transactions in a single platform.
- Provides support for limit verification and limit earmarking.
- Provide amount block support for customer account.
- Provides acknowledgement to customers.
- Enables the user to upload related documents during Transaction handling /processing.
- Enables to Integrate with back end applications for tracking limits, creating limit earmarks, amount blocks, checking KYC, AML and Sanction checks status.
- Create, track and close exceptions for the above checks.
- Enables to use customer specific templates for fast and easy processing of trade transactions that reoccur periodically.

## <span id="page-3-5"></span><span id="page-3-3"></span>**Key Features**

- Stand-alone system that can be paired with any back end application.
- Minimum changes required to integrate with bank's existing core systems.
- Faster time to market.
- Capable to interface with corporate ERP and SWIFT to Corporate.
- Highly configurable based on bank specific needs.
- Flexibility in modifying processes.

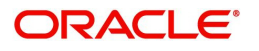

# **Shipping Guarantee Issuance**

<span id="page-4-0"></span> As a part of Shipping Guarantee Issuance, the applicant approaches a Bank and requests the bank to issue a Shipping Guarantee on their behalf to the Beneficiary (Shipping Company).

In the subsequent sections, let's look at the details for Shipping Guarantee Issuance process:

This section contains the following topics:

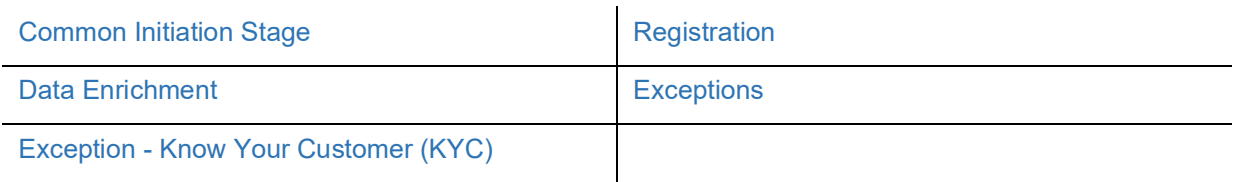

# <span id="page-4-2"></span><span id="page-4-1"></span>**Common Initiation Stage**

The user can initiate the new Shipping Guarantee request from the common Initiate Task screen.

1. Using the entitled login credentials, login to the OBTFPM application.

#### 2. Click **Trade Finance > Initiate Task.**

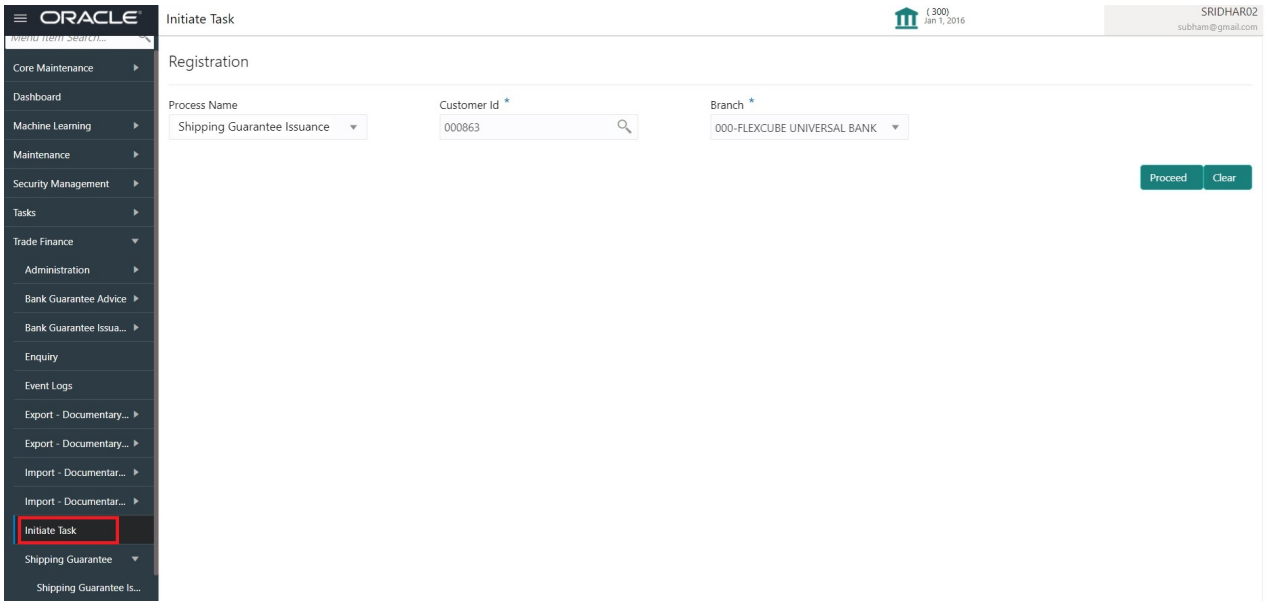

Provide the details based on the description in the following table:

 $\mathbf{r}$ 

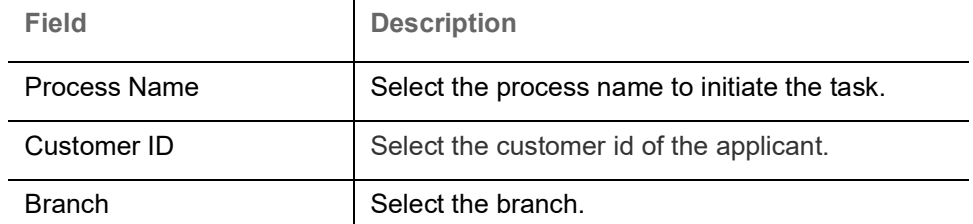

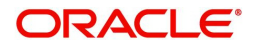

## <span id="page-5-1"></span>**Action Buttons**

Use action buttons based on the description in the following table:

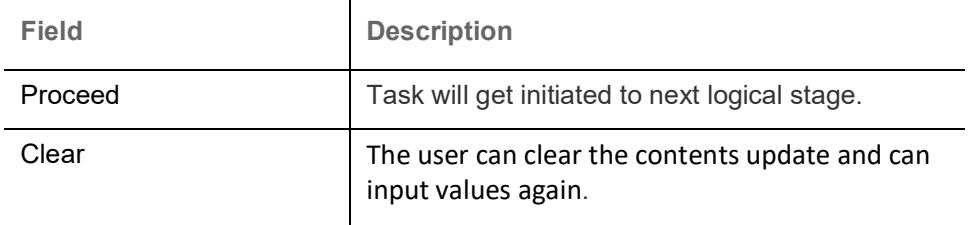

# <span id="page-5-2"></span><span id="page-5-0"></span>**Registration**

The first stage of Shipping Guarantee Issuance process starts from the Registration Stage. The user can initiate Shipping Guarantee issuance from the Registration process.

The OBTFPM user can process MT798 with sub messages MT726-MT759 message received through SWIFT**.** The OBTFPM verifies the field 21 and 26E ( of the MT759 and identifies the Original Contract Reference Number and Amendment Number and invokes the process. The user can cancel the previously received MT798 referenced message which is under process.

The OBTFPM user can process incoming MT798(up to a maximum of 8 messages) with sub messages MT788-MT799 message received through SWIFT and enables the user to cancel the previously received MT798 referenced message which is under process**.**

1. Using the entitled login credentials for Registration stage, login to the OBTFPM application.

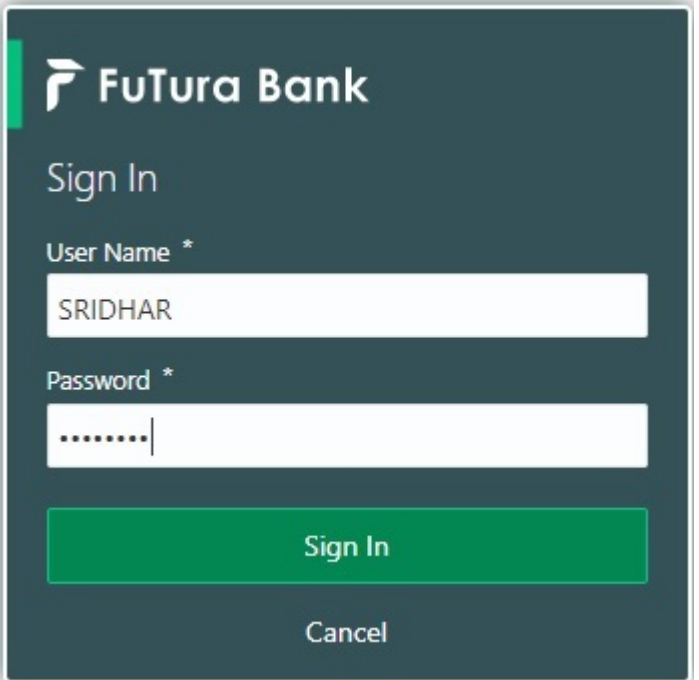

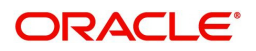

| F FuTura Bank<br>$\equiv$ | Dashboard<br>TTT Bank Futura - (203) 04/13/18 |                            |                      |                                        |                                 | SHUBHAM                                                                                        |
|---------------------------|-----------------------------------------------|----------------------------|----------------------|----------------------------------------|---------------------------------|------------------------------------------------------------------------------------------------|
| Core Maintenance<br>٠     | Draft Confirmation Pending                    | ۰<br>$\boldsymbol{\times}$ | Hand-off Failure     | o x                                    | Priority Details                | o<br>$\boldsymbol{\times}$<br>$^{+}$                                                           |
| Dashboard                 |                                               |                            |                      |                                        |                                 |                                                                                                |
| Maintenance               | <b>Customer Name</b>                          | <b>Application Date</b>    | <b>Branch</b>        | Process Name<br><b>Stage Name</b>      | Branch                          | Process Name<br><b>Stage Name</b><br><b>TENTHERS</b>                                           |
| Tasks<br>٠                | 25-06-2018<br>EMR & CO                        | G                          | Bank Futura          | NA.<br>Retry HandOf                    | NA<br><b>Bank Futura</b>        | Amount Blo                                                                                     |
| <b>Trade Finance</b><br>٠ | 25-06-2018<br>NA                              | G                          |                      |                                        | Bank Futura<br><b>NA</b>        | Amount Blo                                                                                     |
|                           | NA<br>21-06-2018                              | G                          |                      |                                        |                                 |                                                                                                |
|                           | <b>ALL AR ARIZE</b>                           |                            |                      |                                        | <b>NA</b><br>004                | Loan Applic                                                                                    |
|                           |                                               |                            | $\frac{1}{2}$        |                                        |                                 | $\frac{1}{2} \left( \frac{1}{2} \right) \left( \frac{1}{2} \right) \left( \frac{1}{2} \right)$ |
|                           | High Value Transactions                       | ۰<br>×                     | SLA Breach Details   | o x                                    | Priority Summary                | O X<br>Cucumber Te v                                                                           |
|                           | 140K                                          |                            | <b>Customer Name</b> | Prior<br>SLA Breached(mins)            |                                 |                                                                                                |
|                           | 100K                                          |                            | NA                   | KEERTIV01<br>23474 H                   | Branch<br><b>Process Name</b>   | <b>Stage Name</b>                                                                              |
|                           | 60K                                           | 68P                        | <b>HSBC BANK</b>     | SHUBHAM<br>26667<br>M.                 | 203                             | Cucumber Testing<br>test descrip                                                               |
|                           | 20K<br>CECECO.                                |                            |                      |                                        |                                 |                                                                                                |
|                           | $-20K$                                        |                            | WALL MART            | SHUBHAM<br>23495                       |                                 |                                                                                                |
|                           | $-2$<br>ö                                     | 10<br>12                   | EMR & CO             | 26780 M GOPINATH01                     |                                 |                                                                                                |
|                           |                                               |                            |                      |                                        |                                 |                                                                                                |
|                           | <b>Hold Transactions</b>                      | ۰<br>×                     | SLA Status           | $\circ$ , $\times$<br>Cucumber Testing | Tasks Detailed                  | O X<br>Cucumber Testing v                                                                      |
|                           | <b>Process Name</b><br>Branch                 | Stage Name                 |                      |                                        | <b>Process Reference Number</b> | Proo                                                                                           |

2. On login, user must be able to view the dashboard screen with widgets as mapped to the user.

3. Click **Trade Finance> Shipping Guarantee > Shipping Guarantee Issuance.**

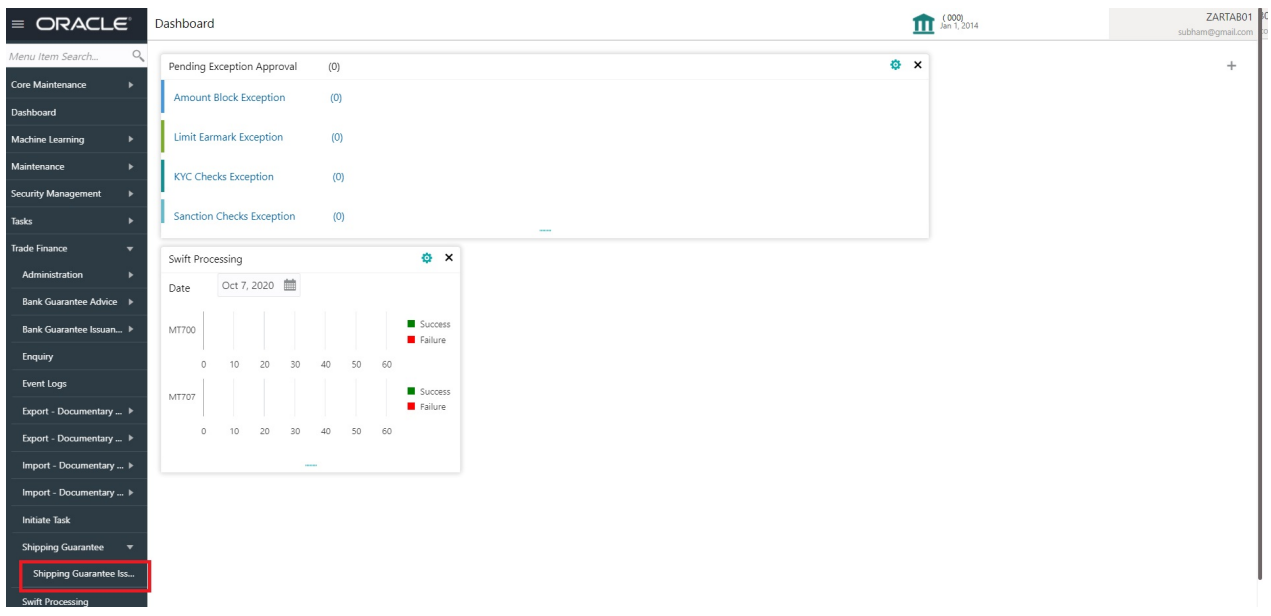

The Registration stage has two sections Application Details and Shipping Guarantee Details. Let's look at the Registration screens below:

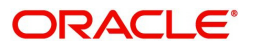

# <span id="page-7-1"></span><span id="page-7-0"></span>**Application Details**

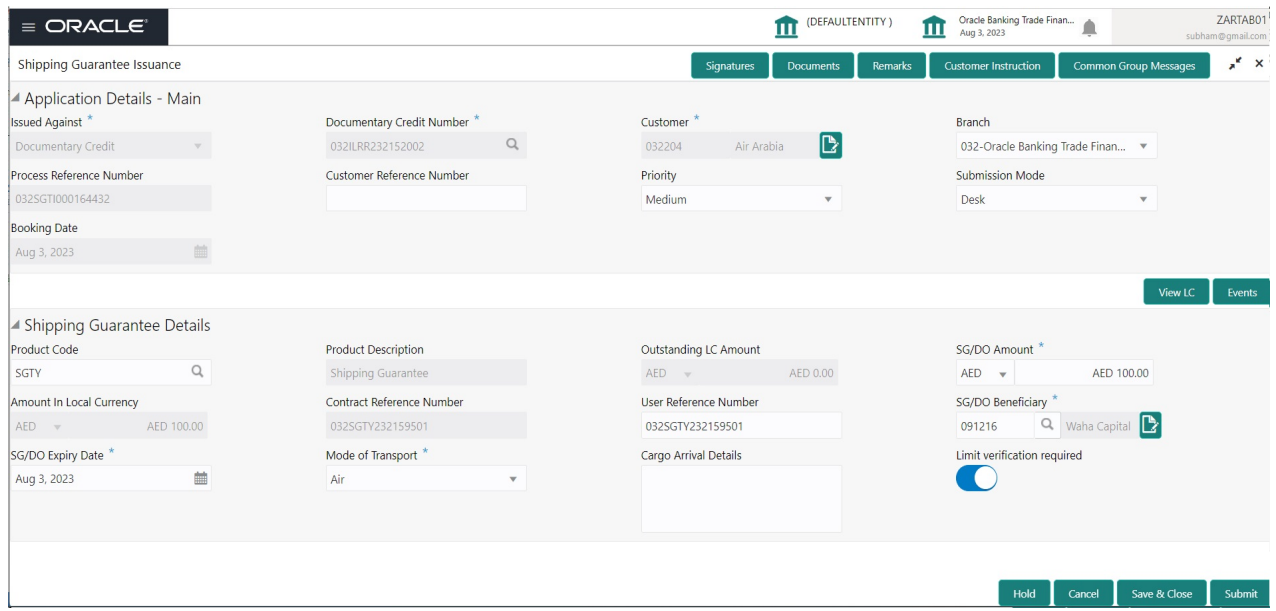

Provide the Application Details based on the description in the following table:

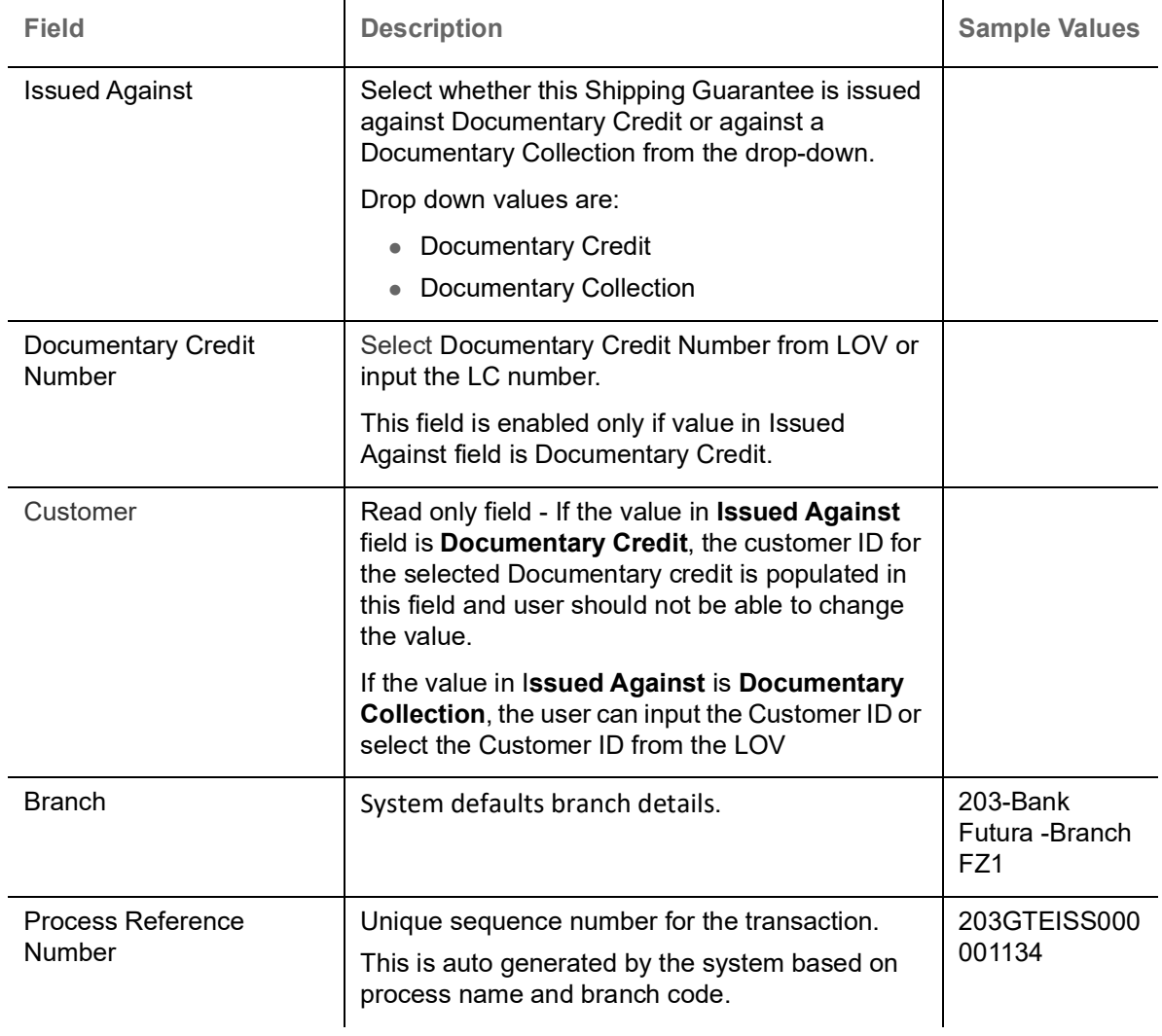

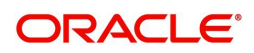

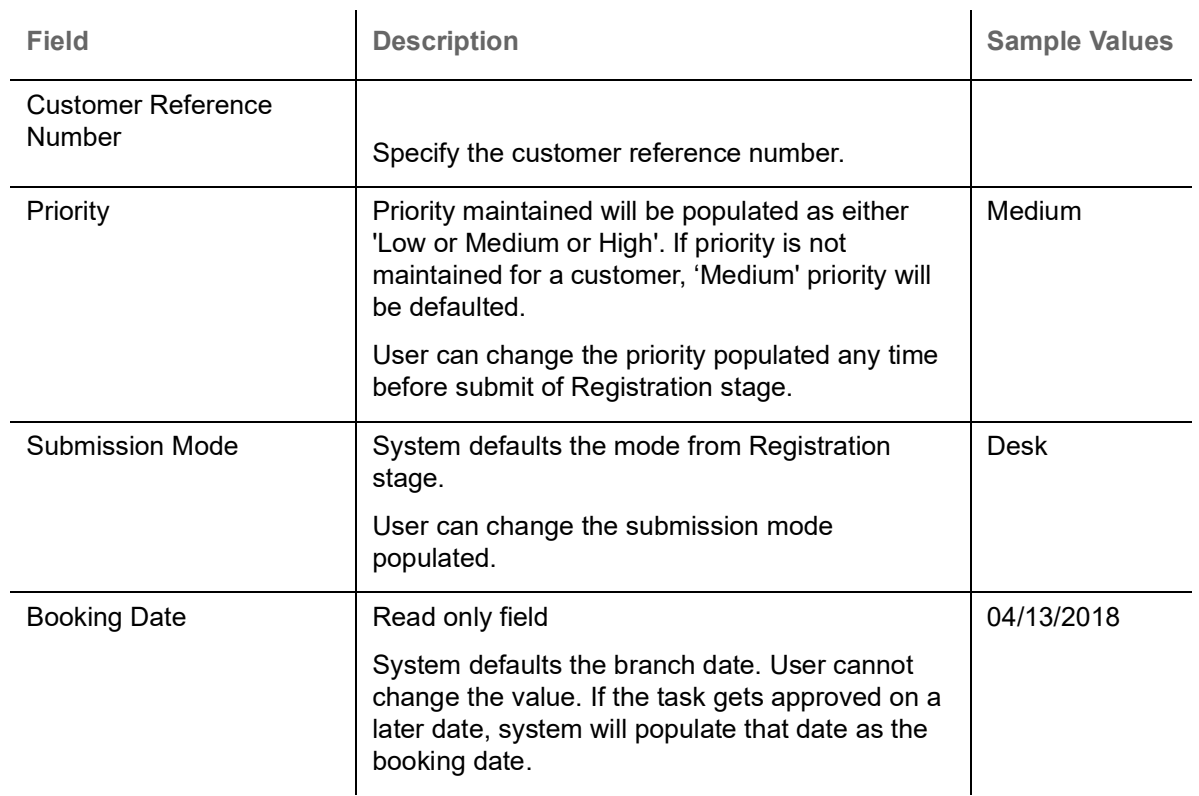

# <span id="page-8-1"></span><span id="page-8-0"></span>**Shipping Guarantee Details**

Registration user can provide Shipping Guarantee details in this section.

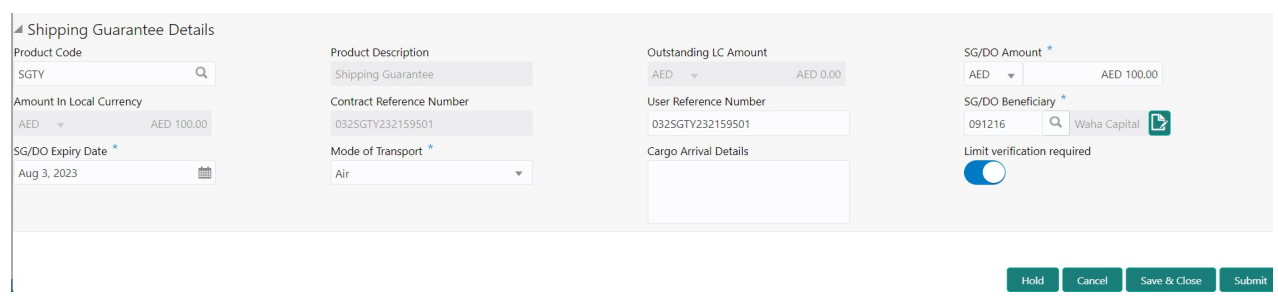

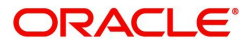

## Provide the details based on the description in the following table:

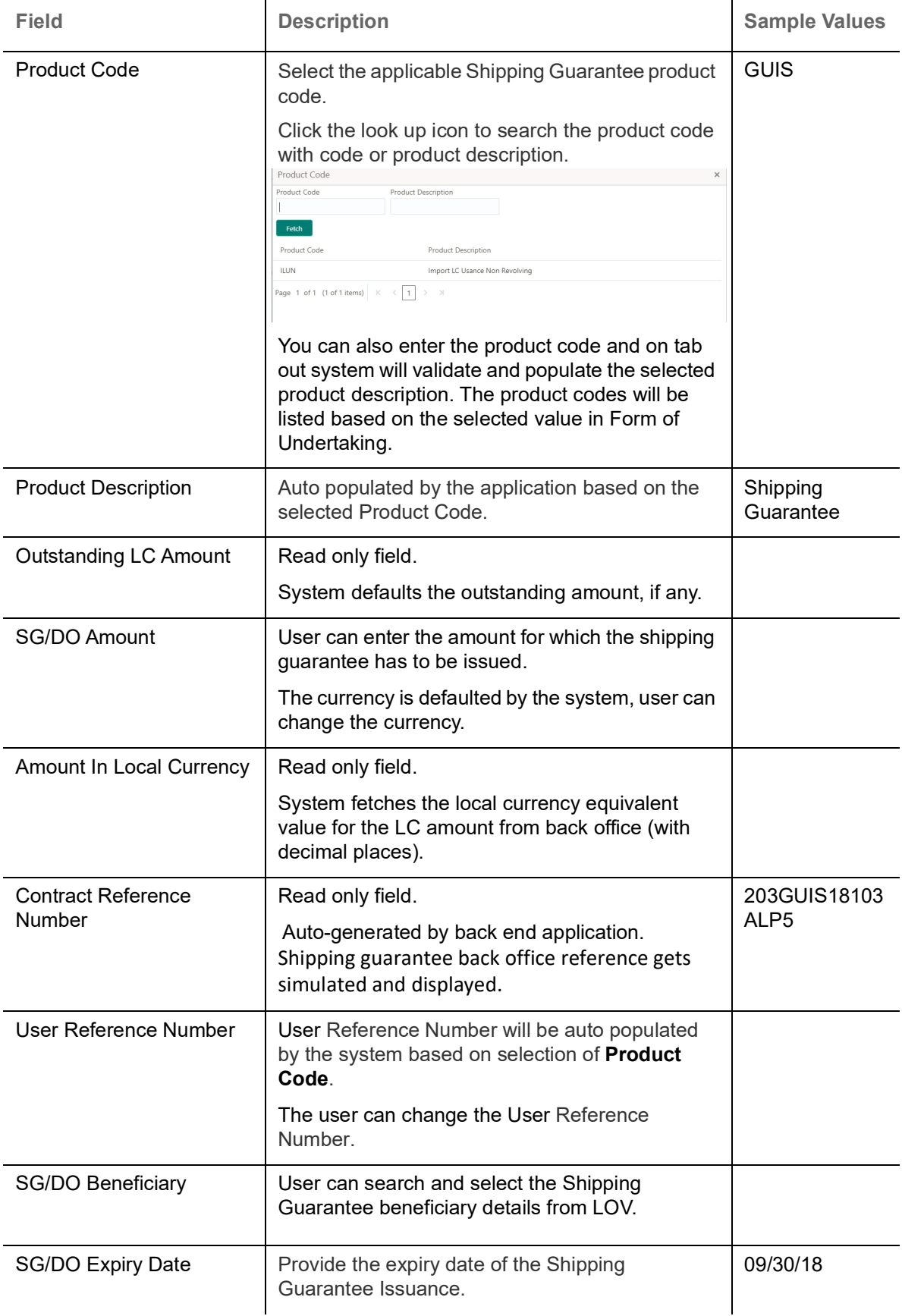

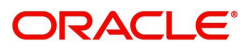

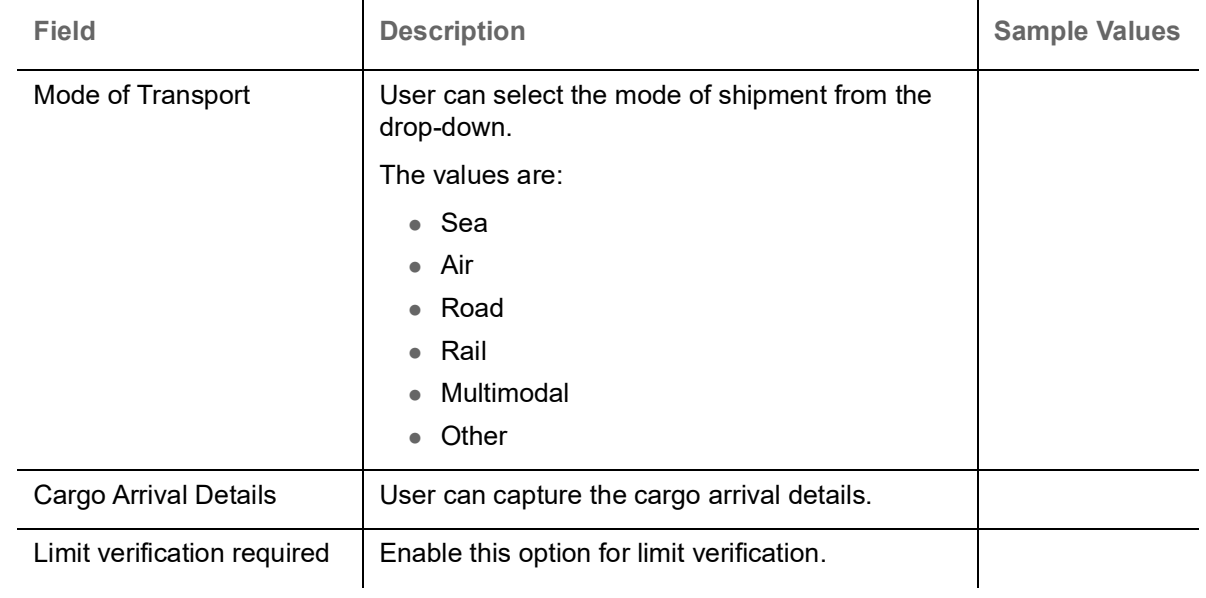

# <span id="page-10-1"></span><span id="page-10-0"></span>**Miscellaneous**

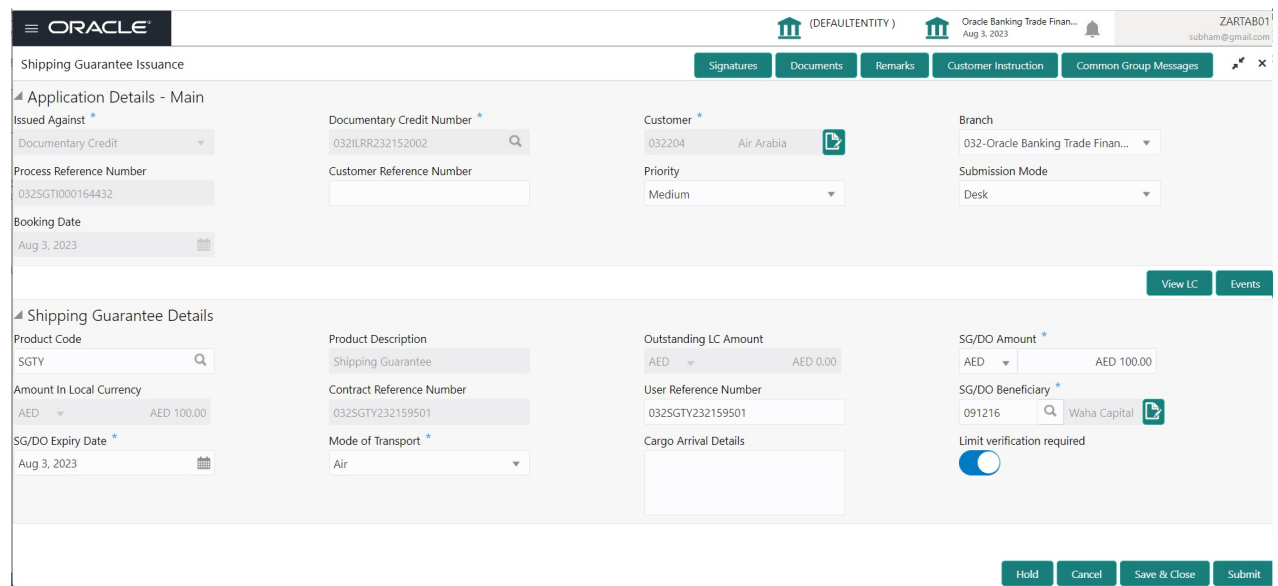

# Provide the Miscellaneous Details based on the description in the following table:

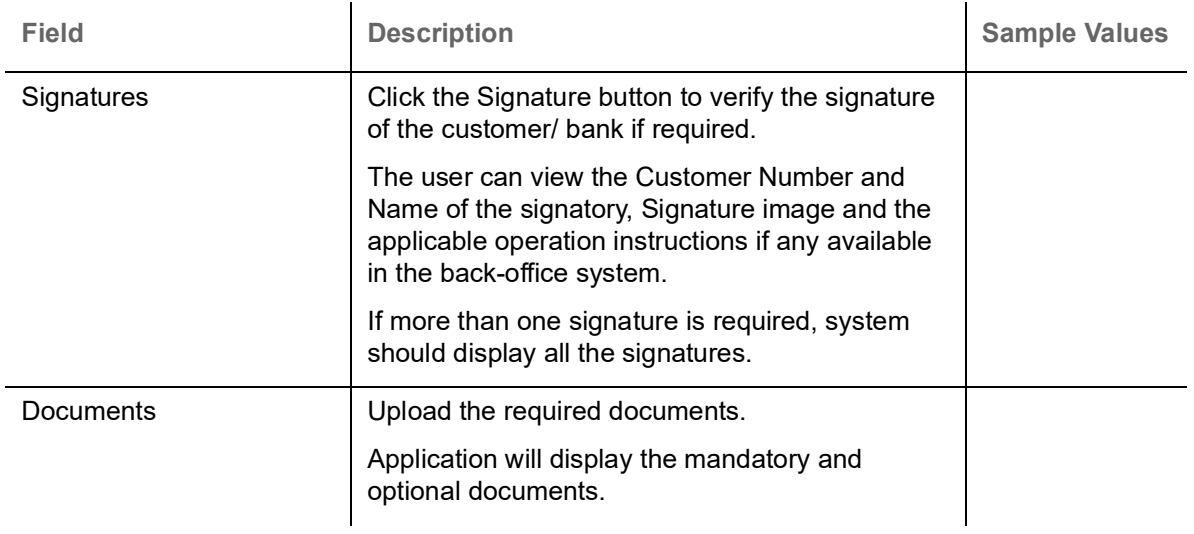

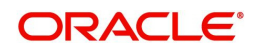

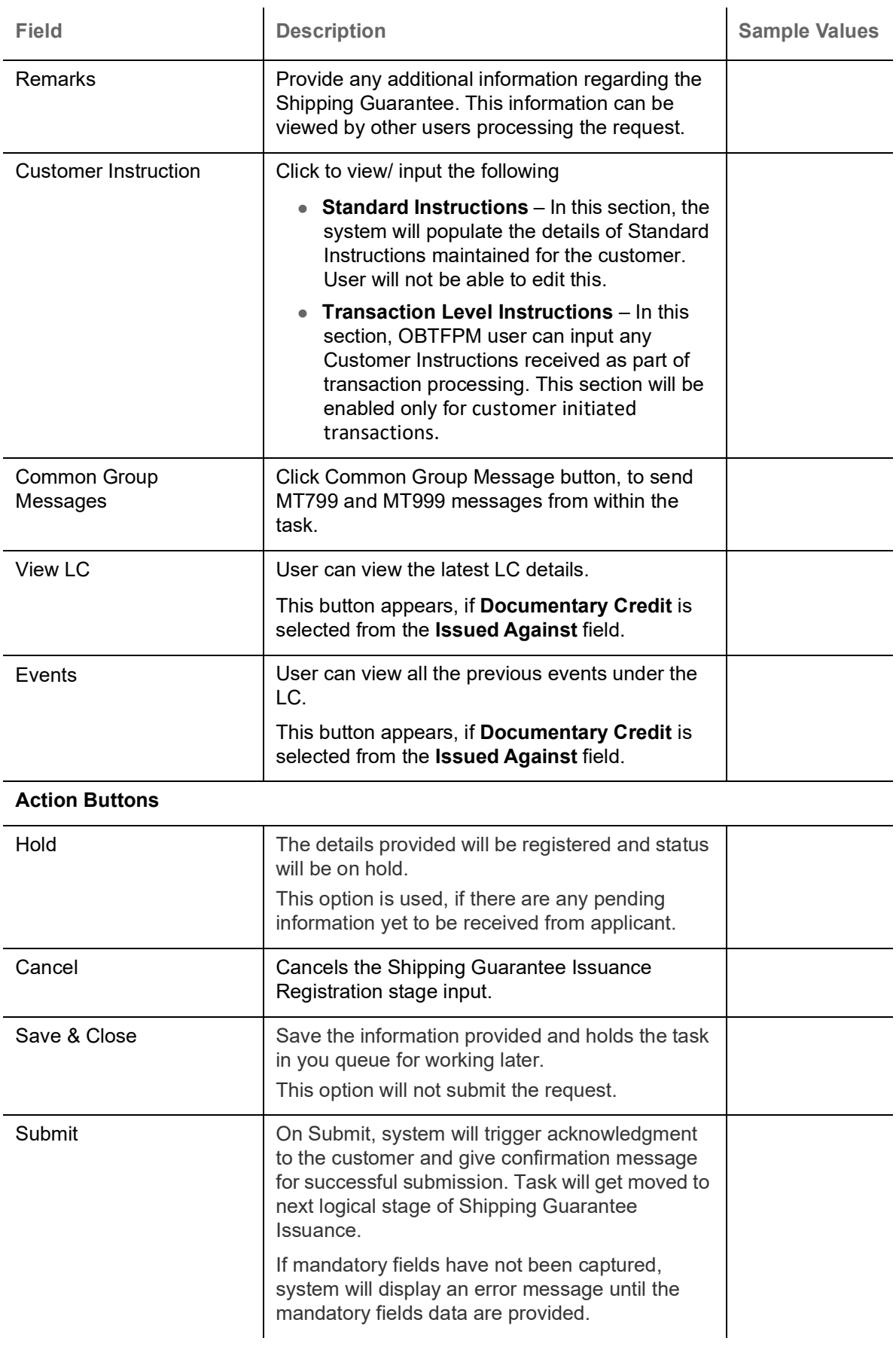

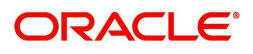

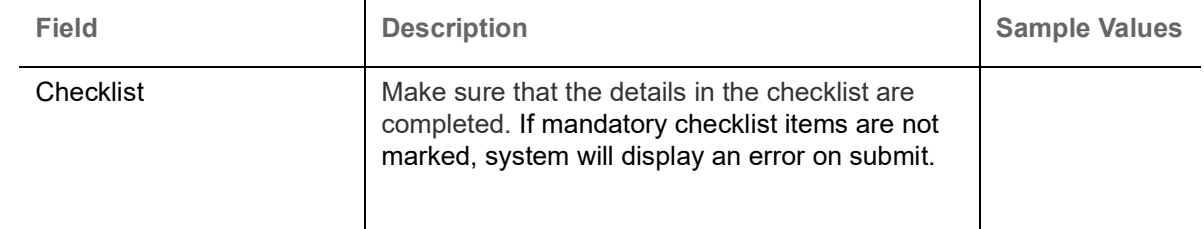

### <span id="page-12-0"></span>**Document Linkage**

The user can link an existing uploaded document in any of the process stages.

In OBTFPM, system should display Document Ids available in the DMS system. In DMS system, the documents can be Uploaded and stored for future access. Every document stored in DMS will have a unique document id along with other Metadata. The uploaded Document image in the DMS should be available/queried in the Process flow stage screens to link with the task by using the Document ID.

System displays the Documents ids which is not linked with any of the task. Mid office should allow either upload the document or link the document during task processing. The Mid office should allow to Link the same Document in multiple tasks.

- 1. Navigate to the Registration screen.
- 2. On the header of **Registration** screen, click **Documents** button. The Document pop-up screen appears.

Documents

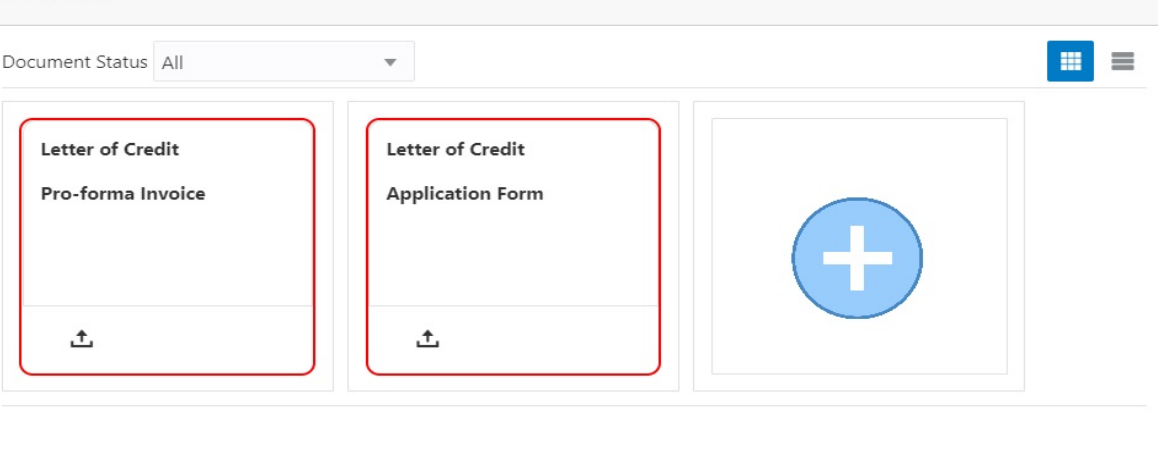

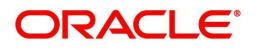

Close

3. Click the Add Additional Documents button/ link. The **Document** screen appears.

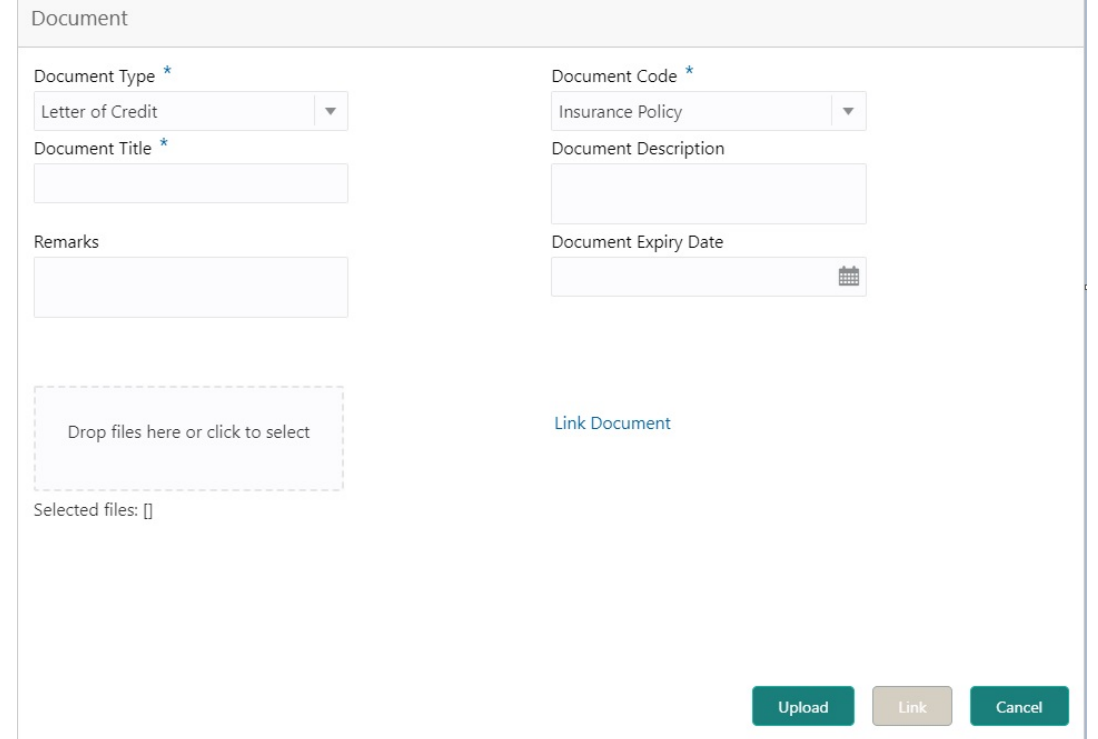

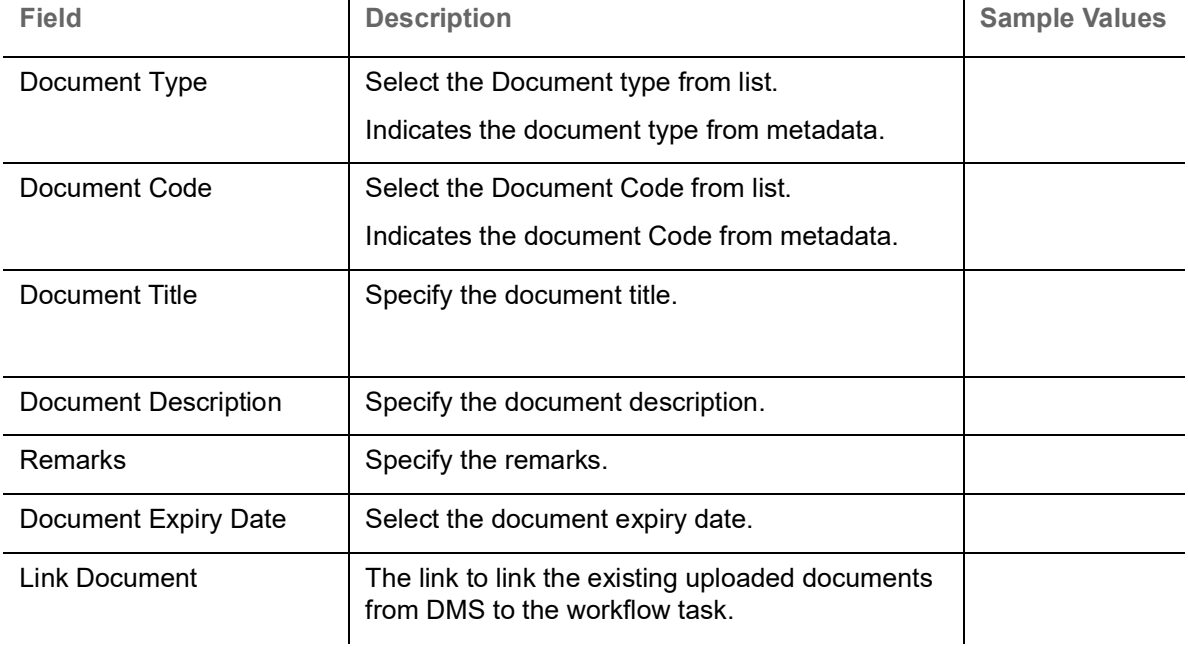

4. Select the document to be uploaded or linked and click the **Link Document** link. The link Document pop up appears.

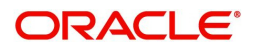

The value selected in Document Type and Document code of Document screen are defaulted in the Link Document Search screen.

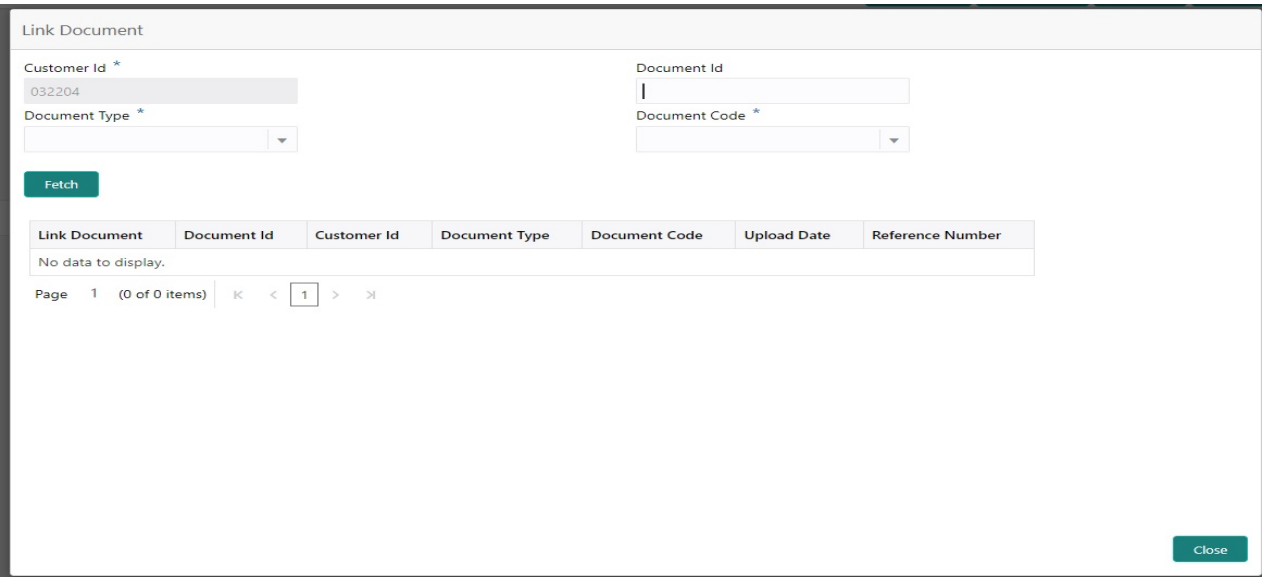

5. Click **Fetch** to retrieve the details from DMS. System Displays all the documents available for the given Document Type and Document Code for the Customer.

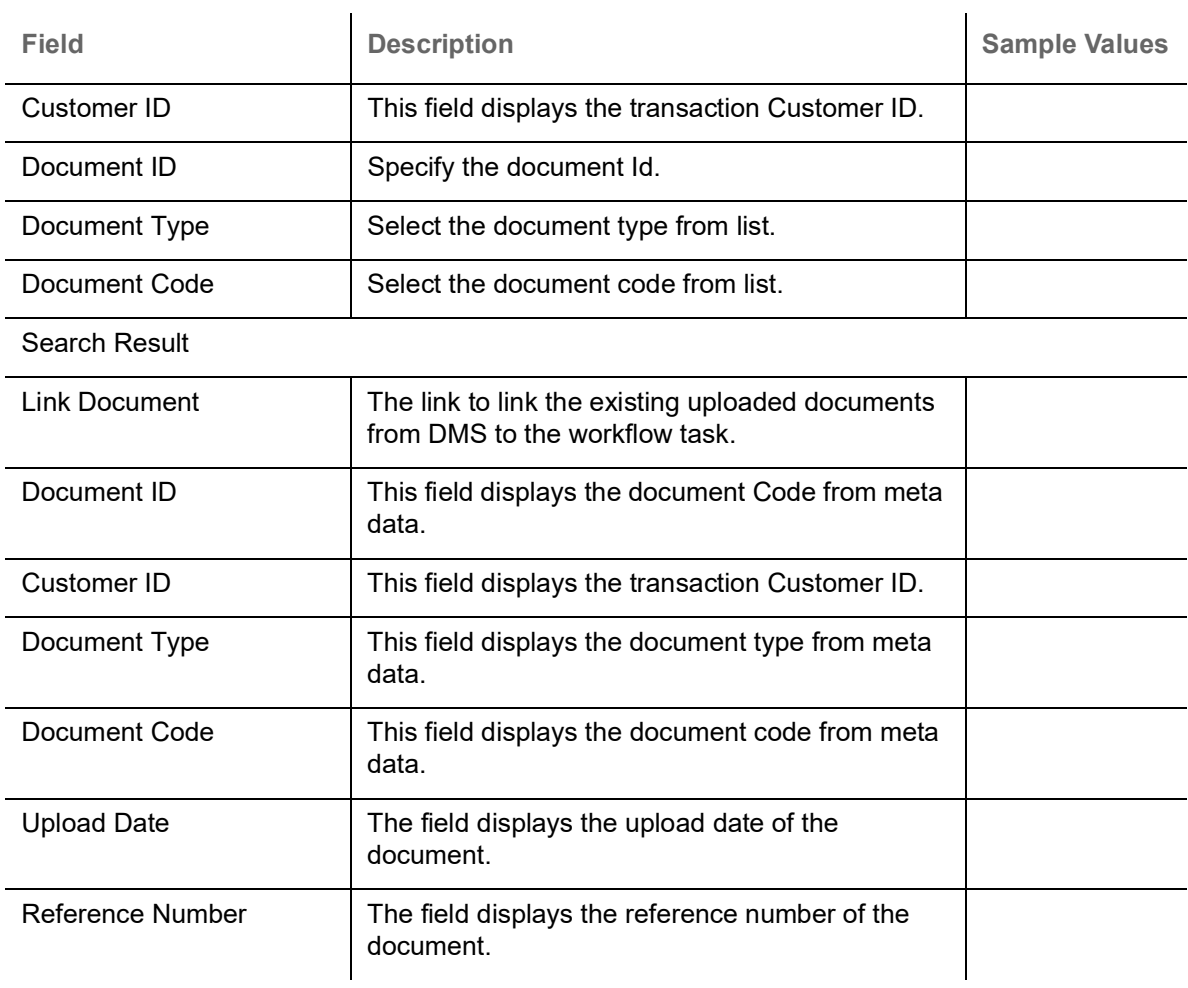

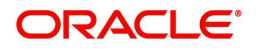

6. Click **Link** to link the particular document required for the current transaction.

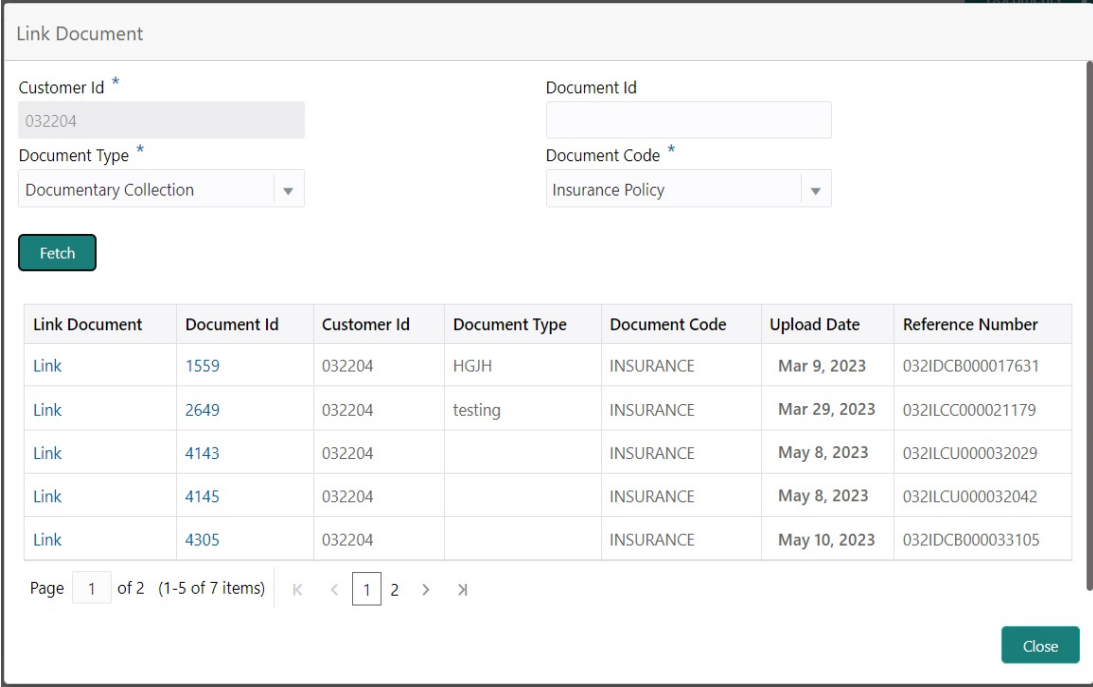

Post linking the document, the user can View, Edit and Download the document.

7. Click Edit icon to edit the documents. The Edit Document screen appears.

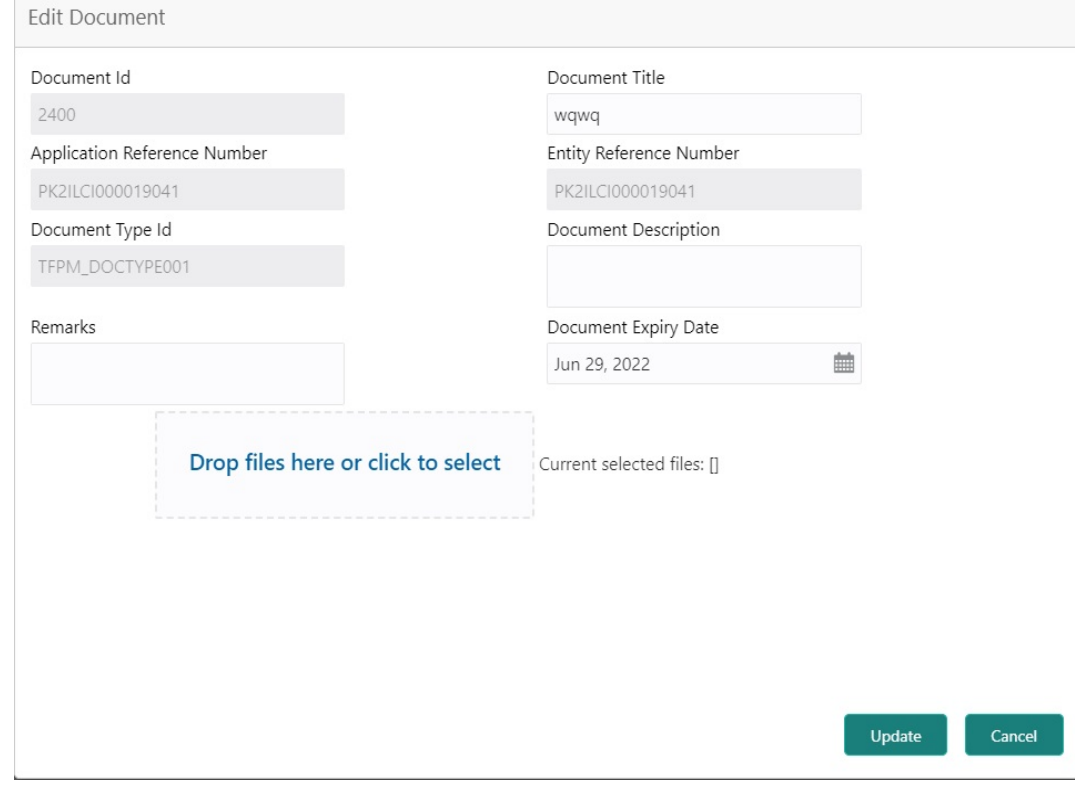

# <span id="page-15-0"></span>**OBTFPM- OBDX Bidirectional flow**

As a part of Digital Experience, customers can initiate Trade Finance Transactions from online channels and the respective task will be available in OBTFPM for further handling.

OBTFPM user, for task received from online channel, raise clarification and receive response from the customer.

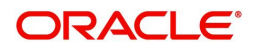

1. Customer initiates the Trade Finance transaction in Online channel (OBDX) and upload the necessary documents.

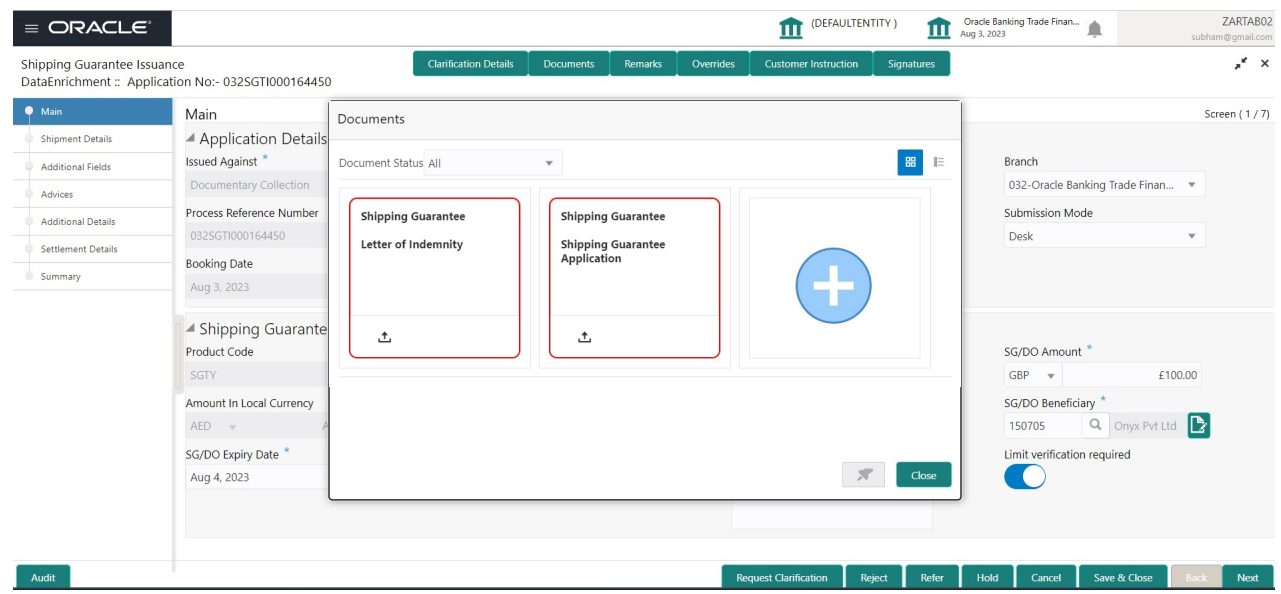

- 2. The task created will land in the Data Enrichment stage of OBTFPM for handling by Trade expert for reviewing and identifying mismatch/incomplete data.
- 3. In the Data Enrichment or Approval the bank user may require clarification from customer, OBTFPM user clicks **Request Clarification** button to request for online clarification from customer.

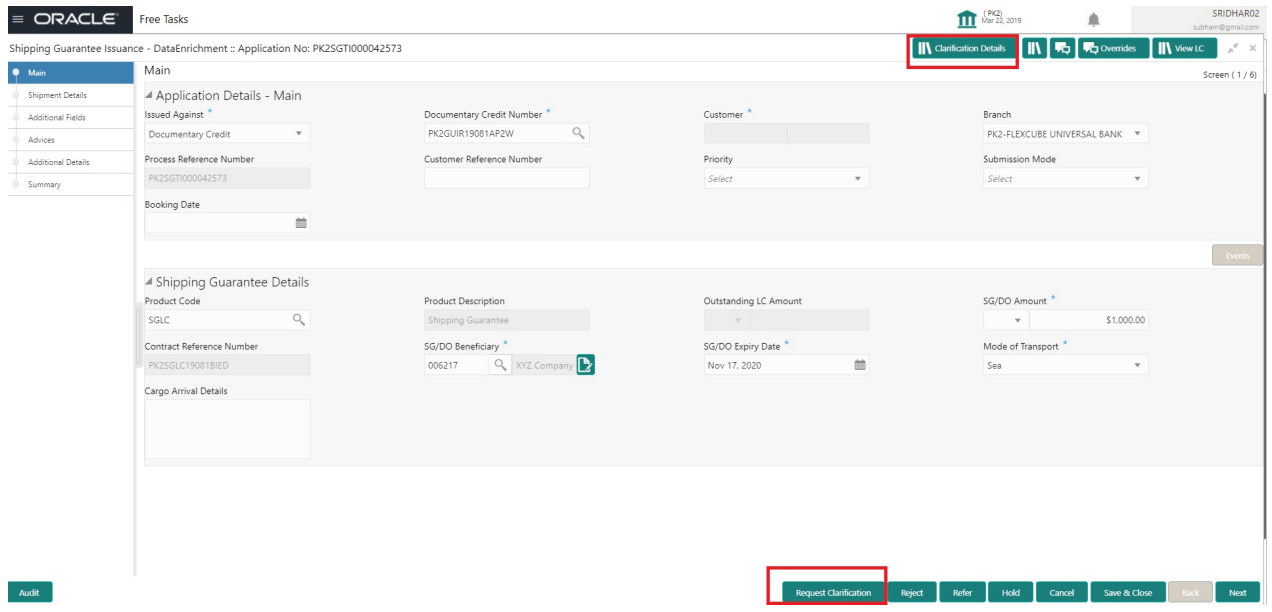

- 4. The **Request Clarification** detailed screen appears, user enters the information and clicks **Save** , the information should be sent to customer.
- 5. System will alert the OBTFPM user through email of receipt of Clarification for Bi-Directional clarifications sent to OBDX user.

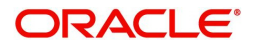

6. OBTFPM user should be able to see the details in the View Clarification window and the status will be Clarification Requested. The user can click Re clarification if required.

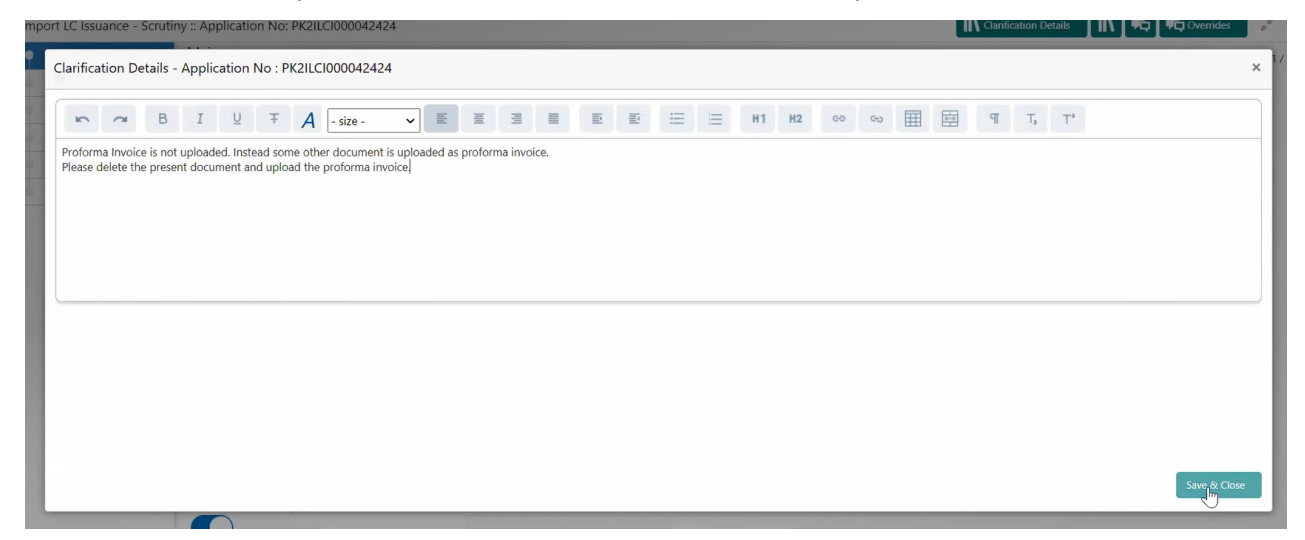

7. The task goes to **Awaiting Customer Clarification** state until the response received from the customer.

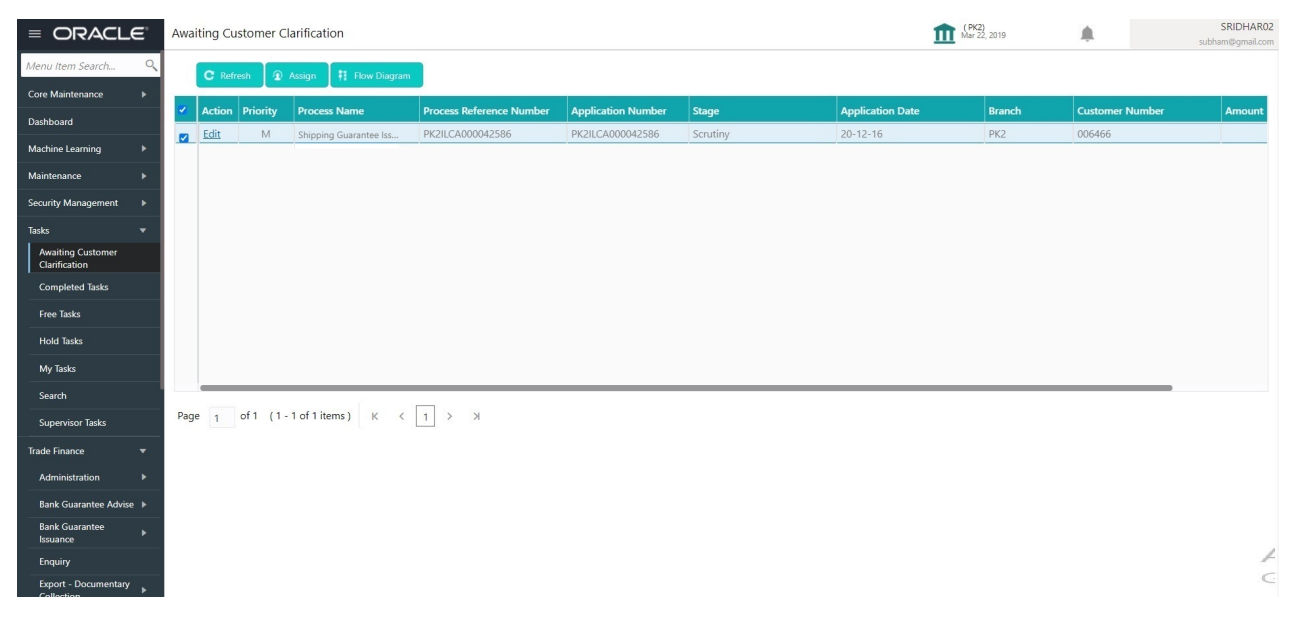

#### 8. Click **Edit**.

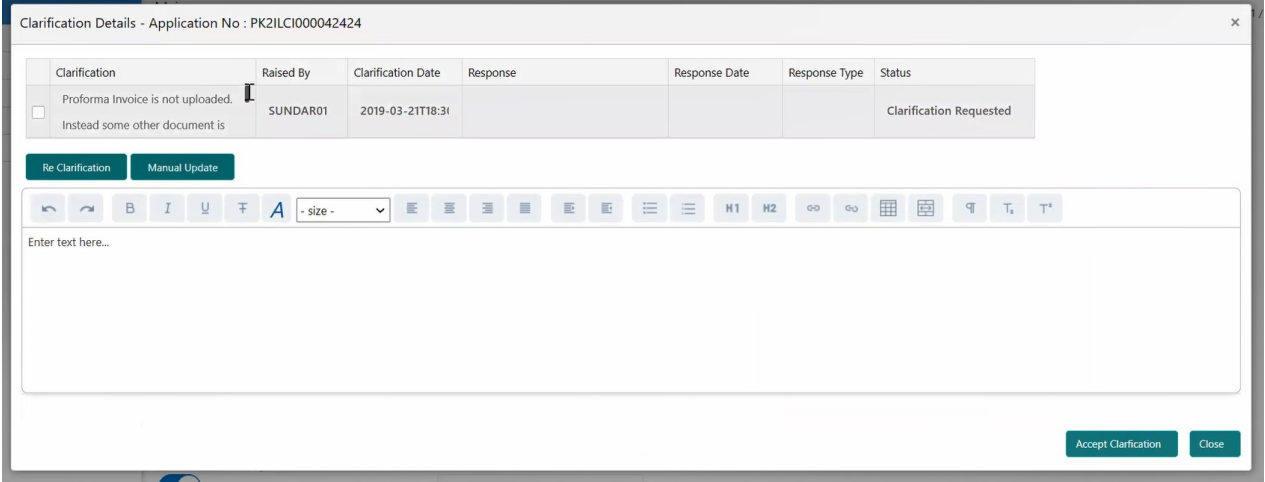

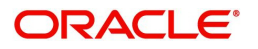

- 9. The user can click **Accept Clarification** button, if the query raised has been answered by the customer. The status should change to Clarification Accepted. on next the task moves to the next logical stage.
- 10. Bank user checks the Clarification and opens the **Documents** Tab. System displays both the new document uploaded and the metadata for deleted document and the deleted document is displayed in a blurred way. User can open the new document, the deleted document cannot be opened. System should also increment the version number of the documents.

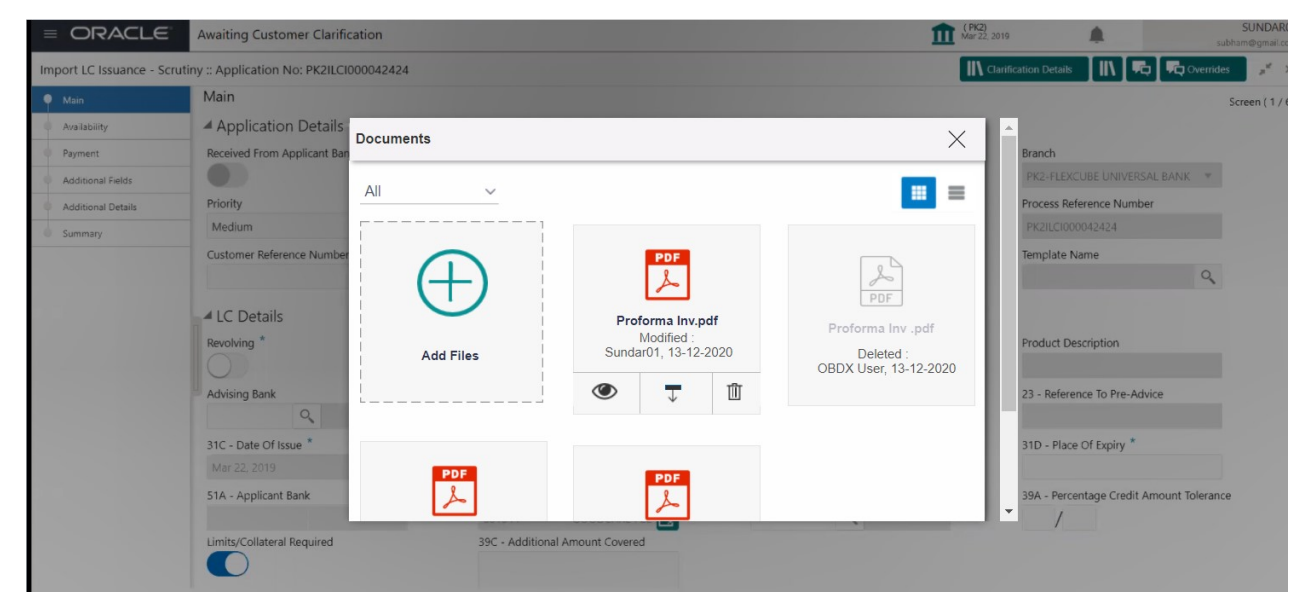

## <span id="page-18-0"></span>**Bi-Directional Flow for Offline Transactions Initiated from OBTFPM**

This topic provides the systematic instructions to initiate the Bi-Directional Flow for Offline Transactions Initiated from OBTFPM.

Offline Transactions means those transactions which are not initiated by OBDX, but are initiated directly by the bank user in OBTFPM upon request received from the customer.

#### **Pre- Conditions:**

- Customer Maintenance details are replicated from OBTF to OBTFPM.
- Task is initiated in OBTFPM, Customer ID is captured/populated and Process Reference Number is generated.
- 1. Customer Maintenance details are replicated from OBTF to OBTFPM.
- 2. In OBTFPM, user clicks Request Clarification, the system checks if the request is initiated from OBDX by validating the value available in the submission mode field is "Online".
- 3. In case submission mode is "Online", the user can enter the clarification details in "Clarification Required" placeholder.In case submission mode is not "Online", the system will validates if the counterparty is a OBDX customer by checking the flag "Trade Finance Portal" in the Customer Maintenance table replicated from OBTF. In this case, the user can submit clarification.
- 4. In case submission mode is not "Online", and if the "Trade Finance Portal" flag is set to 'No' in Customer Maintenance Table, the system should display the error message that 'The customer is not subscribed to Trade Finance Portal'. Once the request is submitted, the Request Clarification functionality would be applicable to offline initiated transactions also.

# <span id="page-18-1"></span>**Data Enrichment**

On successful completion of Registration of a Shipping Guarantee Issuance request, the request moves to Data Enrichment stage. At this stage the bank user would be able to update fields, check the limits

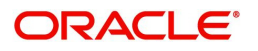

and other legal and financial risks the bank is exposed to and either approve or reject or refer the transaction to the customer for changes. The user should also be able to input transaction details.

Requests that are created online (Trade Portal) the task will be created in DE stage directly and the fields will be populated based on the incoming request. Submission mode for online requests will be "Online".

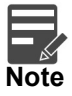

For expired line of limits, the task moves to "Limit Exception" stage under Free Tasks, on 'Submit' of DE Stage with the reason for exception as "Limit Expired".

Do the following steps to acquire a task currently at Data Enrichment stage:

1. Using the entitled login credentials for Data Enrichment stage, login to the OBTFPM application.

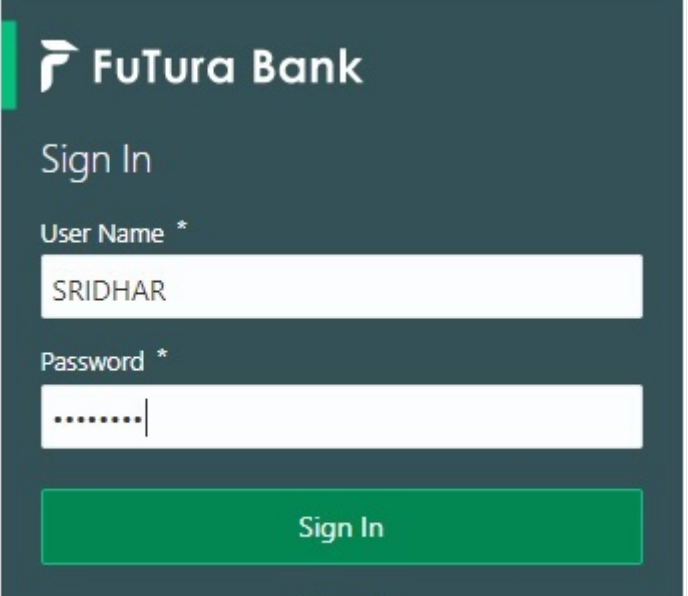

2. On login, user must be able to view the dashboard screen with widgets mapped to the user.

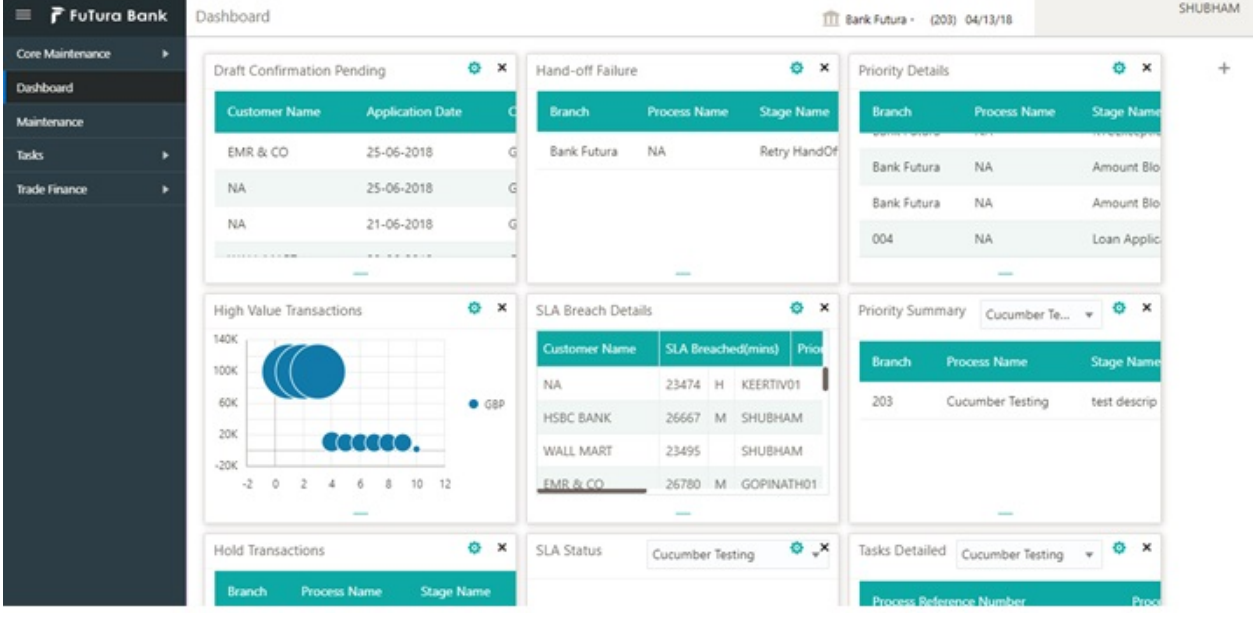

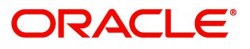

### 3. Click **Trade Finance> Tasks> Free Tasks.**

Shipping Guarantee Is Swift Pro

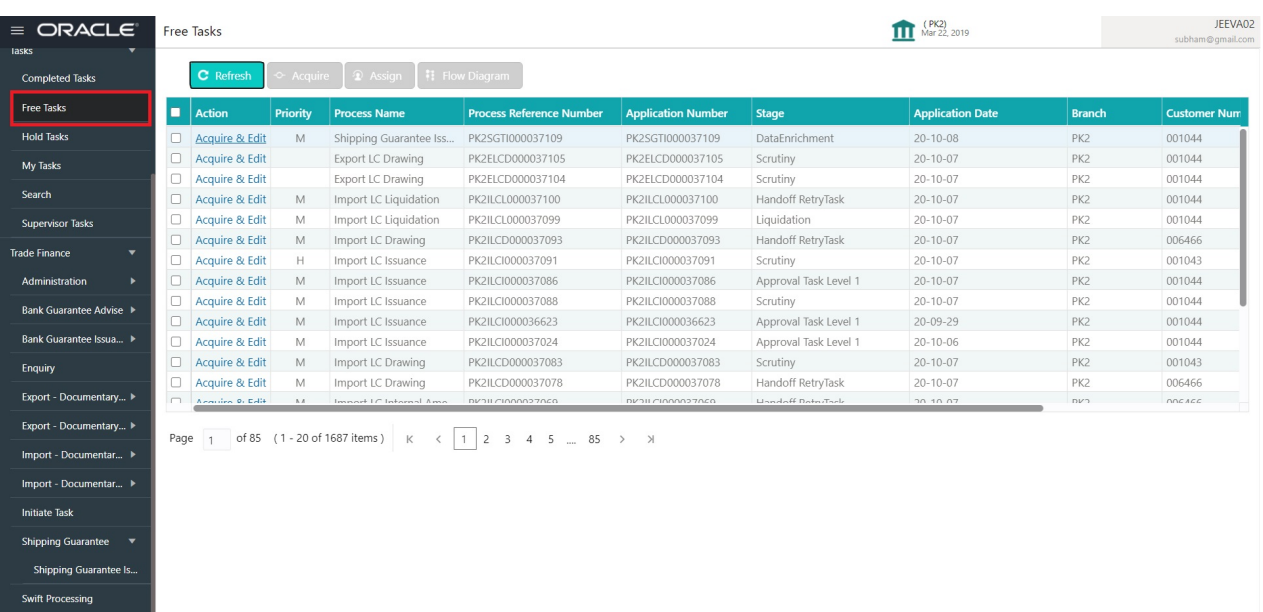

4. Select the appropriate task and click **Acquire & Edit** to edit the task or click **Acquire** to acquire the task. .

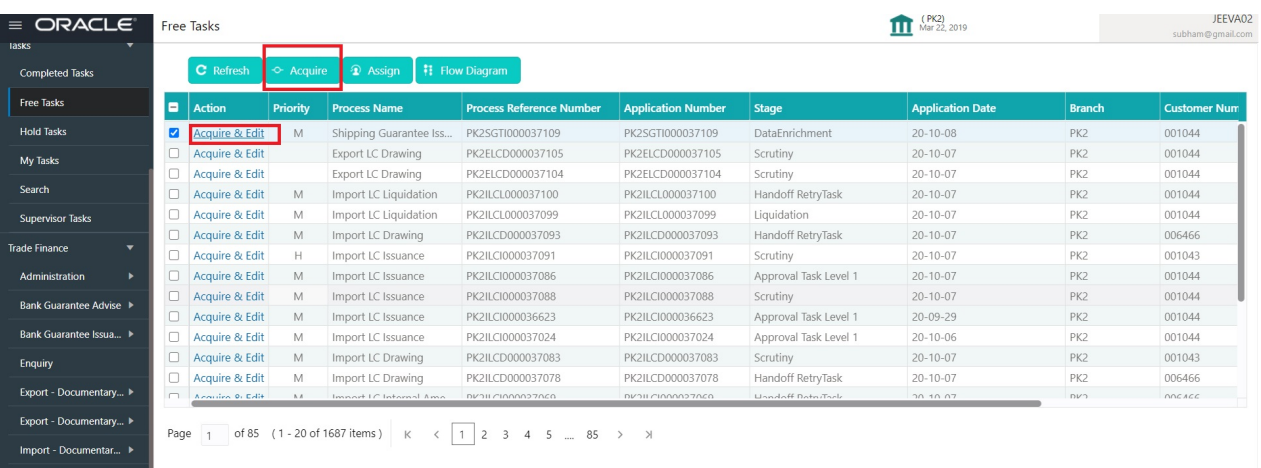

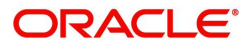

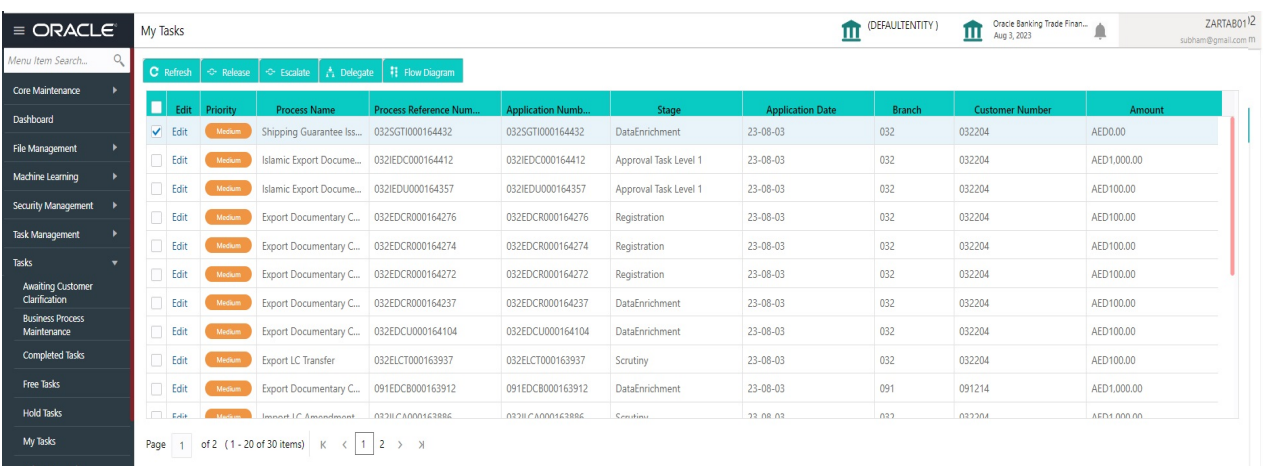

#### 5. The acquired task will be available in **My Tasks** tab. Click **Edit** to modify the registered task.

The Data Enrichment stage has following hops:

- Main
- Shipment Details
- Additional Fields
- Advices
- Additional Details
- **Settlement Details**
- Summary

Let's look at the details for Data Enrichment stage. User can enter/update the following fields. Some of the fields that are already having value from Registration/online channels may not be editable.

#### <span id="page-21-1"></span><span id="page-21-0"></span>**Main Details**

Main details section has two sub section as follows:

- Application Details
- Shipping Guarantee Details

#### <span id="page-21-2"></span>**Application Details**

Applications from Online channels will be directly available in the Data Enrichment stage and the fields will be populated with the details from incoming request.

When the requests that are created online (Trade Portal) then the Submission mode for online requests will be "Online" and user cannot change the Submission mode.

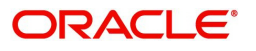

Refer to [Application Details](#page-7-0) for more information of the fields.

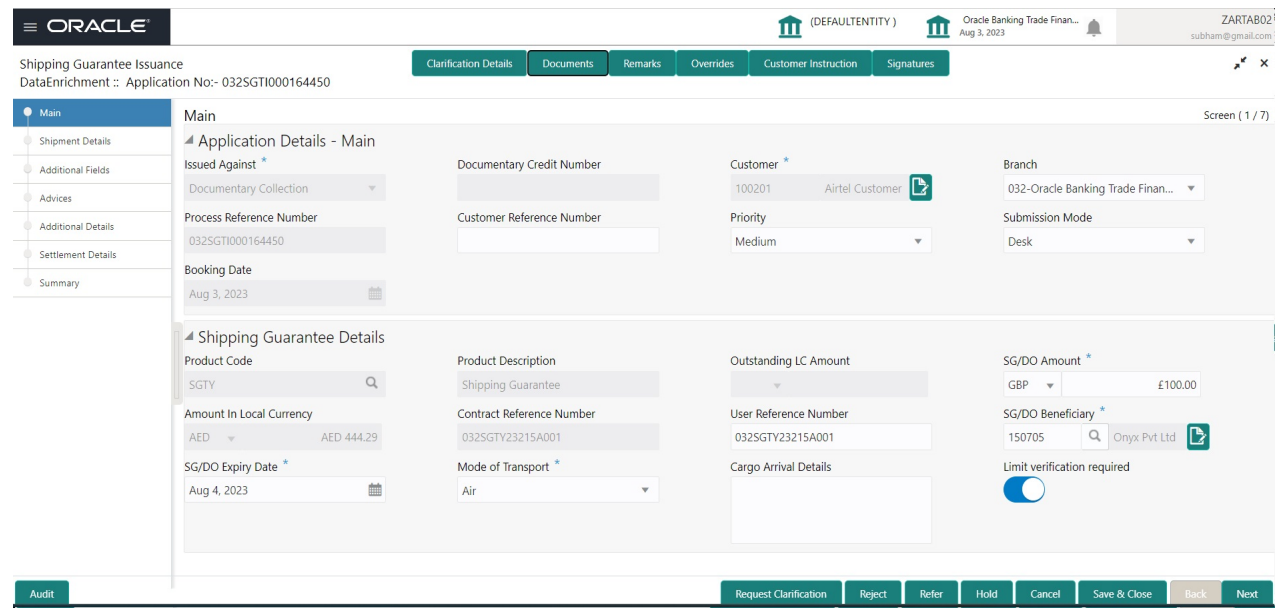

#### <span id="page-22-1"></span>**Shipping Guarantee Details**

The fields listed under this section are same as the fields listed under the [Shipping Guarantee Details](#page-8-0) section in [Registration.](#page-5-0) Refer to [Shipping Guarantee Details](#page-8-0) for more information of the fields. During Registration, if user has not captured values, then user can capture the details in this section.

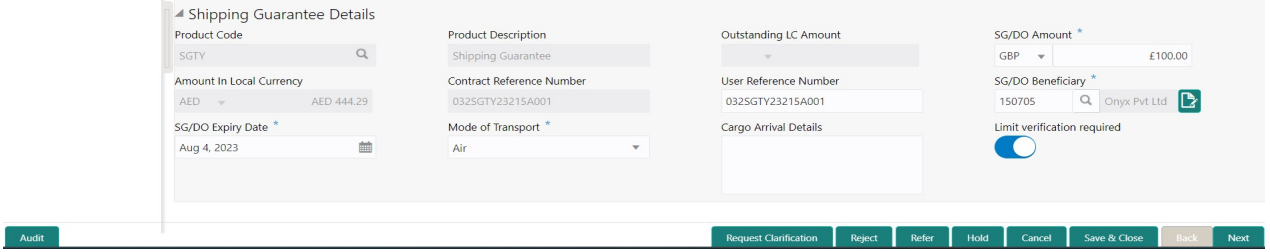

### <span id="page-22-0"></span>**Action Buttons**

Use action buttons based on the description in the following table:

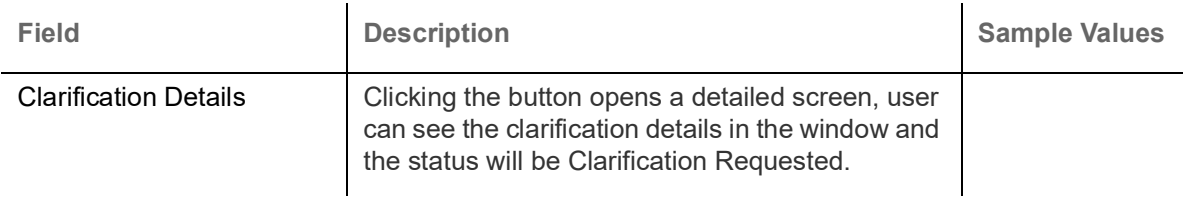

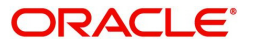

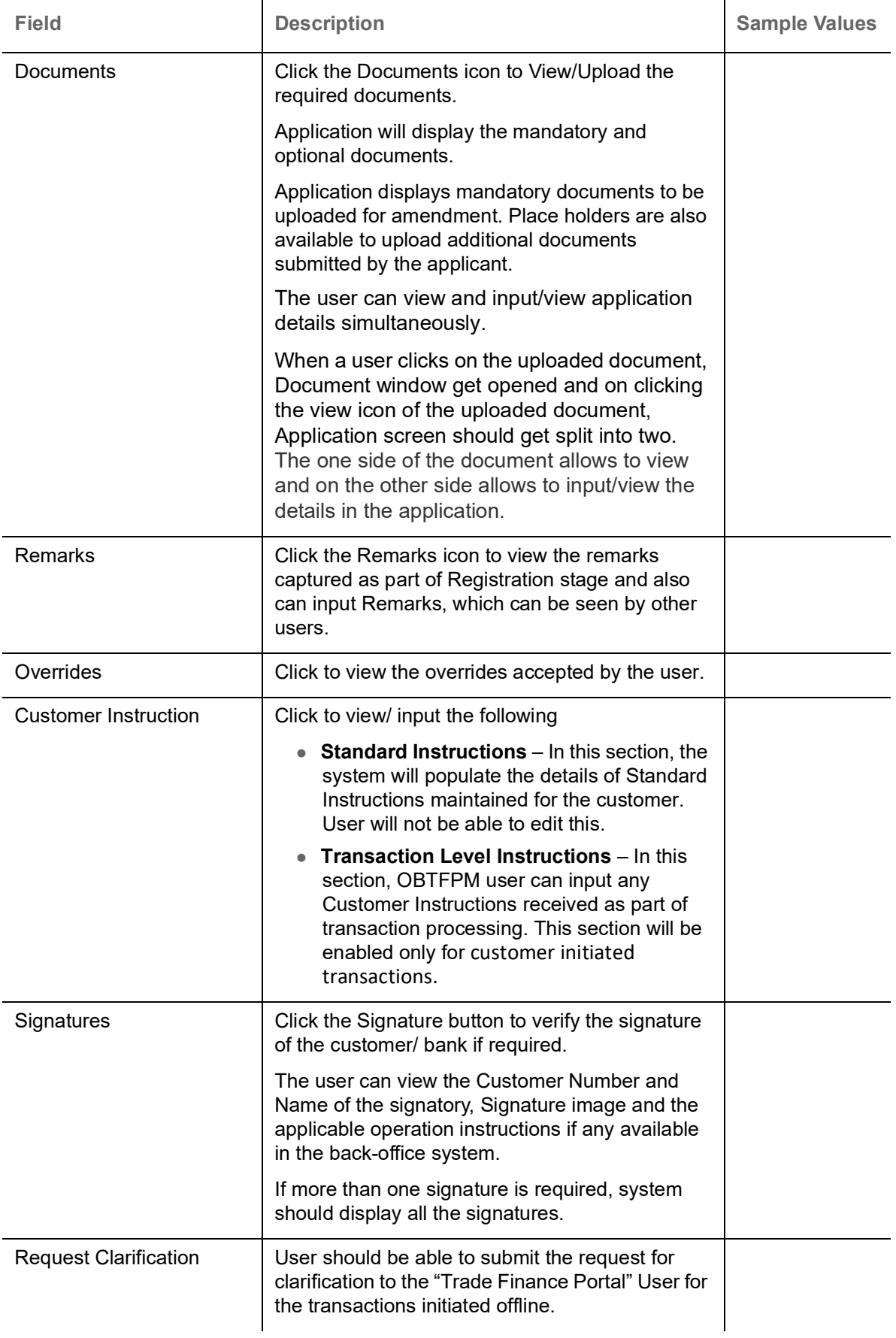

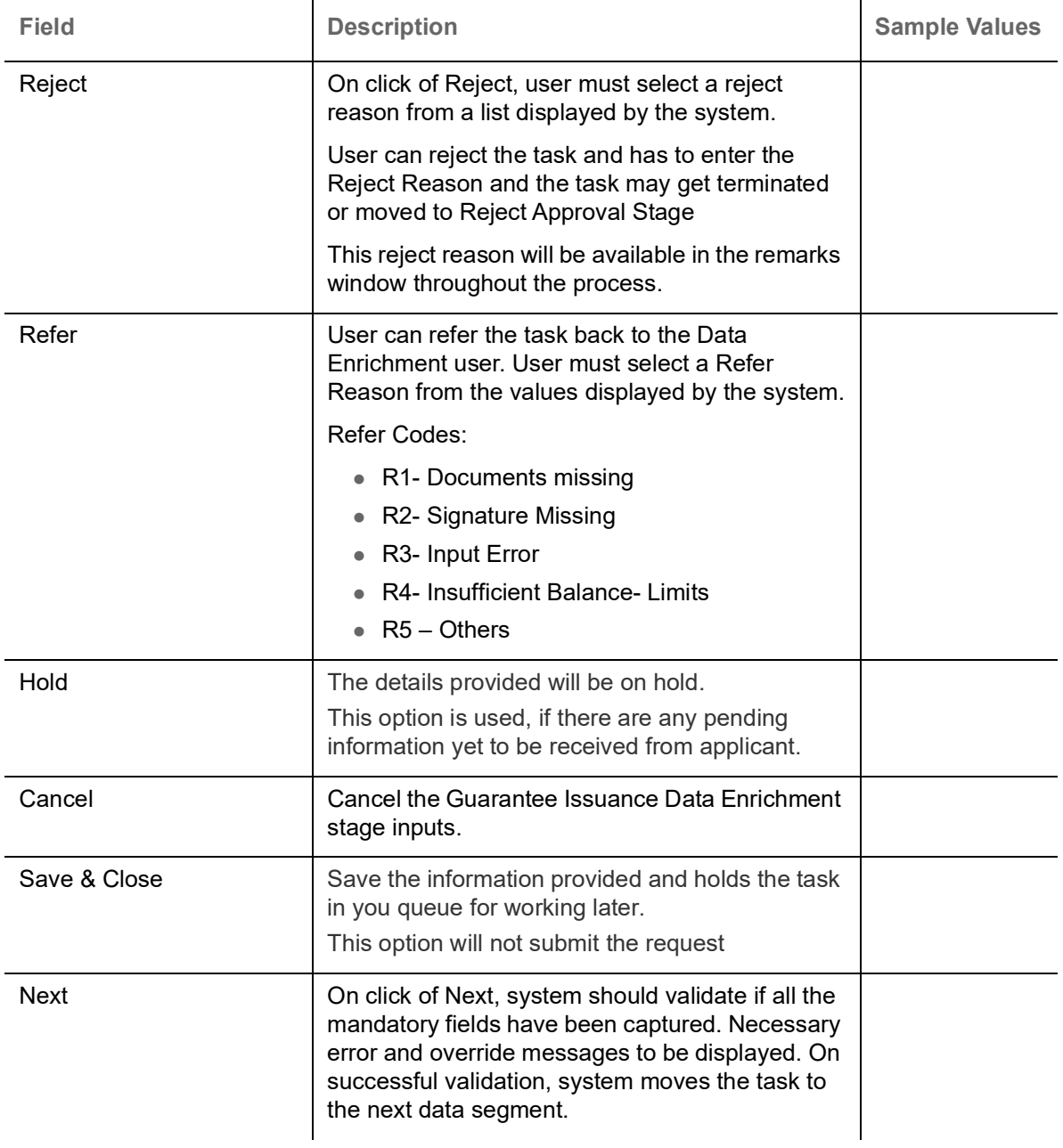

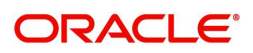

# <span id="page-25-1"></span><span id="page-25-0"></span>**Shipment Details**

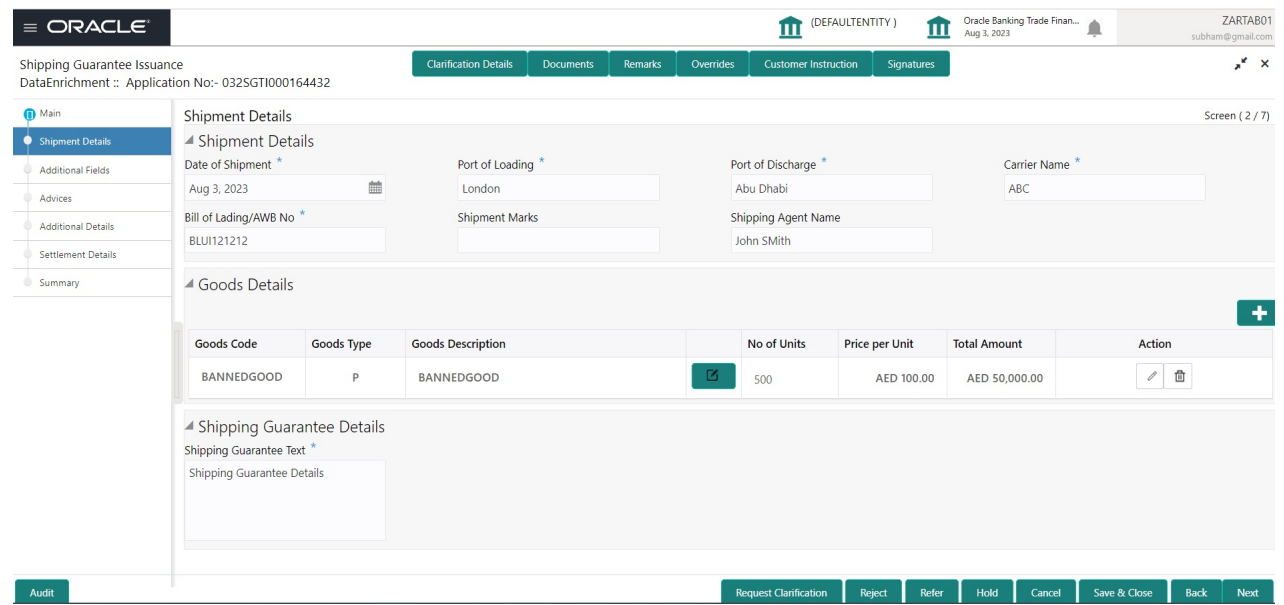

Provide the shipping details based on the description in the following table:

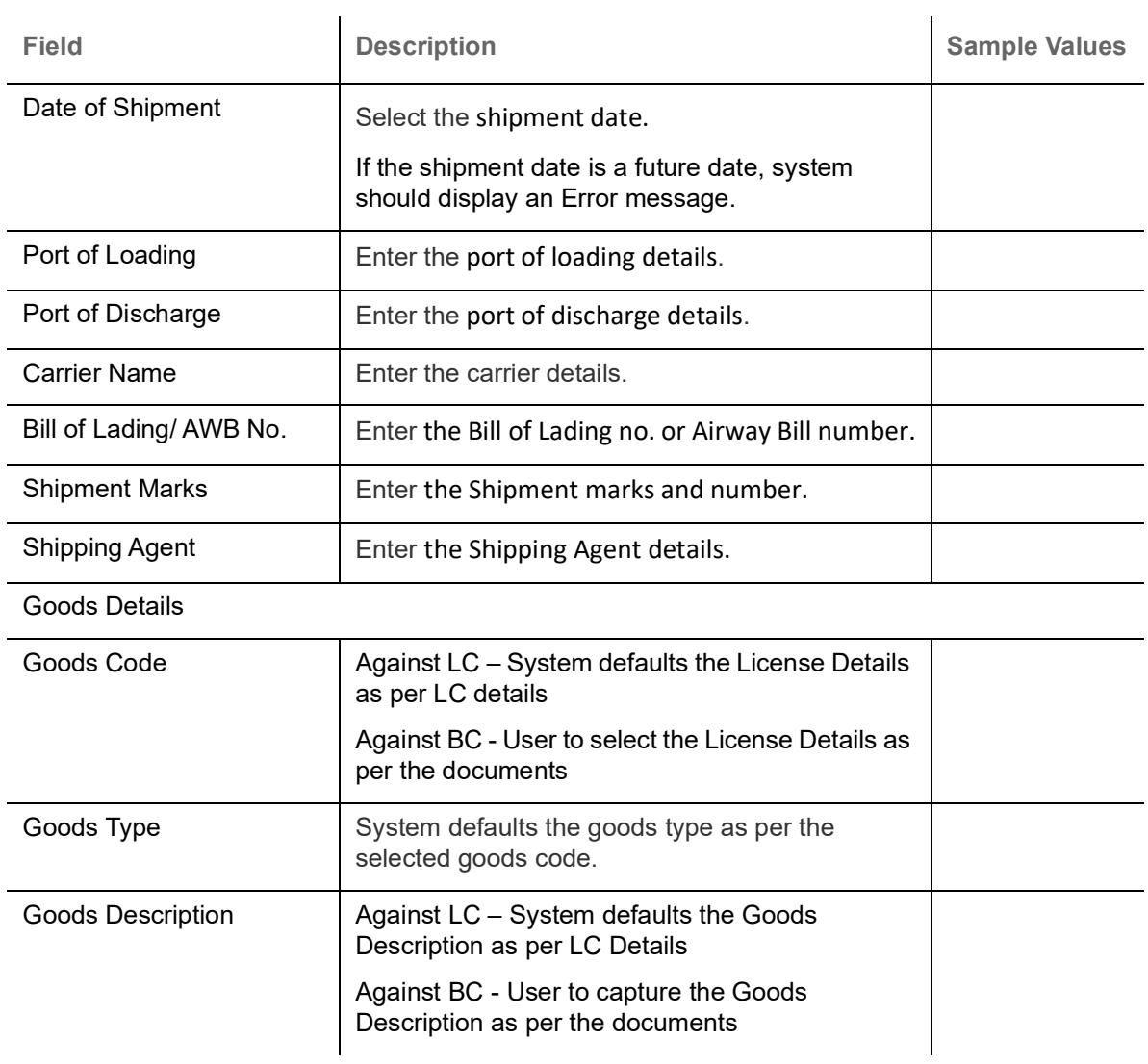

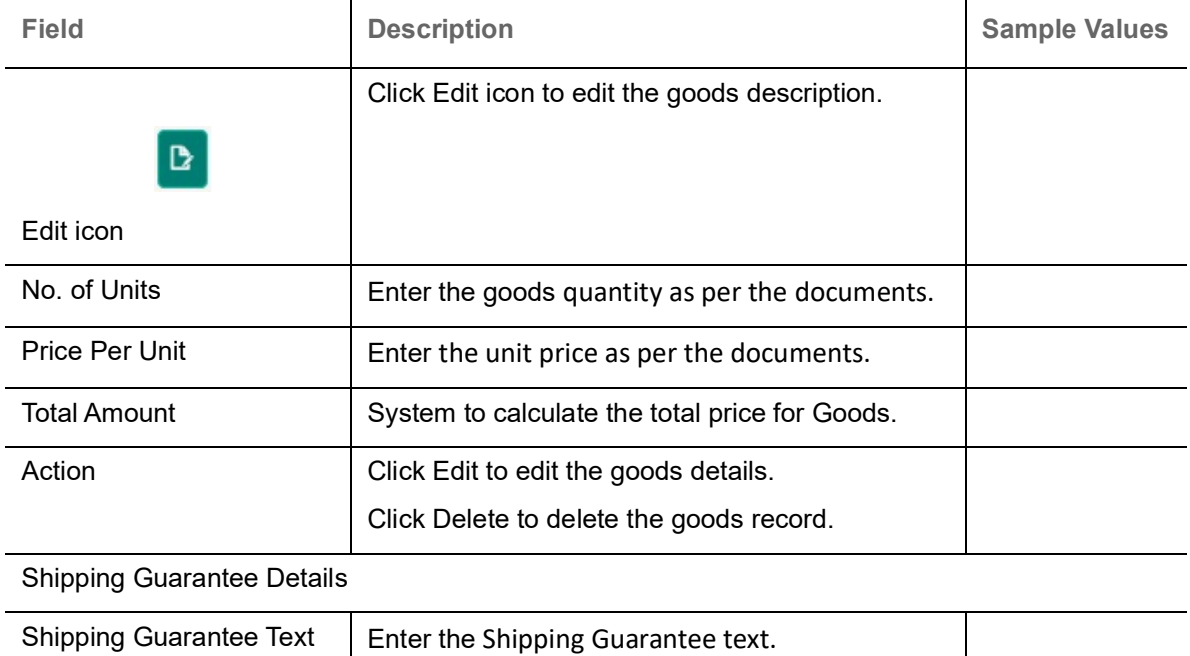

# <span id="page-26-0"></span>**Action Buttons**

Use action buttons based on the description in the following table:

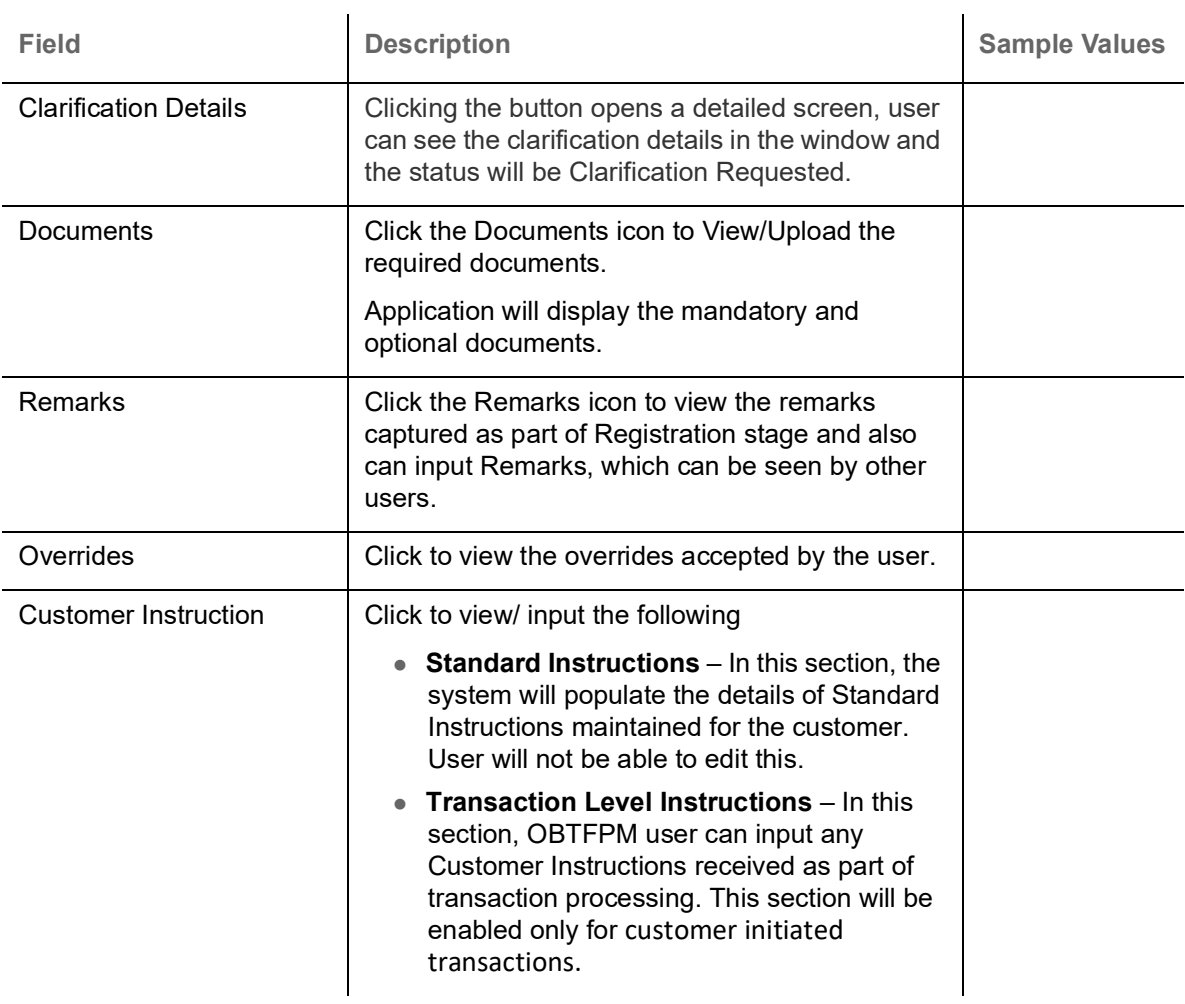

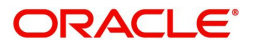

 $\Big|$ 

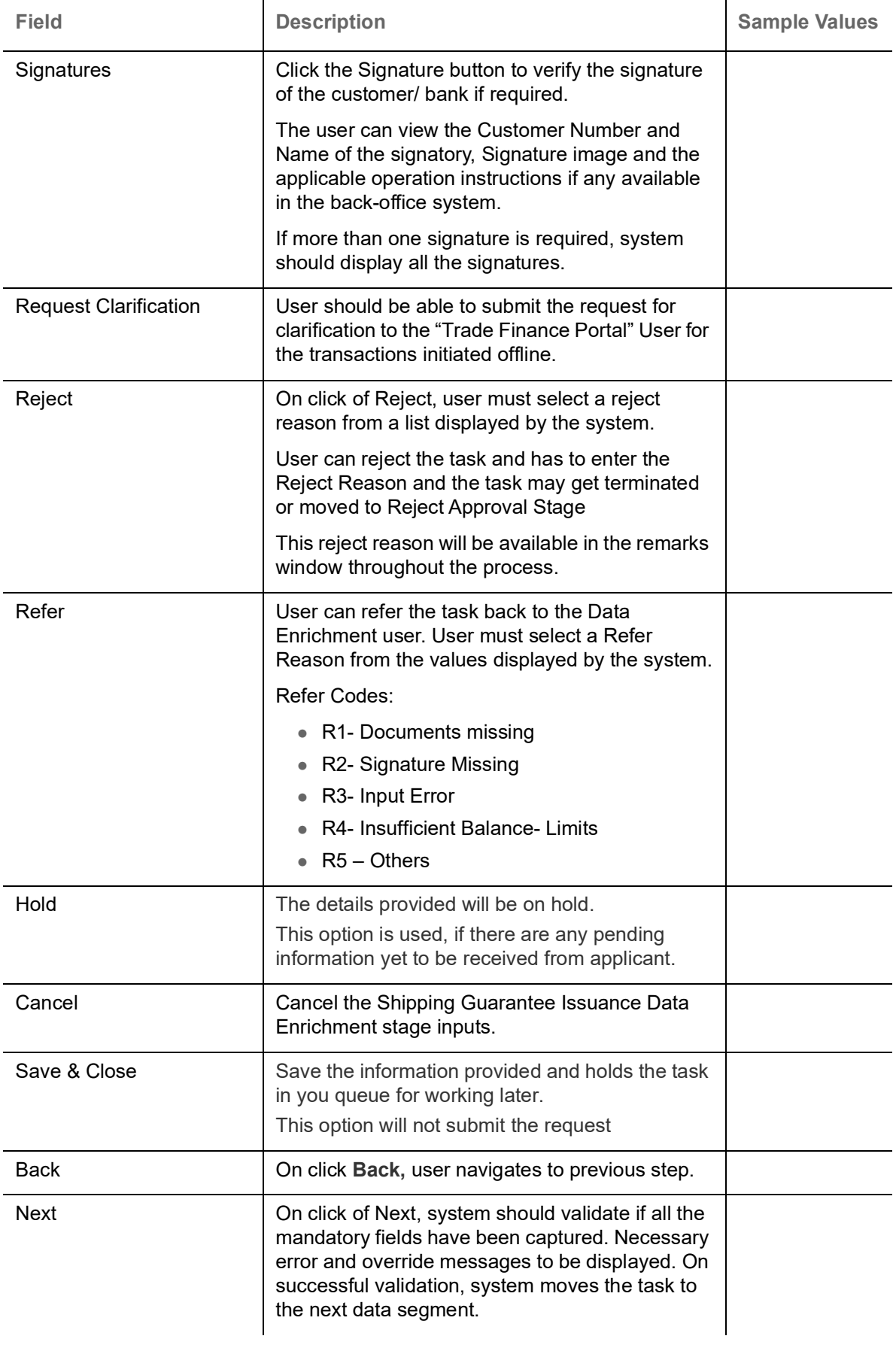

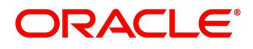

# <span id="page-28-1"></span><span id="page-28-0"></span>**Additional Fields**

Based on the User defined fields maintained system defaults the UDF maintained.

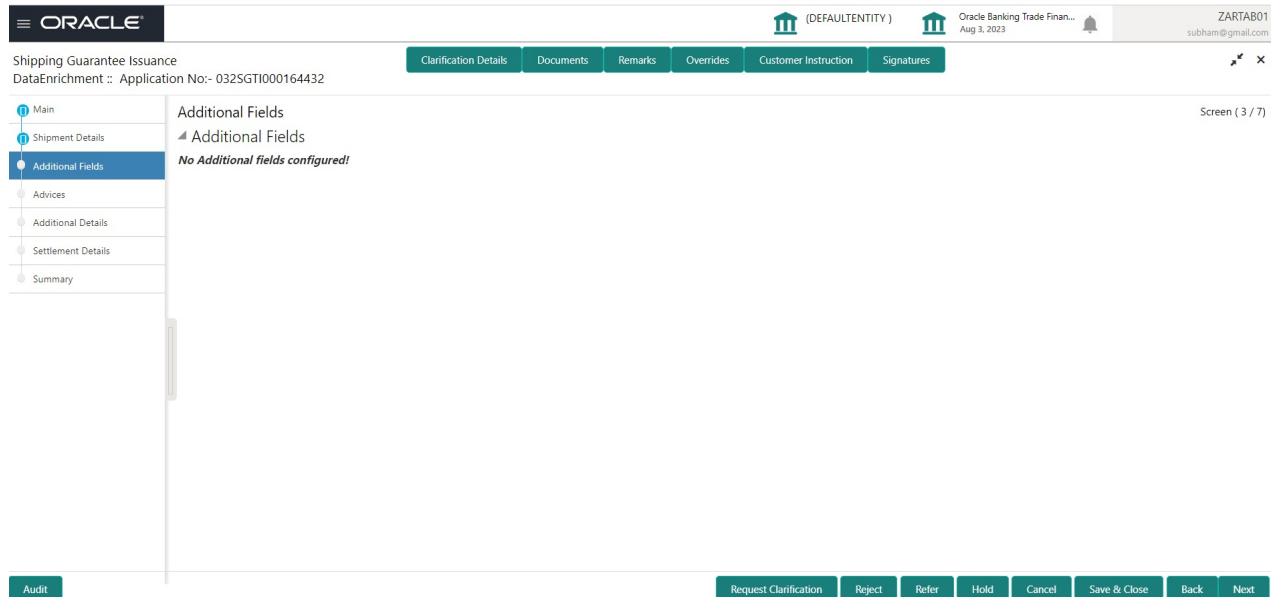

## <span id="page-28-2"></span>**Action Buttons**

Use action buttons based on the description in the following table:

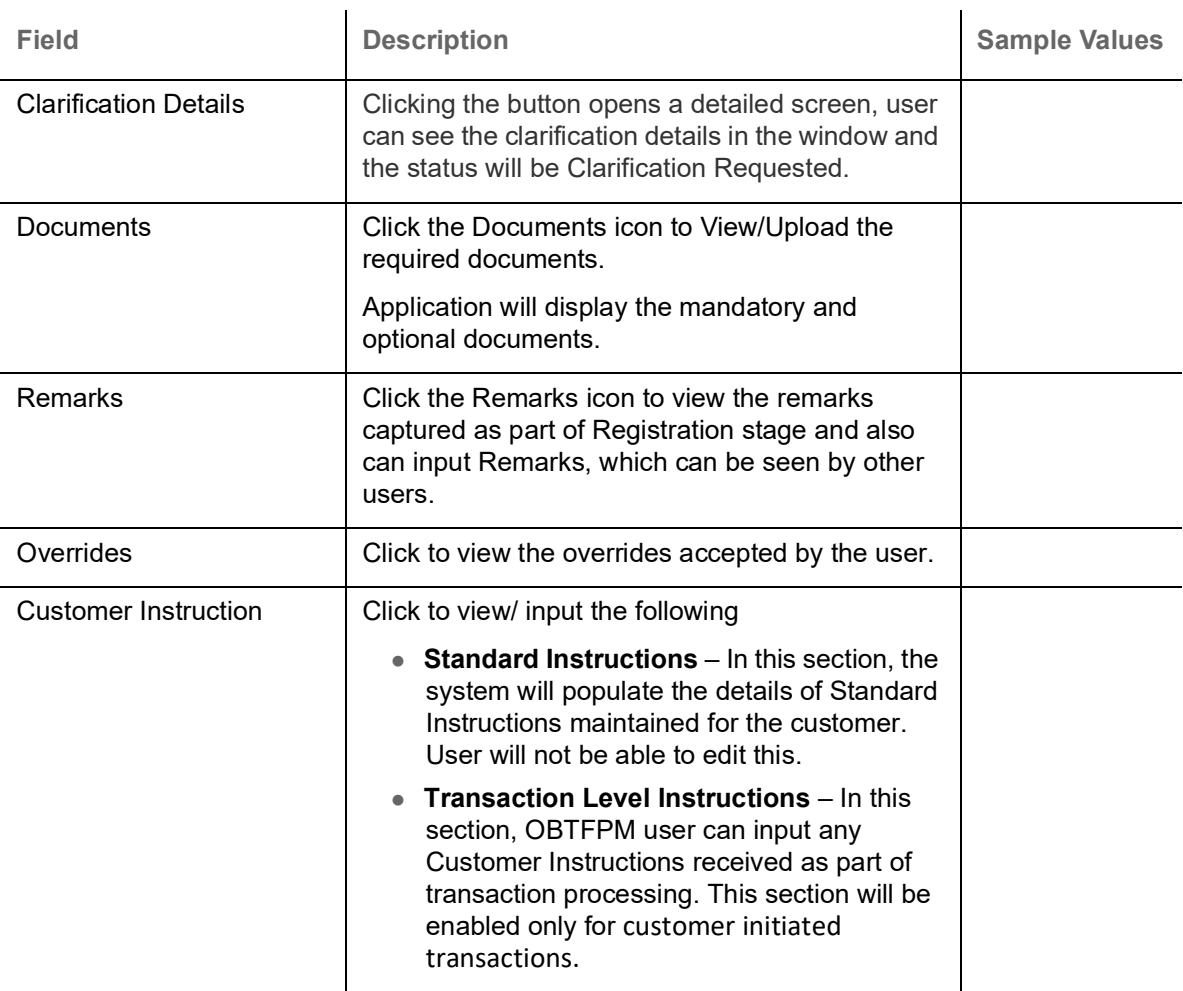

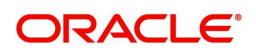

 $\overline{1}$ 

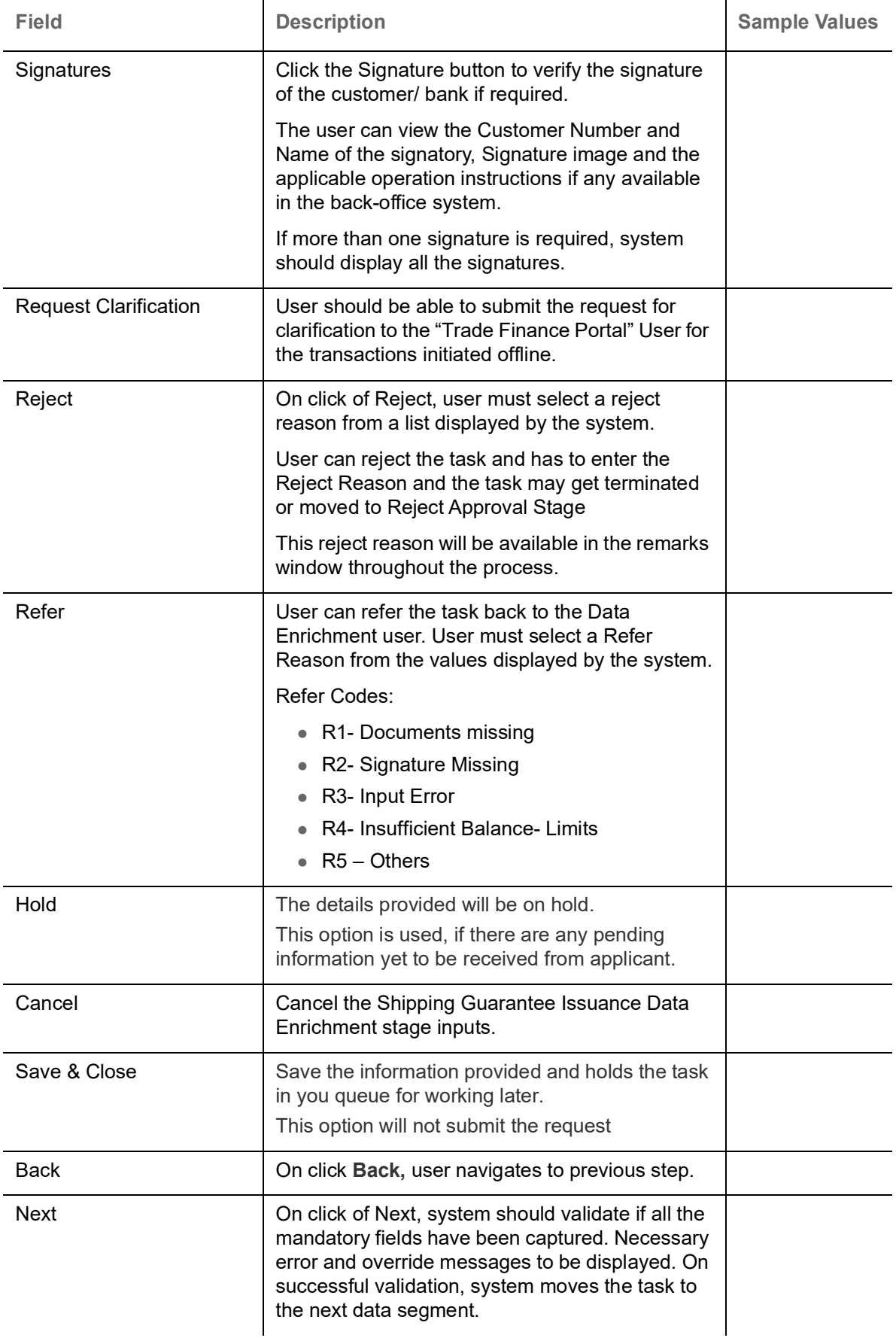

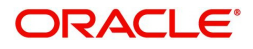

# <span id="page-30-1"></span><span id="page-30-0"></span>**Advices**

Based on the Advices maintained at the Product level, system should default the advices.

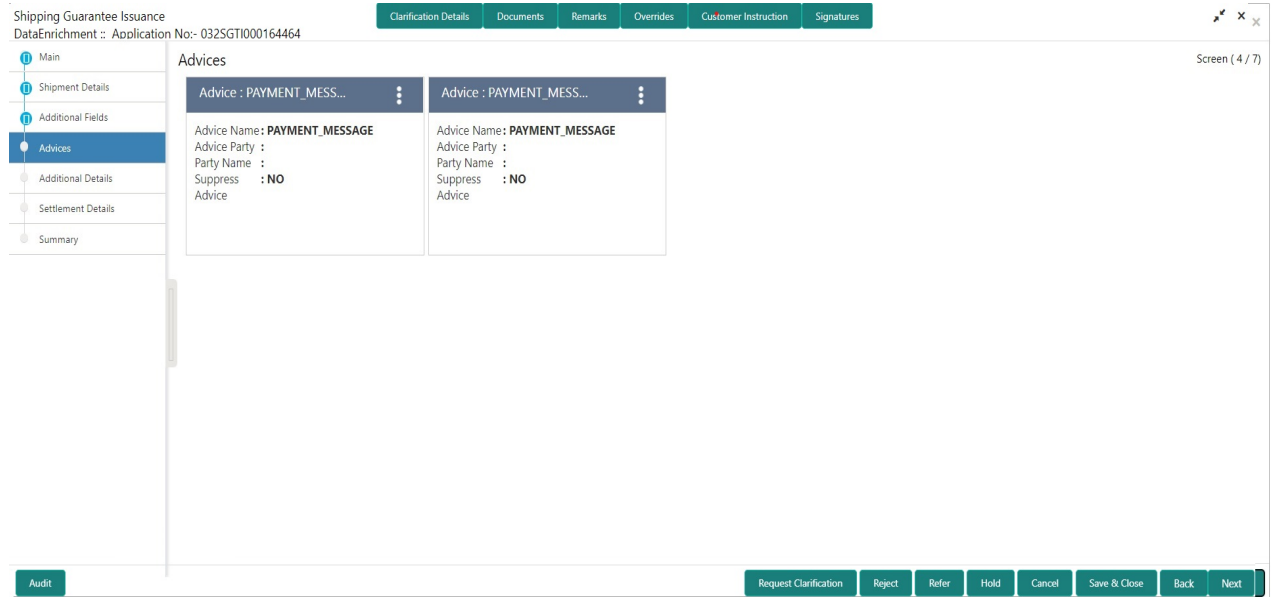

User can also suppress the Advice, if required.

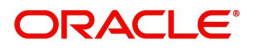

## <span id="page-31-0"></span>**Advice Details**

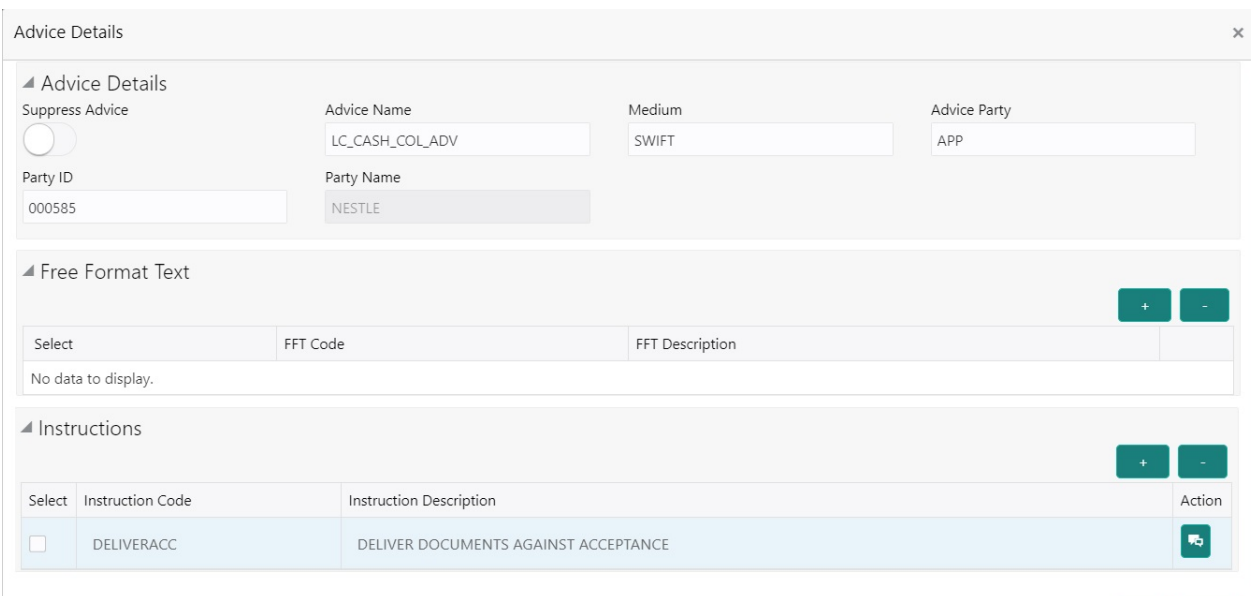

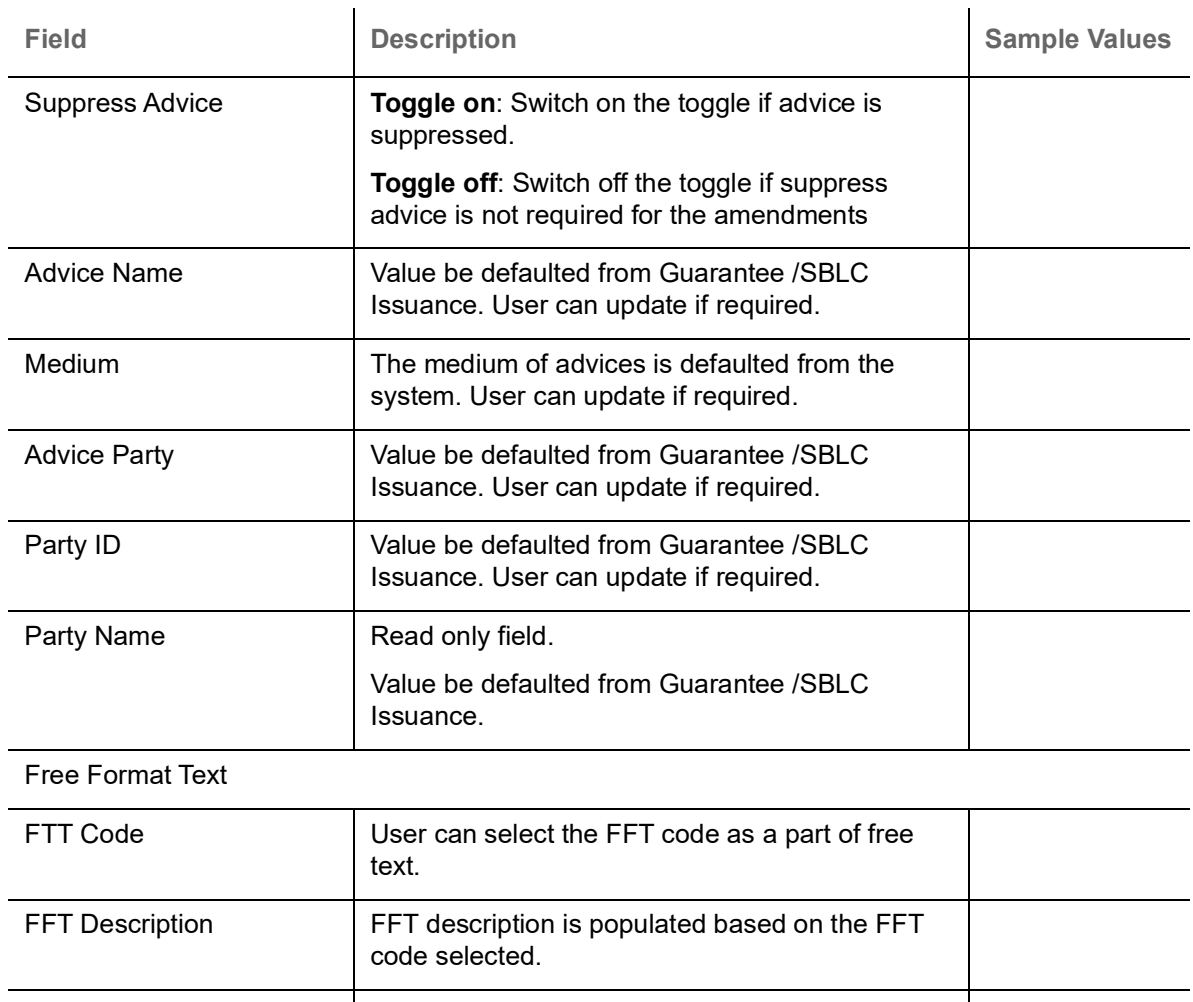

Click plus icon to add new FFT code.

 $\left| \cdot \right|$ 

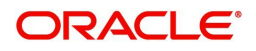

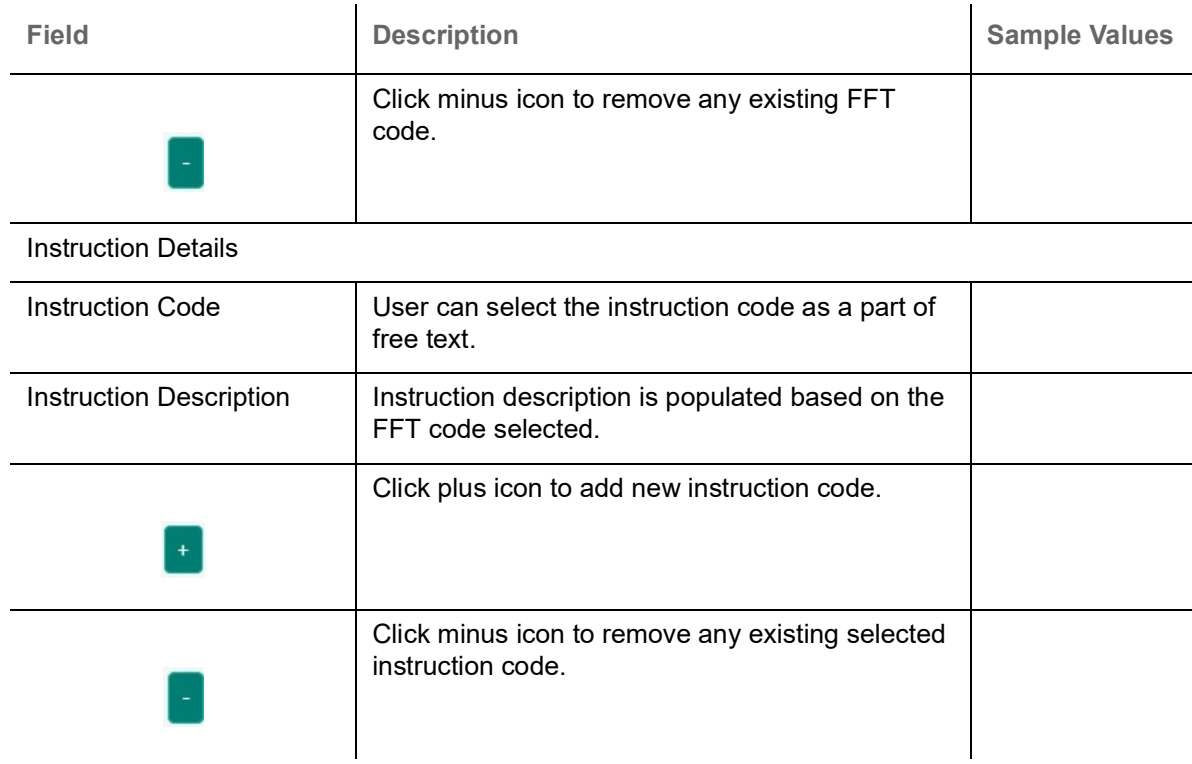

# <span id="page-32-0"></span>**Action Buttons**

Use action buttons based on the description in the following table:

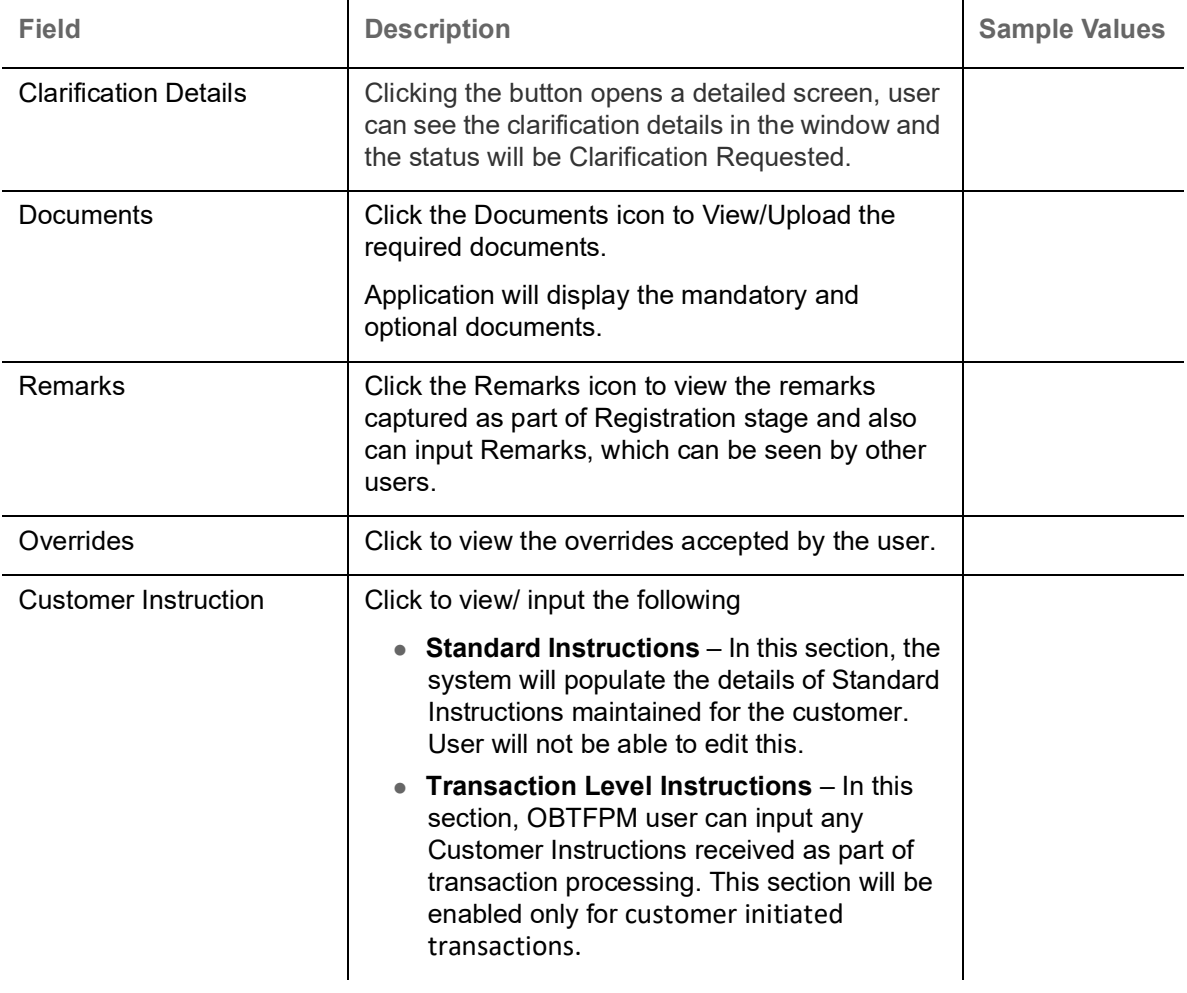

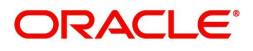

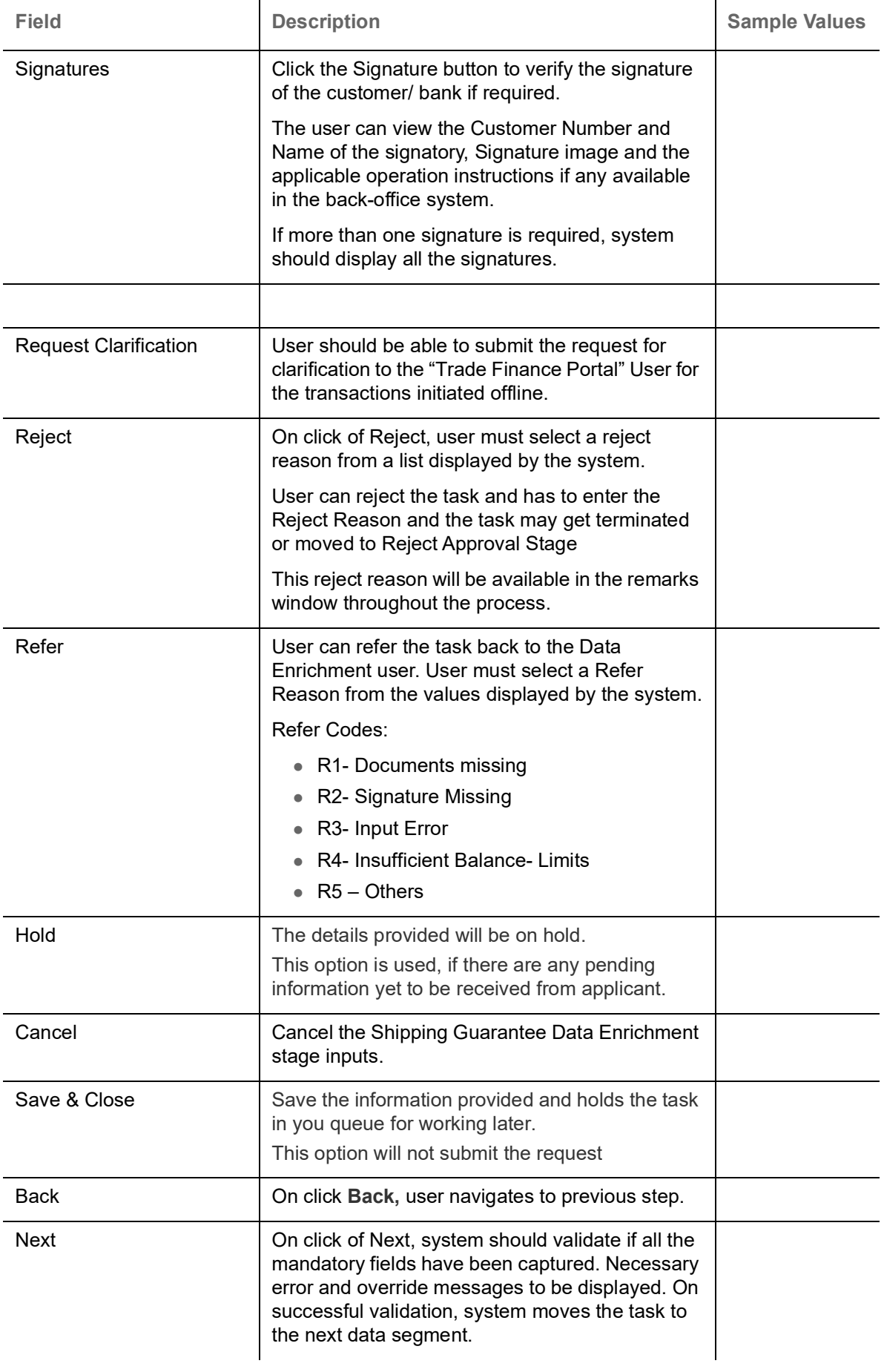

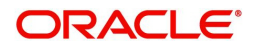

## <span id="page-34-1"></span><span id="page-34-0"></span>**Additional Details**

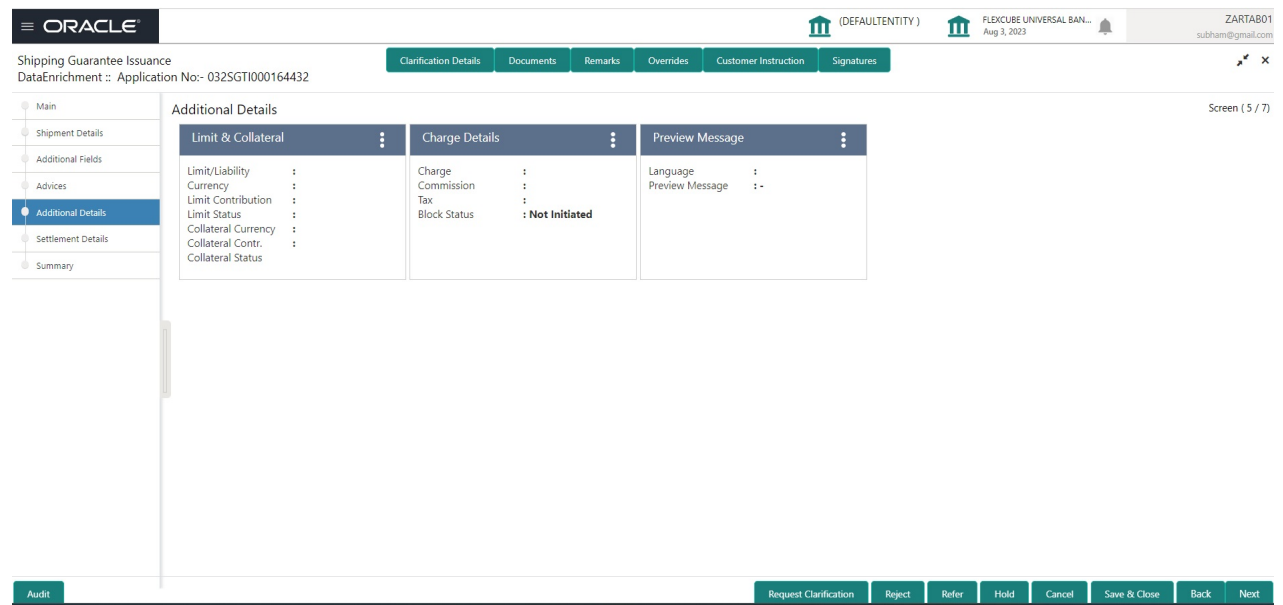

### **Limits & Collateral**

On Approval, system should not release the Earmarking against each limit line and system should handoff the "Limit Earmark Reference Number "to the back office. On successful handoff, back office will make use of these "Limit Earmark Reference Number" to release the Limit Earmark done in the mid office (OBTFPM) and should Earmark the limit from the Back office.

In case multiple Lines are applicable, Limit Earmark Reference for all lines to be passed to the back office.

Provide the Limit Details based on the description in the following table:

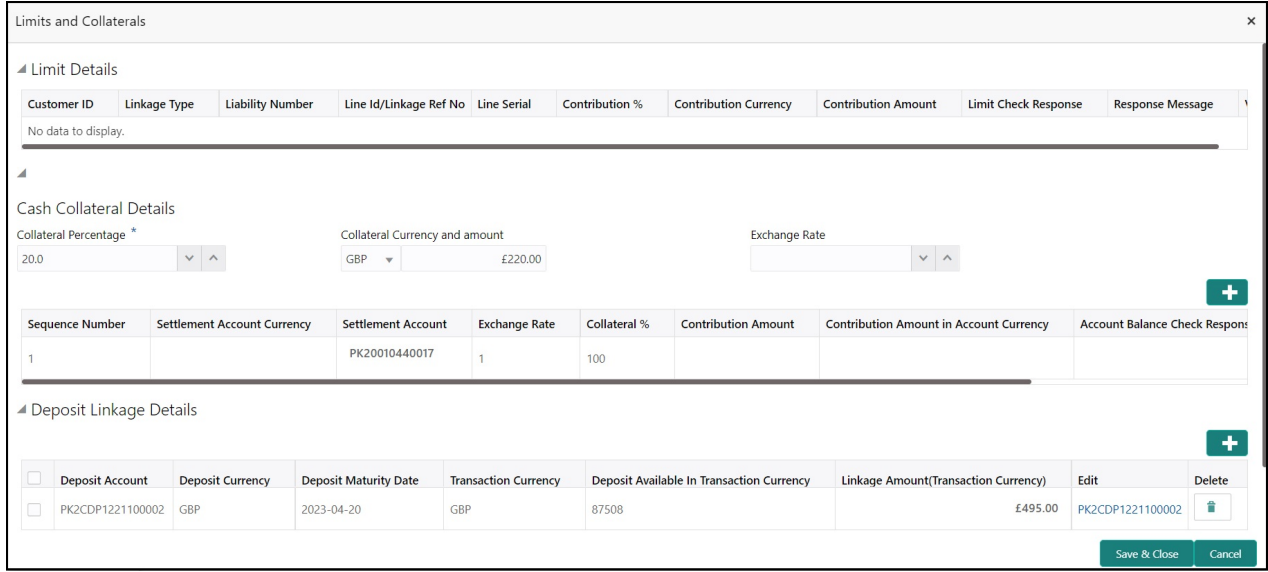

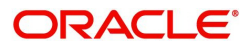

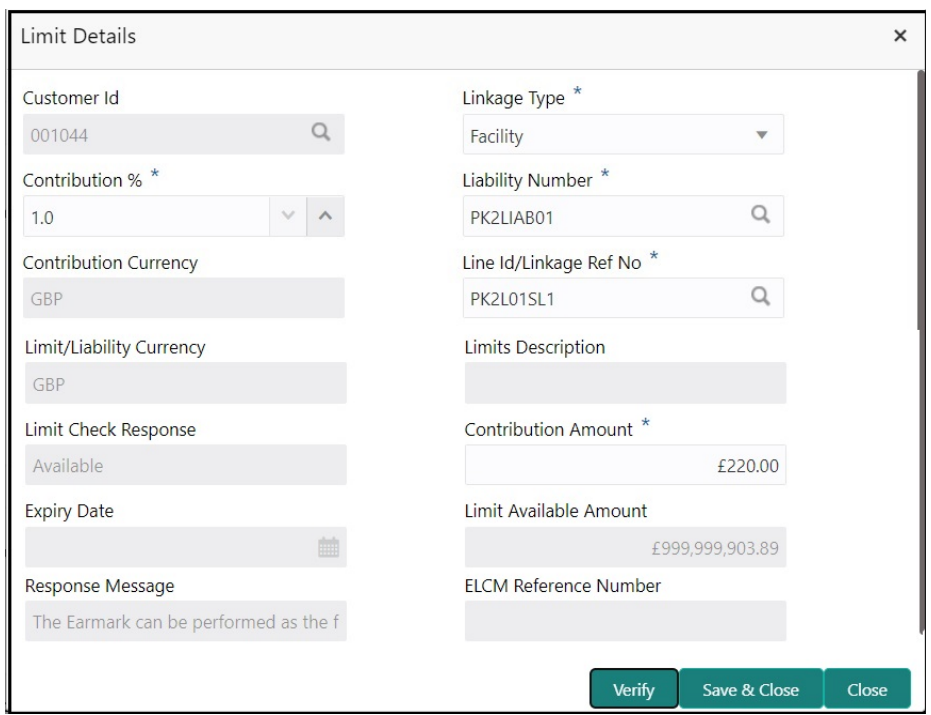

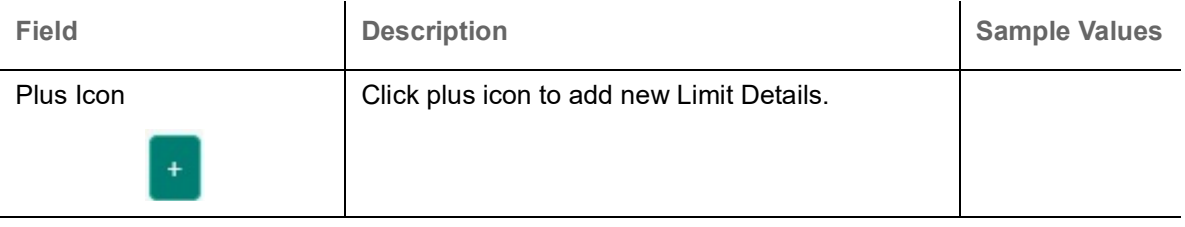

Limit Details

Click + plus icon to add new limit details.

Below fields are displayed on the Limit Details pop-up screen, if the user clicks plus icon.

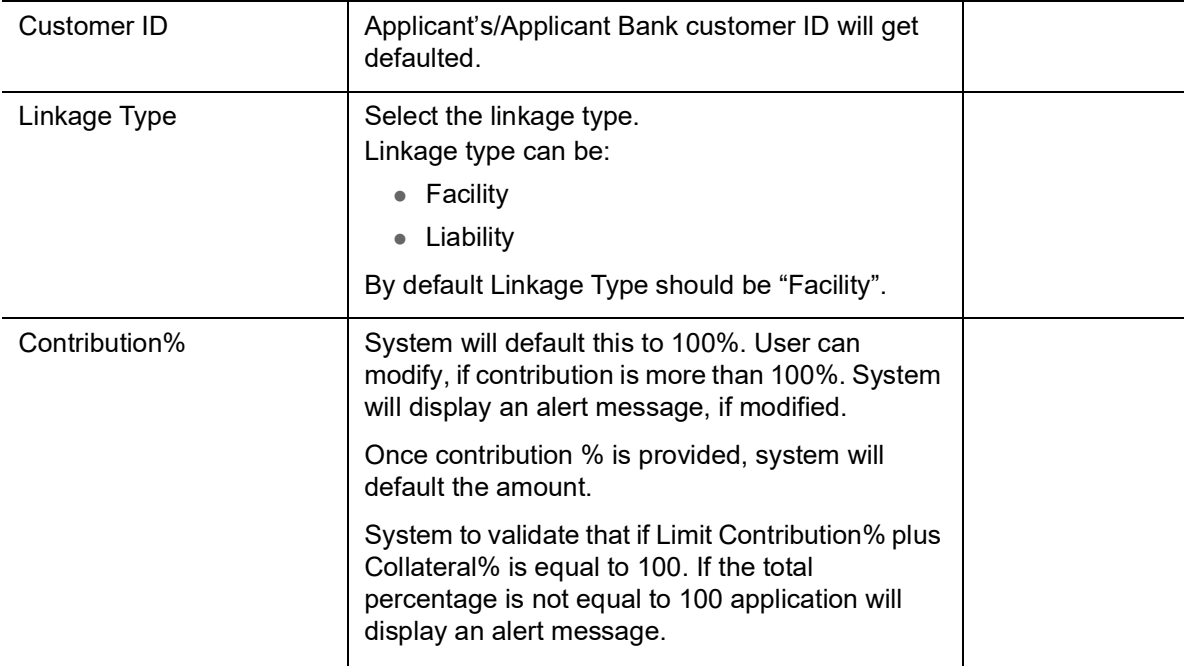

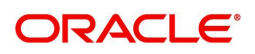

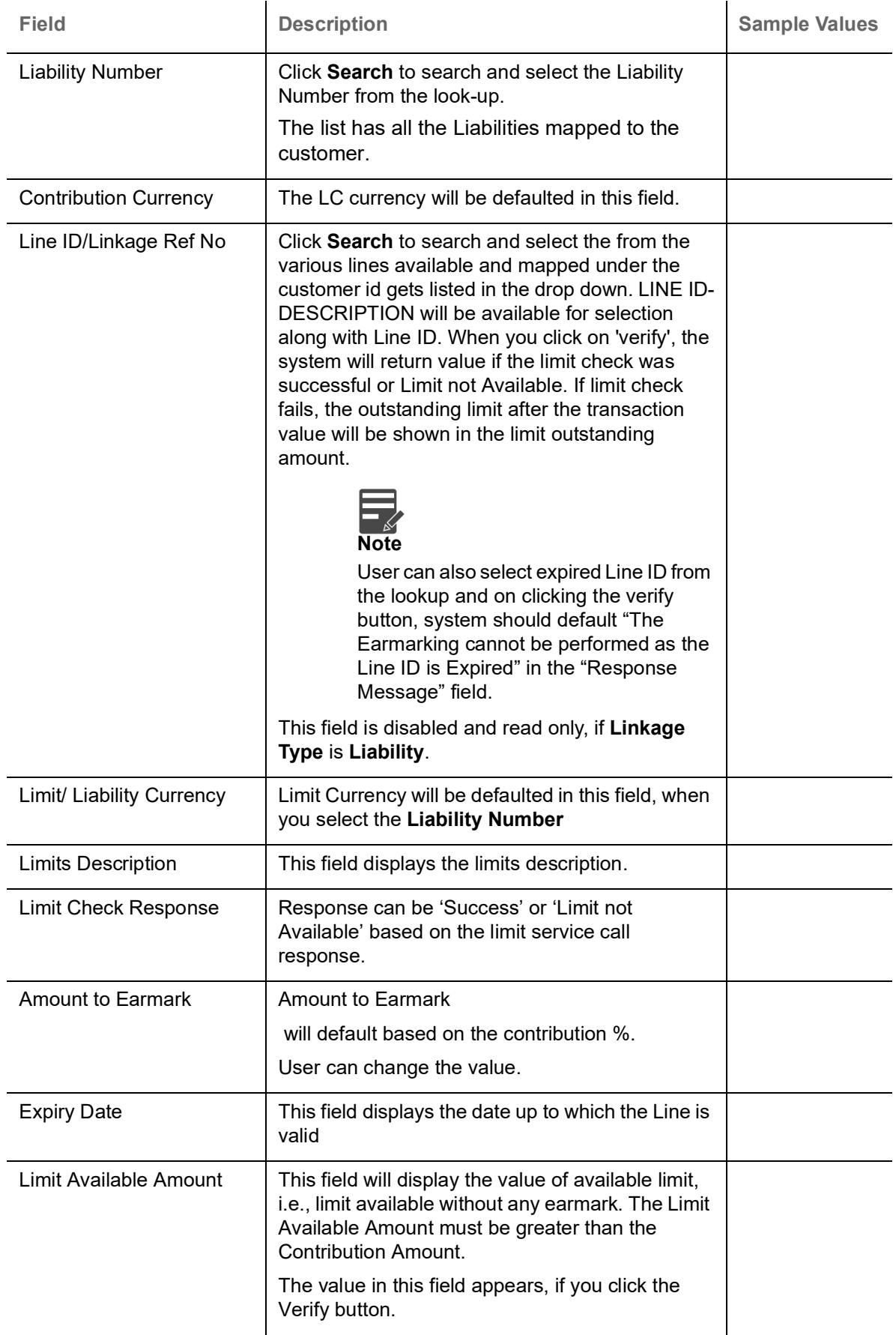

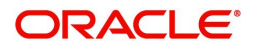

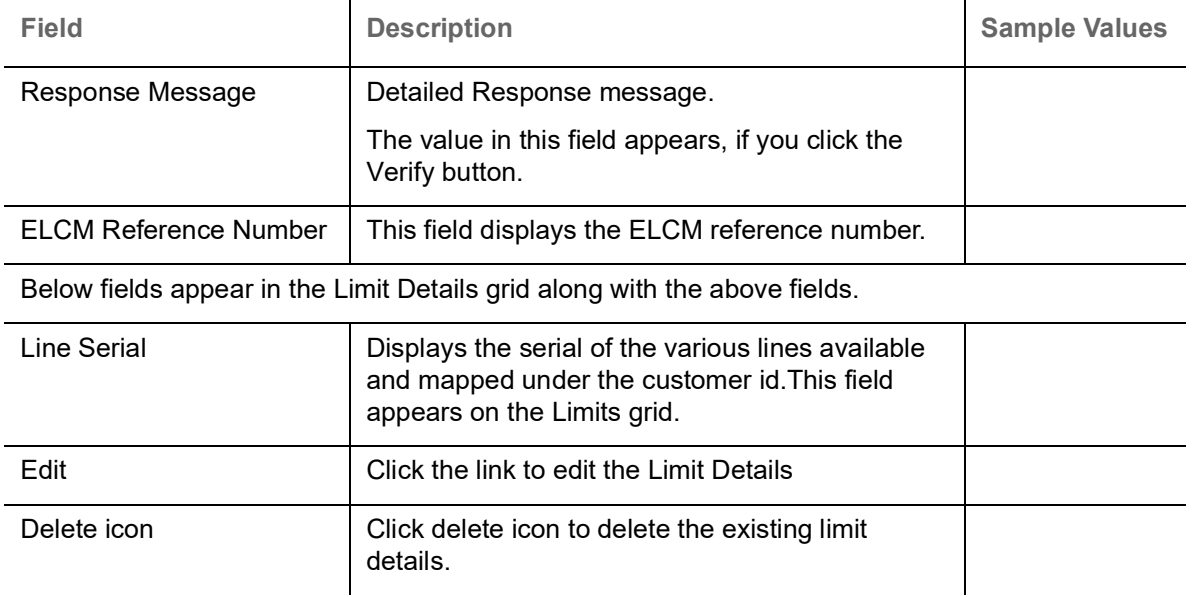

#### **Collateral Details**

When the Shipping Guarantee contract is Issued Against Documentary Credit, then system should auto fetch the Collateral Details from the underlying LC (if it is available in the LC). User can only add the additional collateral when the Shipping Guarantee contract is issued against Documentary Collection.

Provide the collateral details based on the description provided in the following table:

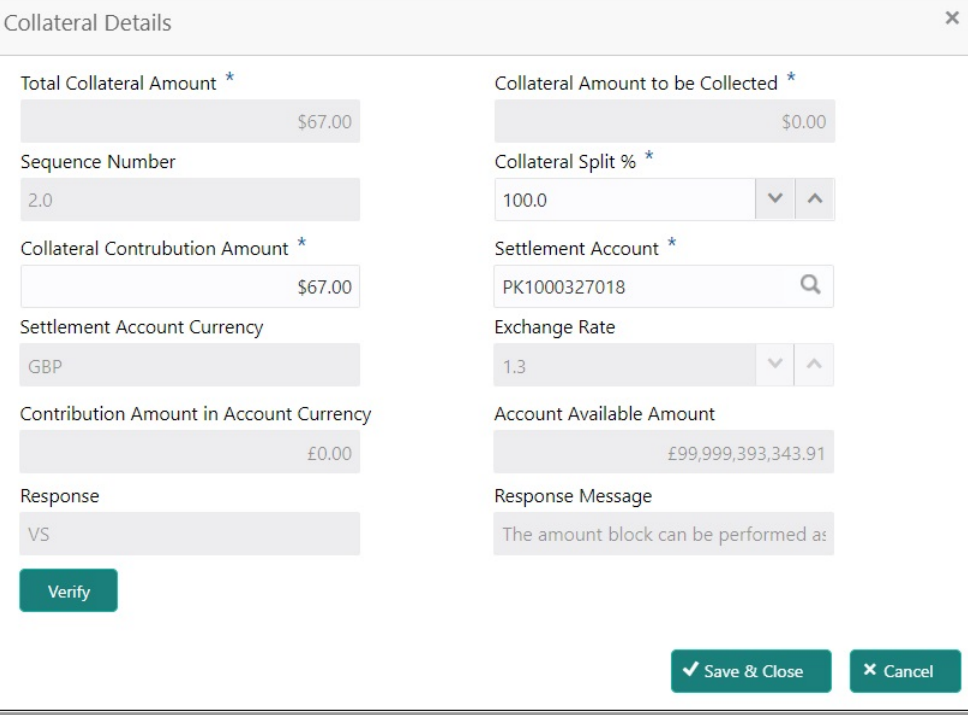

#### Cash Collateral Details

Collateral Percentage  $\vert$  Specify the percentage of collateral to be linked to this transaction.

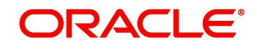

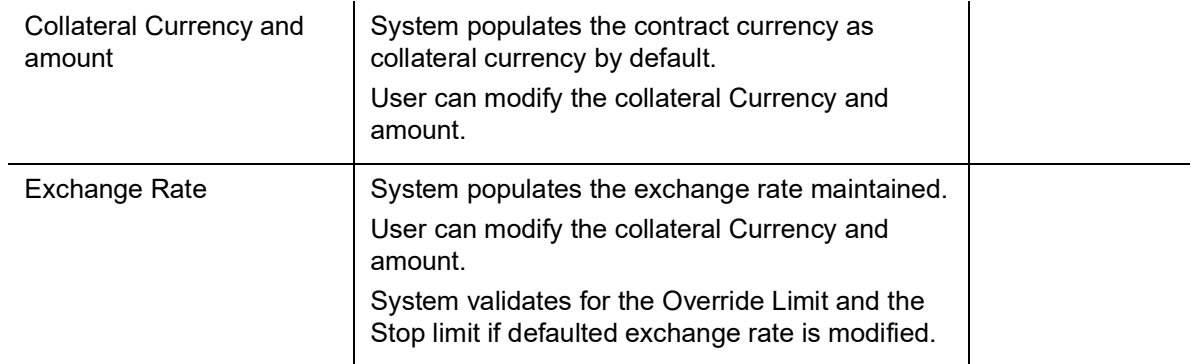

Click + plus icon or View link to add/view collateral details.

Below fields are displayed on the Collateral Details pop-up screen, if the user clicks plus icon.

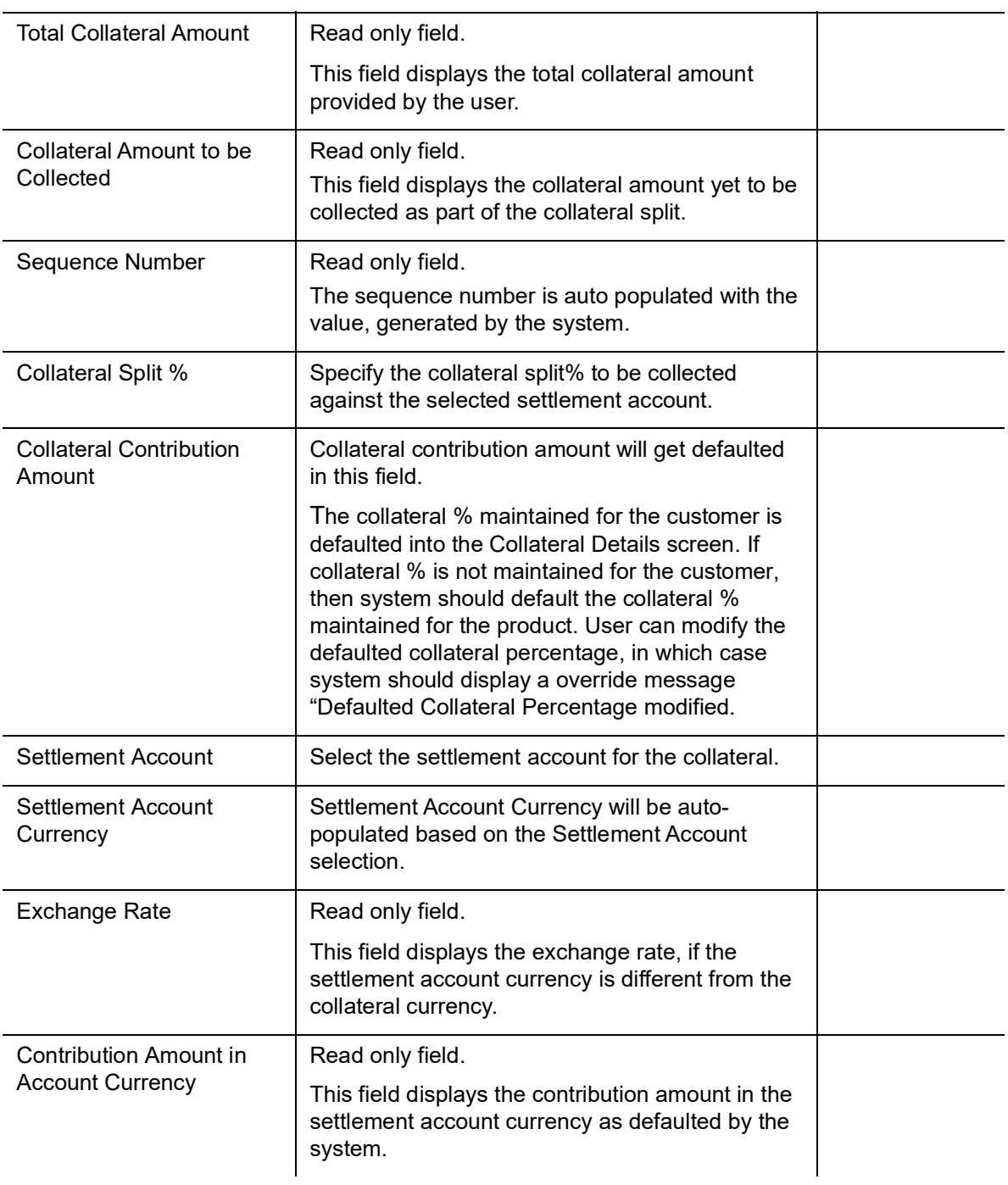

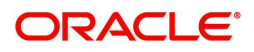

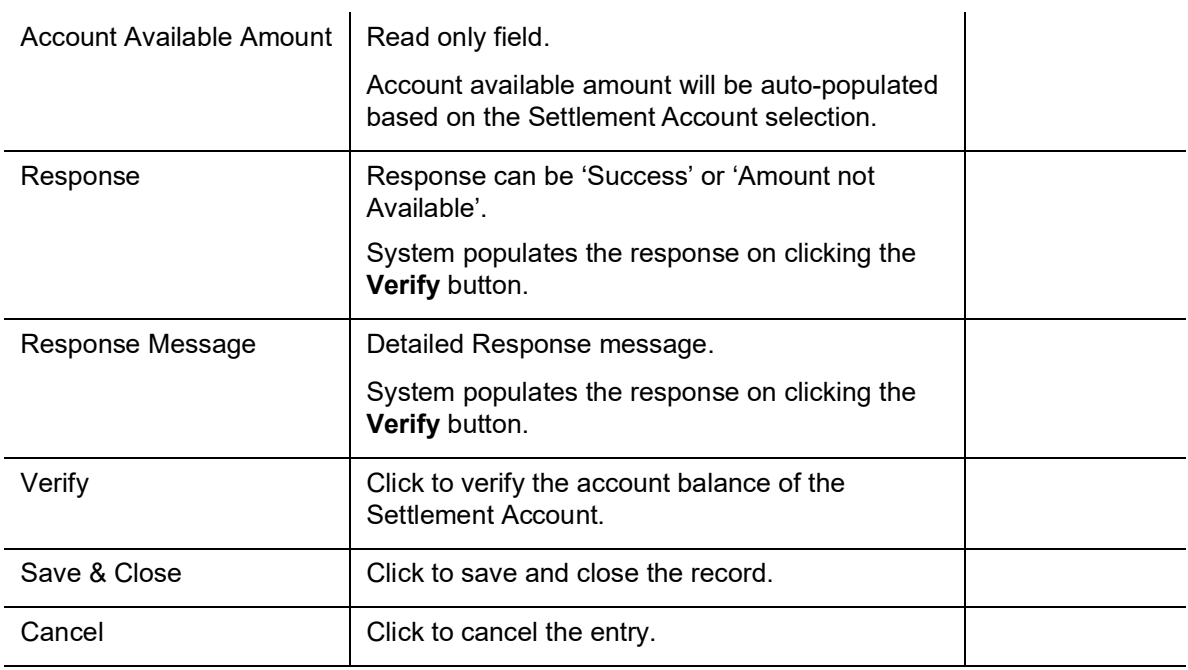

Below fields appear in the **Cash Collateral Details** grid along with the above fields.

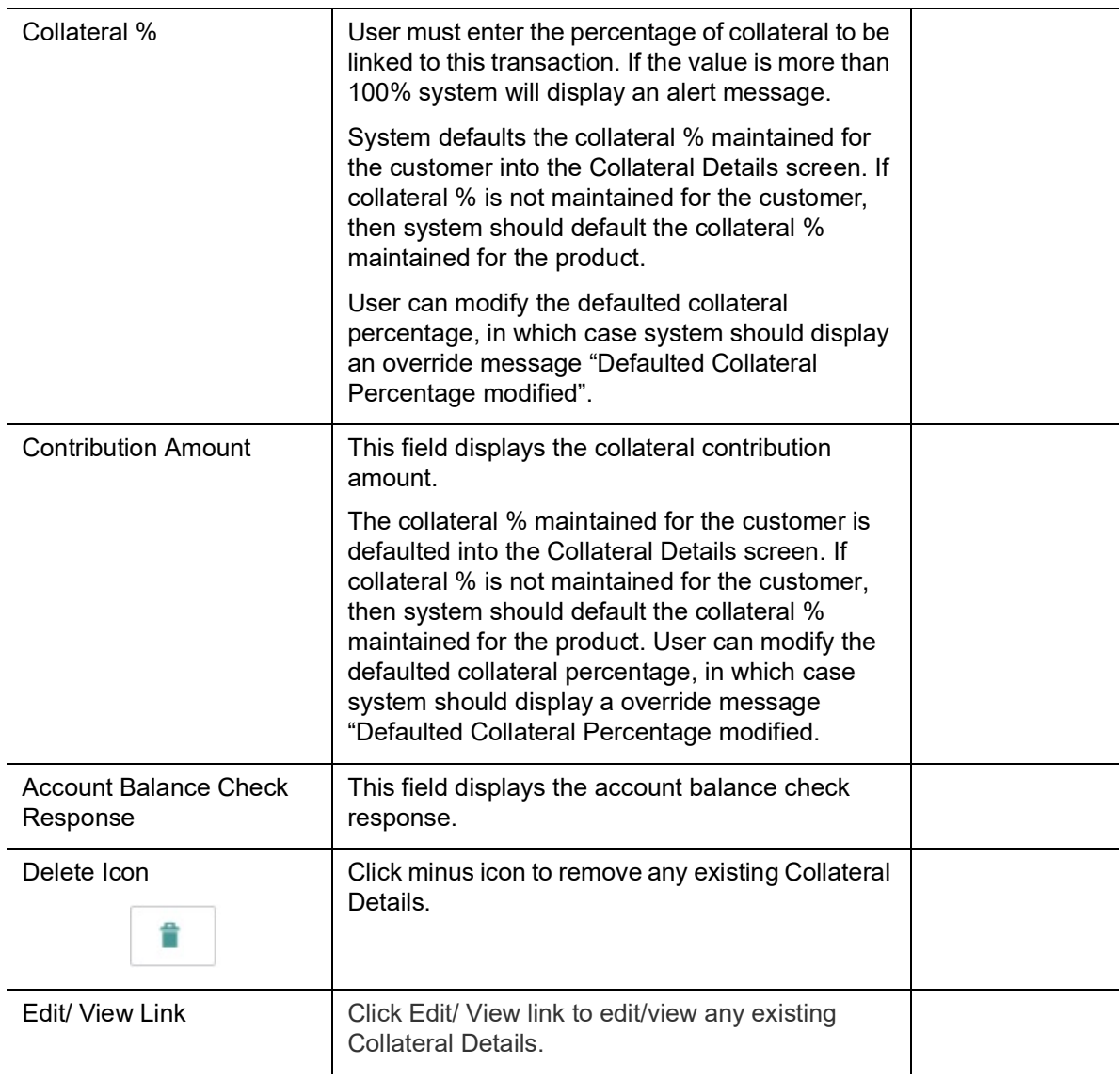

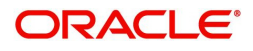

#### **Deposit Linkage Details**

j.

In this section which the deposit linkage details is captured.

System should allow the user to Link one or more existing Deposits as a contribution to secure underlying transactions. On Submit of DE stage, system will create Linkage of the Deposit/modification of existing Linkage by calling Back-office system (DDA) system directly.

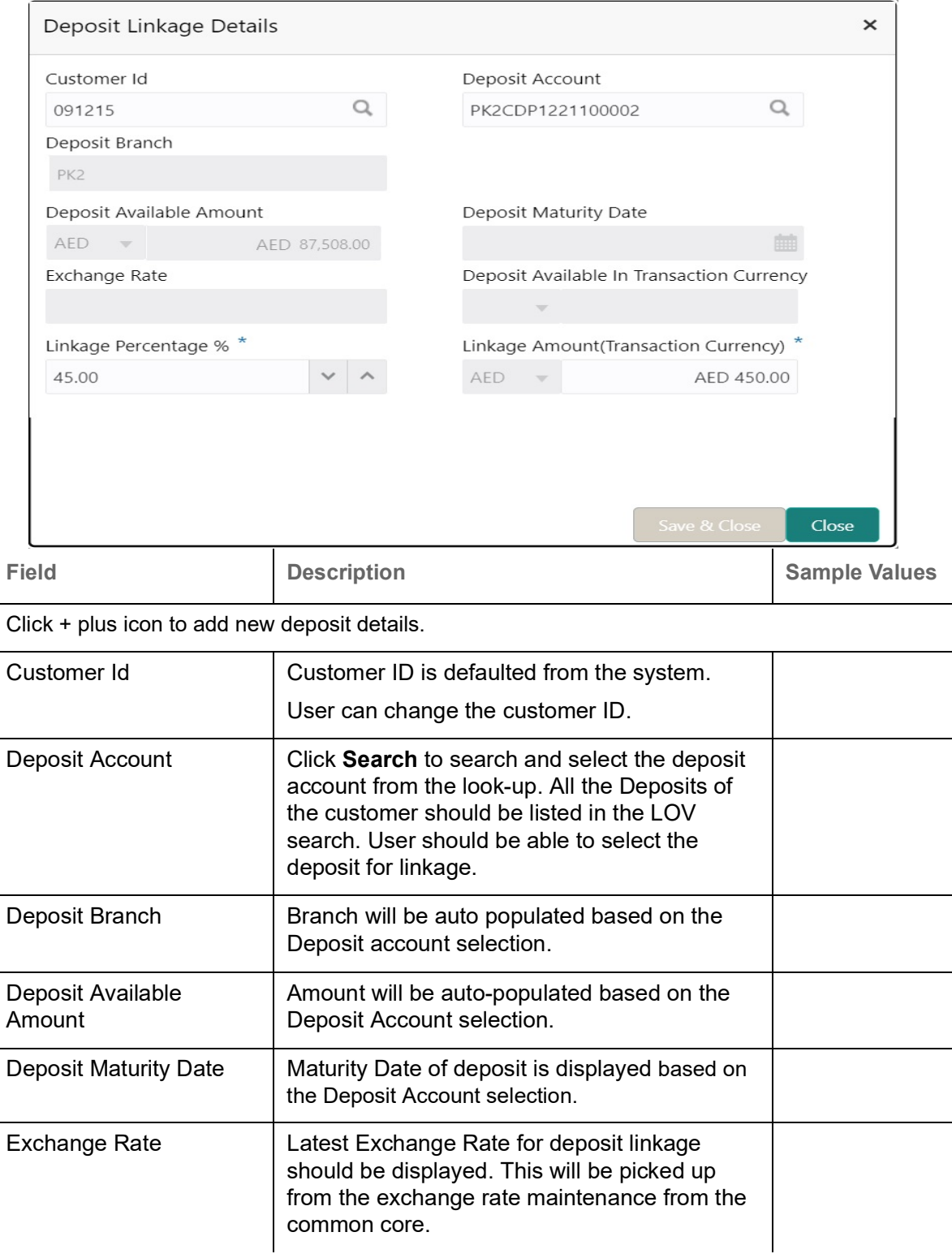

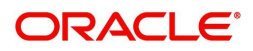

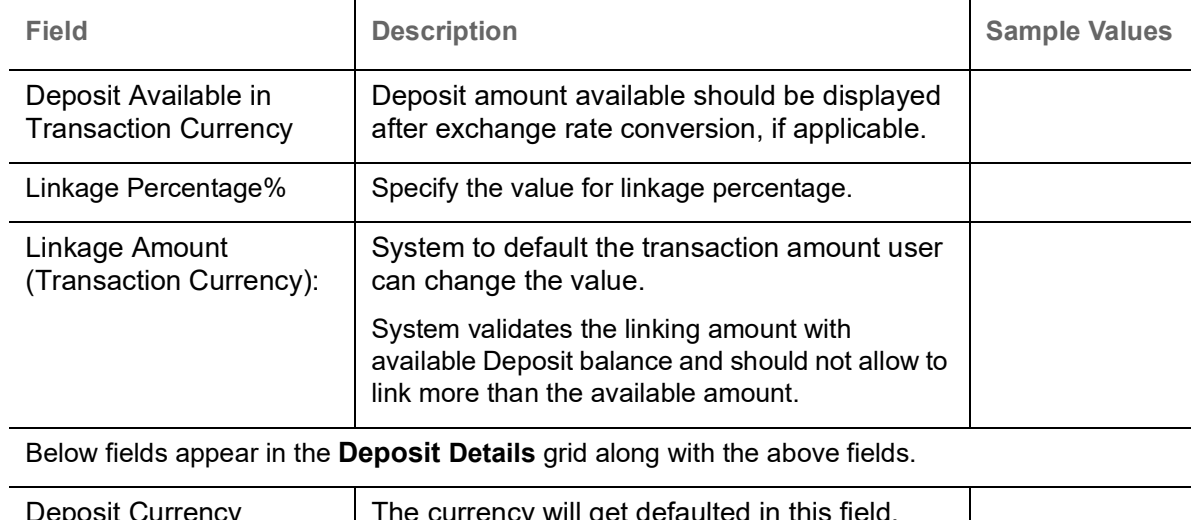

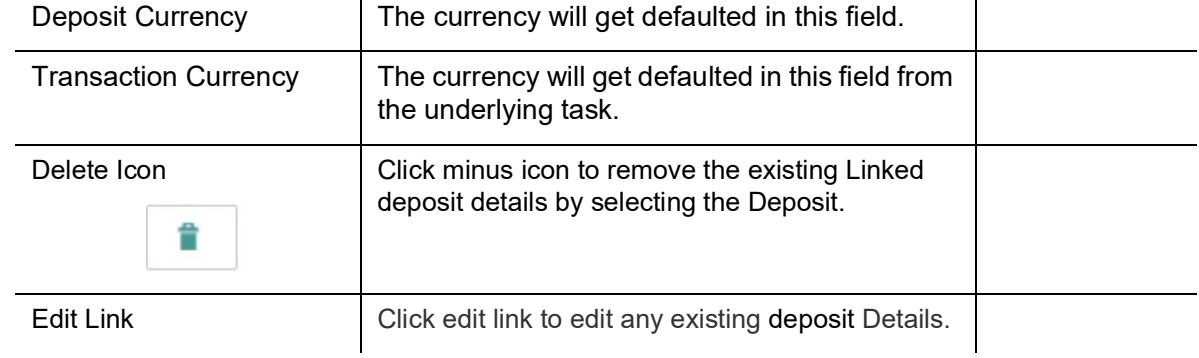

### **Commission, Charges and Taxes Details**

After Advices, click on **Next** and landing on the Additional Details tab, the default commission, charges and tax if any will get populated.

If default charges are available under the product, they should be defaulted here with values. If customer or customer group specific charges are maintained, then the same will be defaulted from back end system.

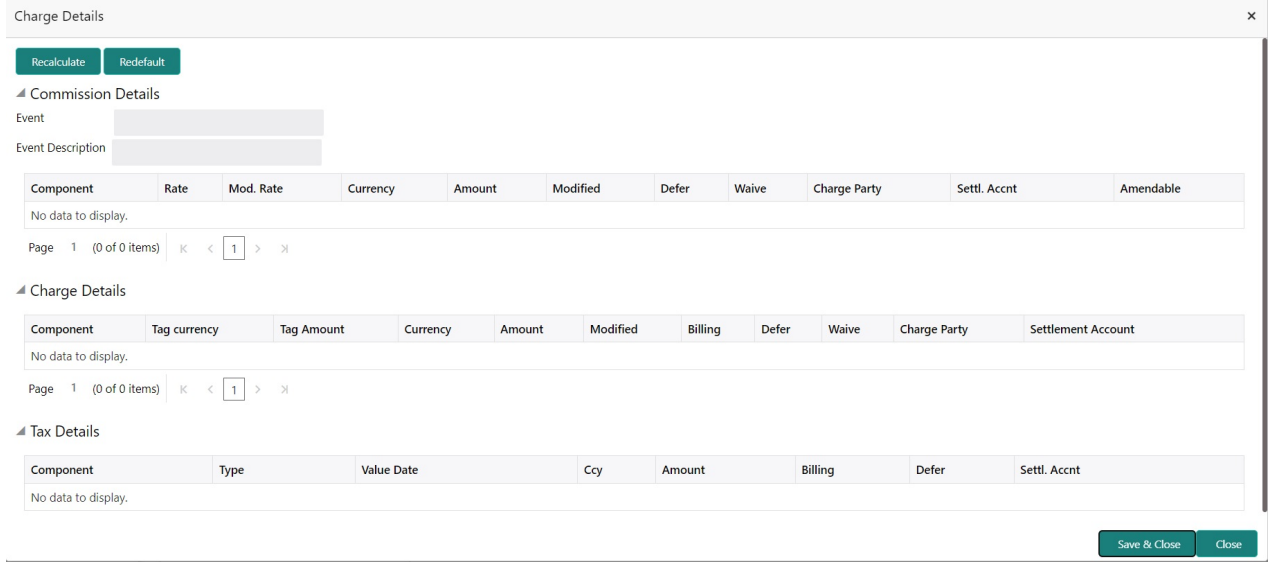

### **Commission Details**

The Commission Details with values is defaulted here, if default commission is available under the product.

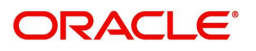

Provide the Commission Details based on the description provided in the following table:

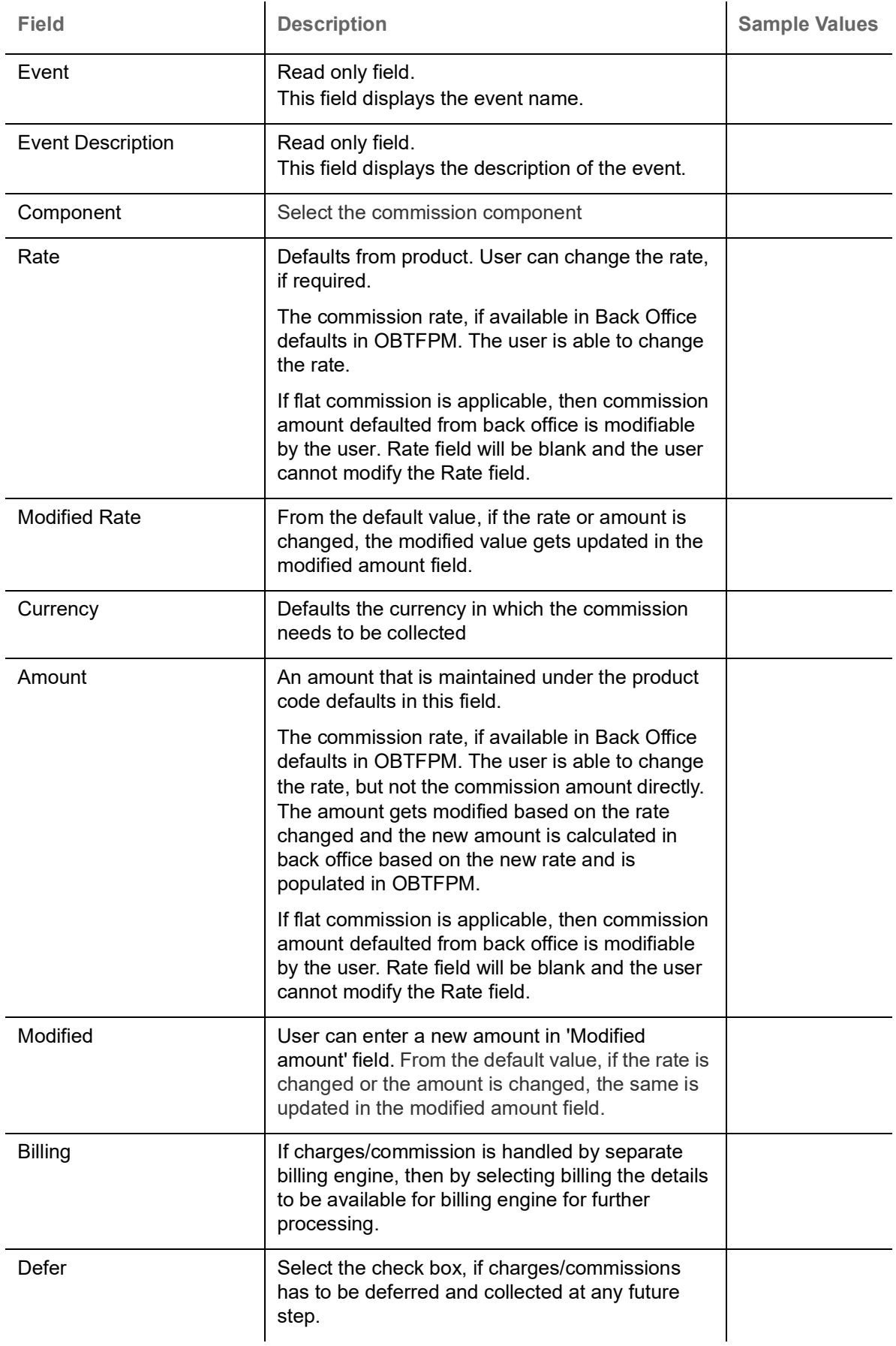

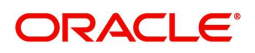

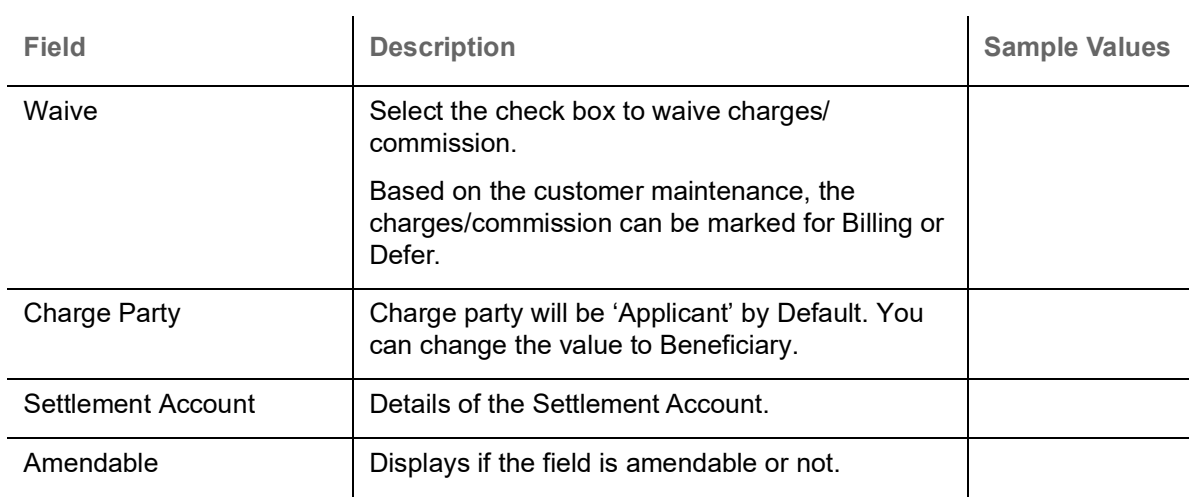

<span id="page-43-0"></span>Fields and Description of Charge Details provided in the following table:

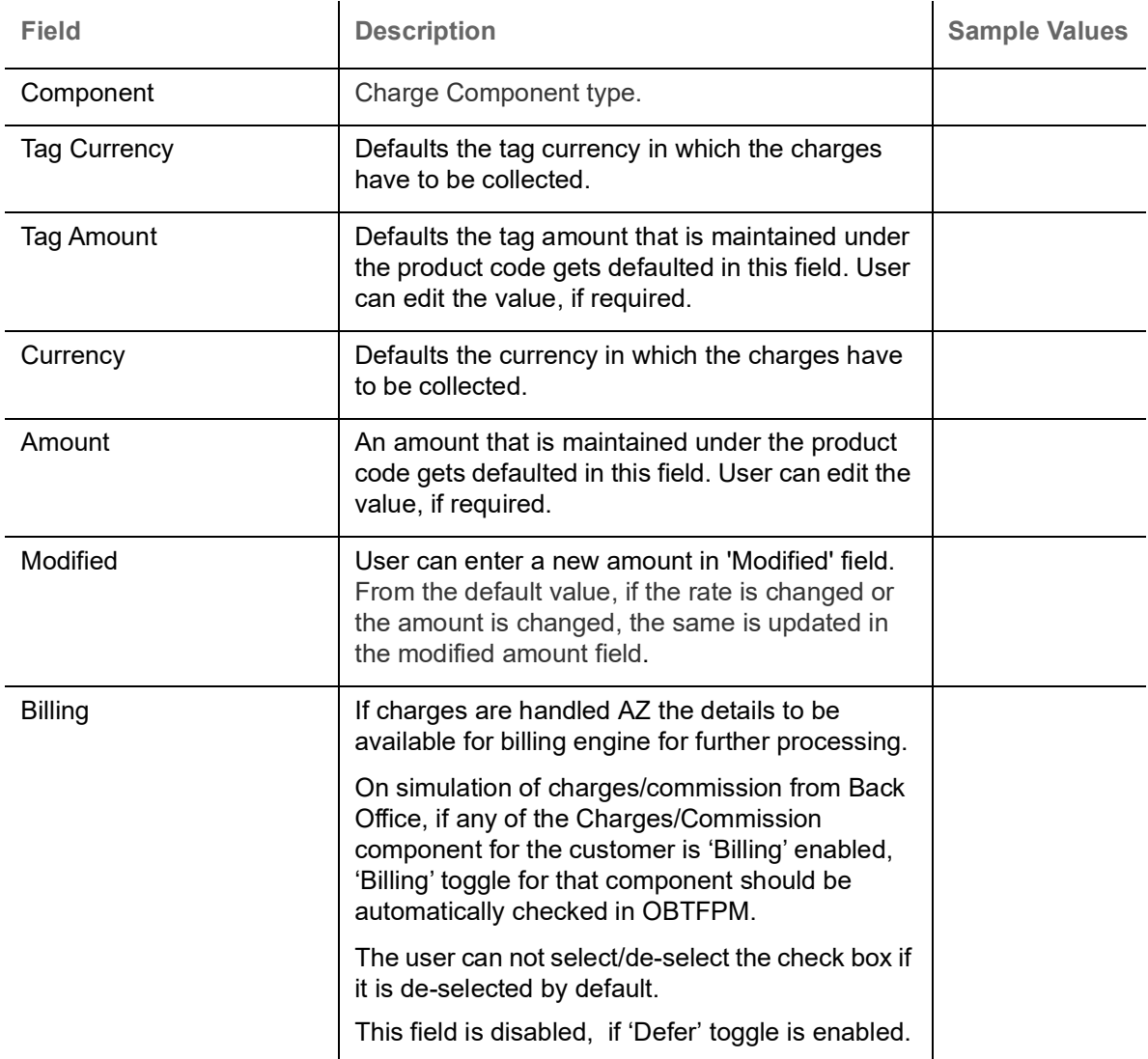

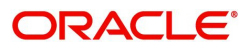

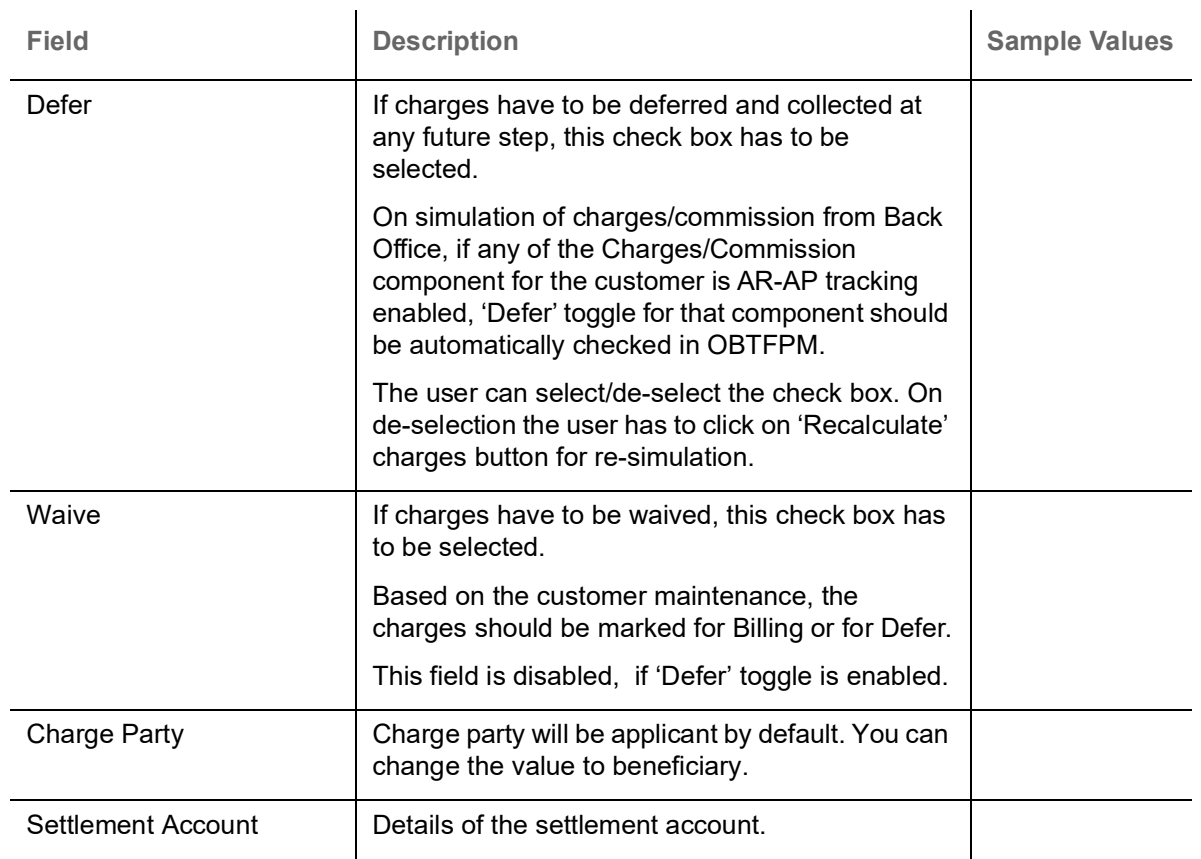

## **Tax Details**

The tax component is calculated based on the commission. The tax component defaults if maintained in the product level. Tax detail cannot be updated by you and any change in Tax amount on account of modification of charges/ commission will be available on click of Re-Calculate button or on hand off to back-end system.

Following Tax Details will be displayed:

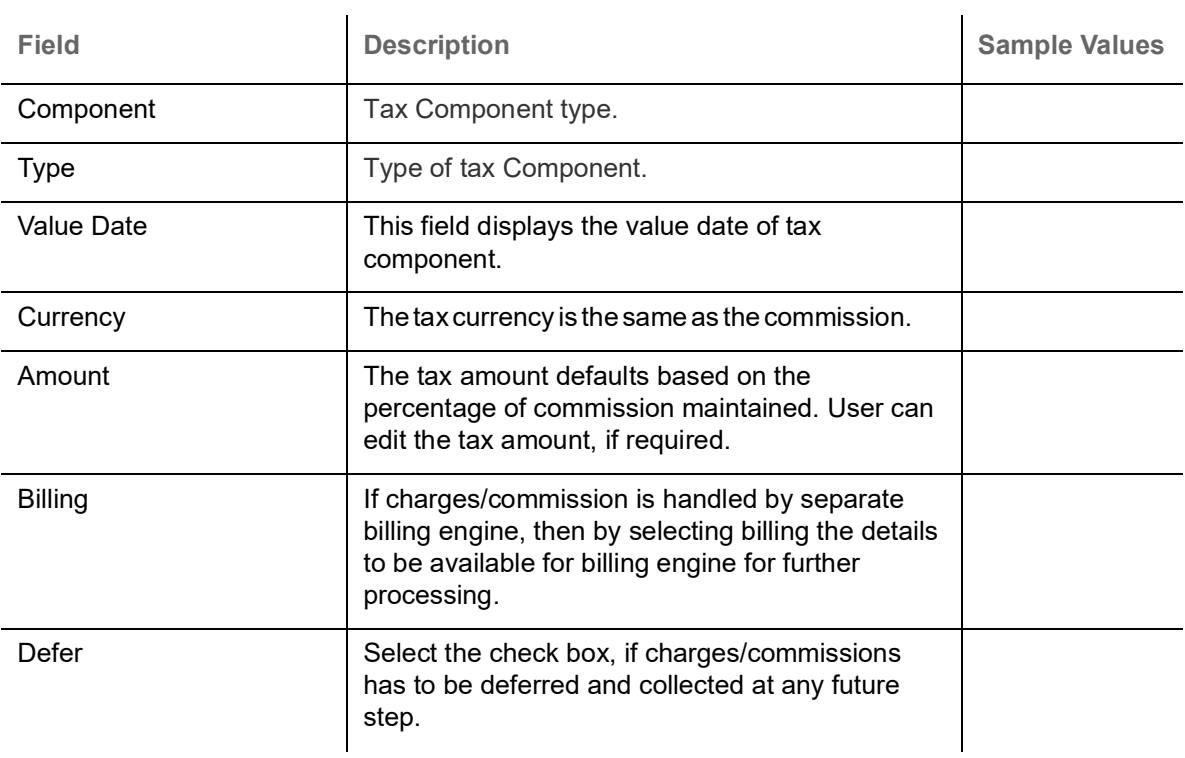

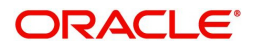

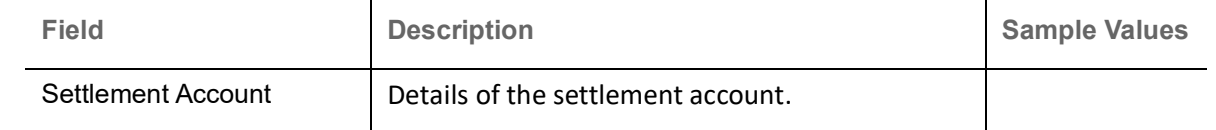

# <span id="page-45-0"></span>**Preview Message**

Based on the shipping guarantee details captured in the previous screen, the preview message simulated from the back office and the user can view the message.

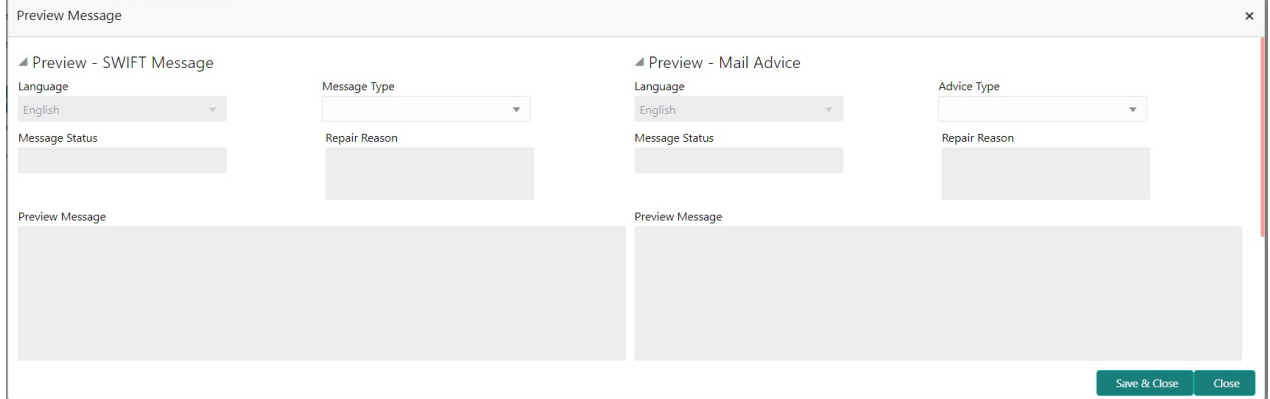

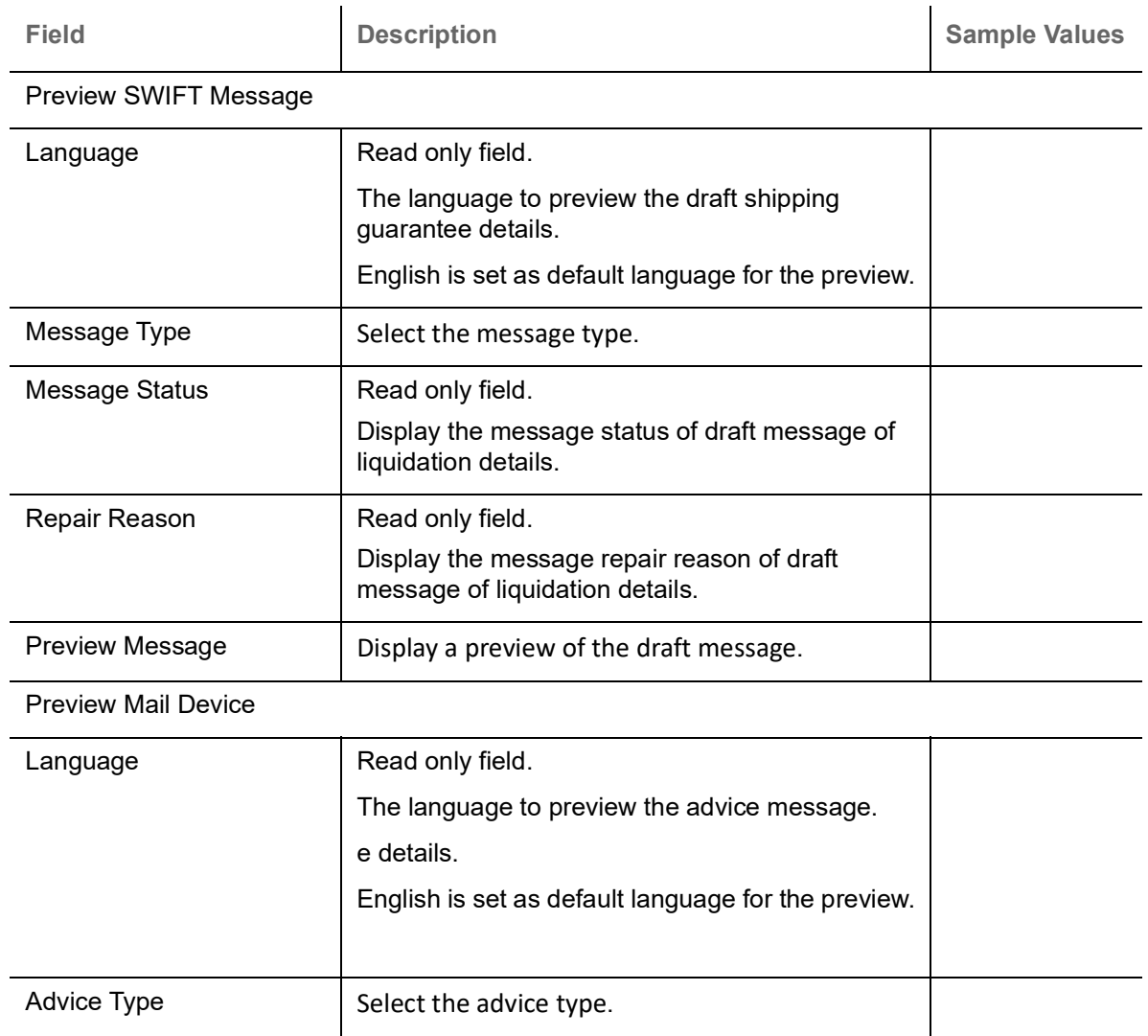

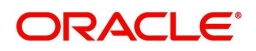

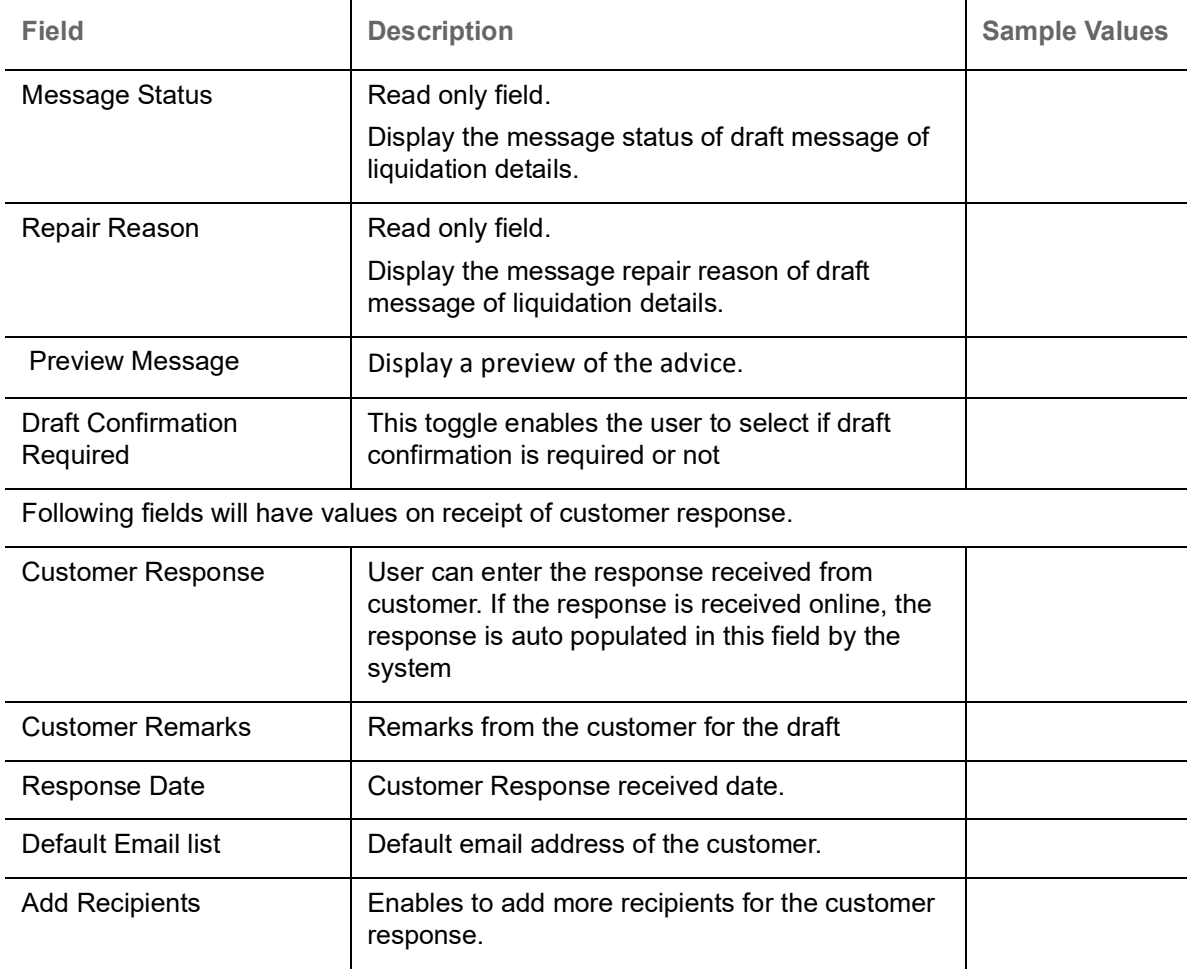

## **Action Buttons**

Use action buttons based on the description in the following table:

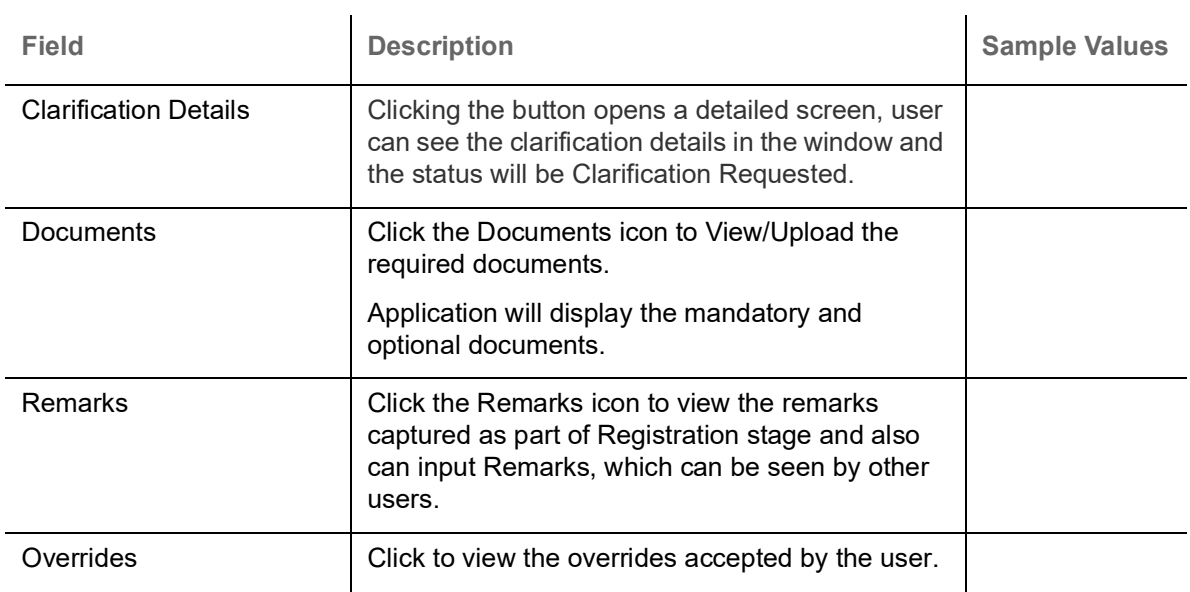

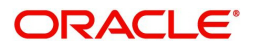

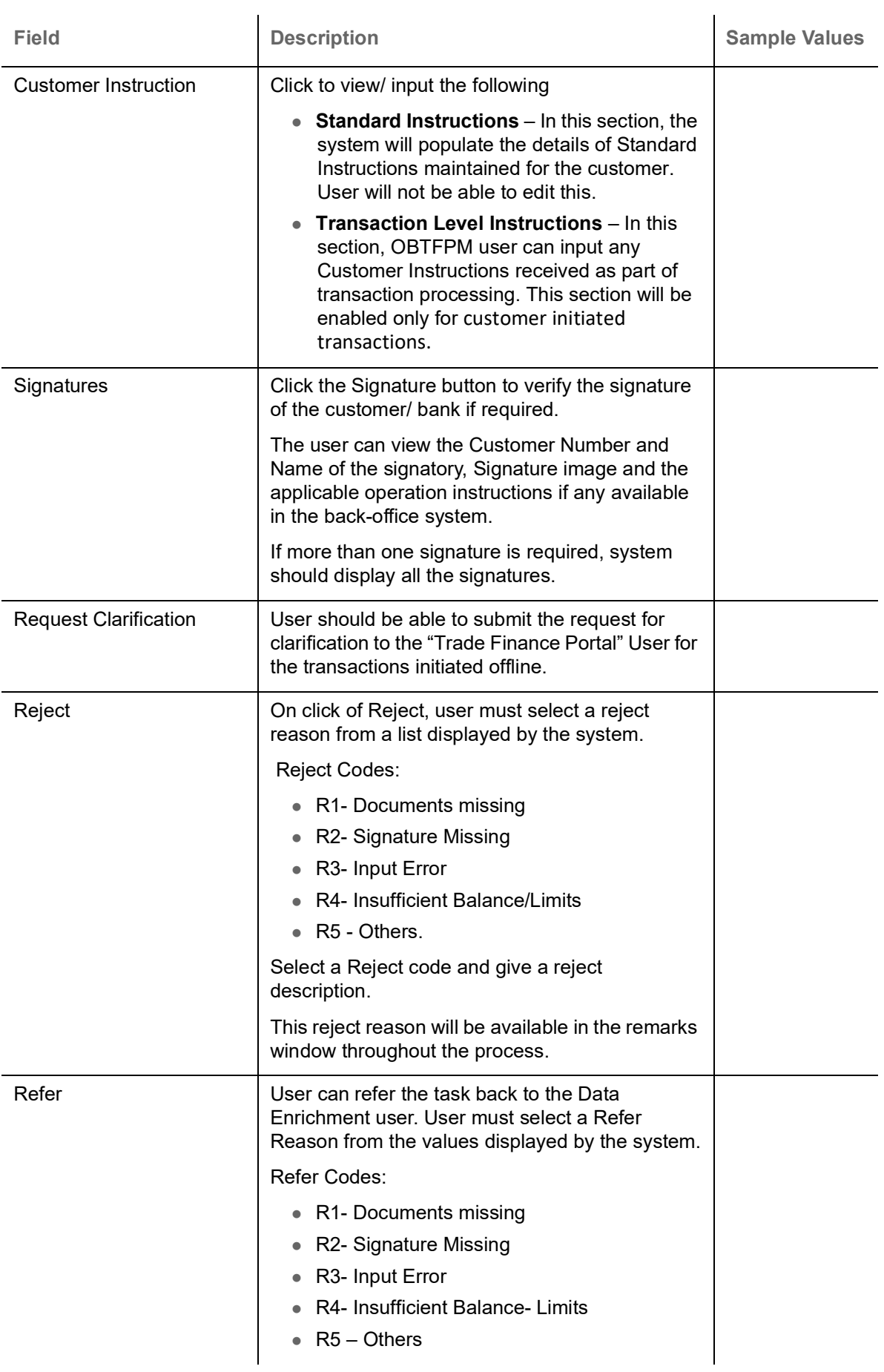

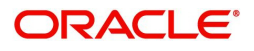

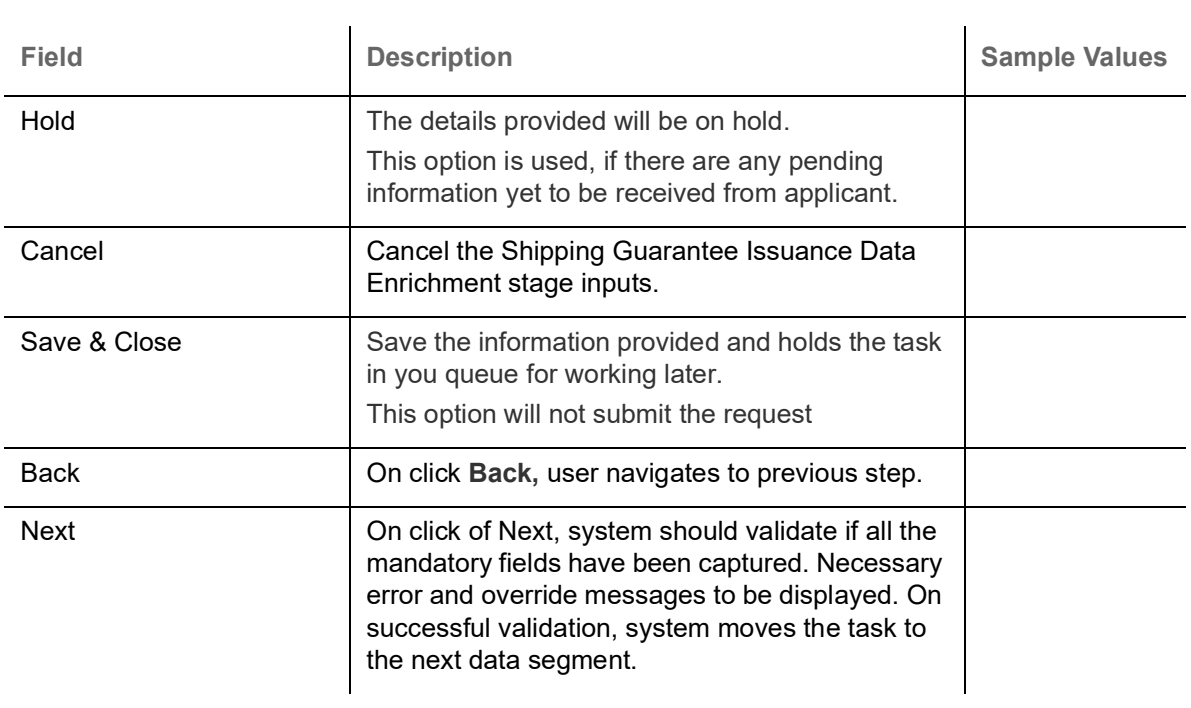

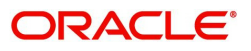

# <span id="page-49-1"></span><span id="page-49-0"></span>**Settlement Details**

Provide the settlement details based on the description in the following table:

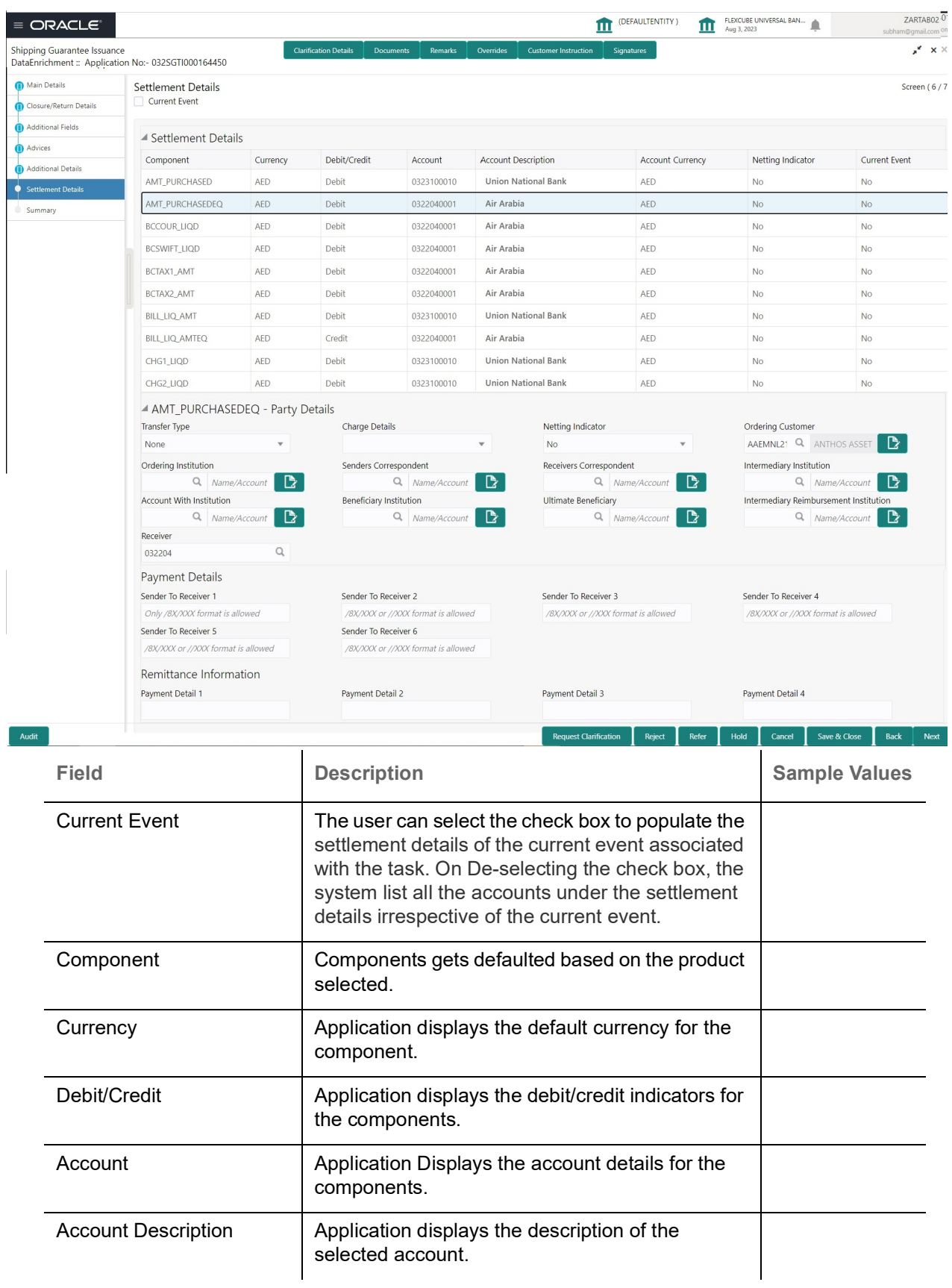

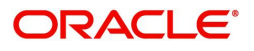

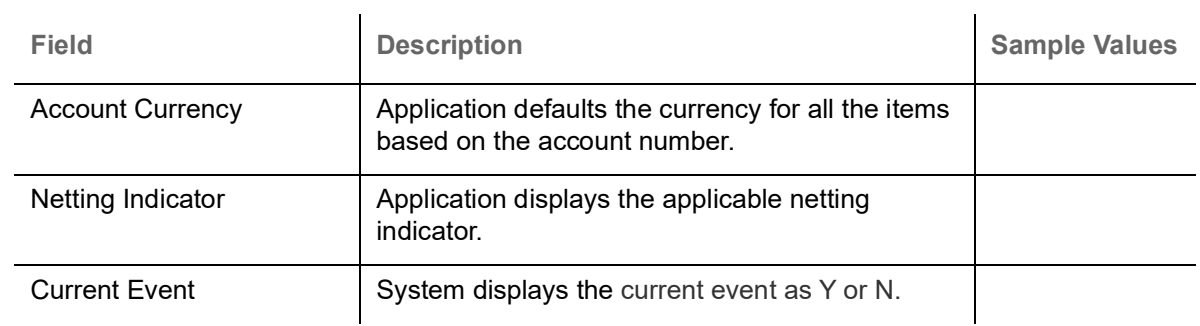

# **Party Details**

Provide the party details based on the description in the following table:

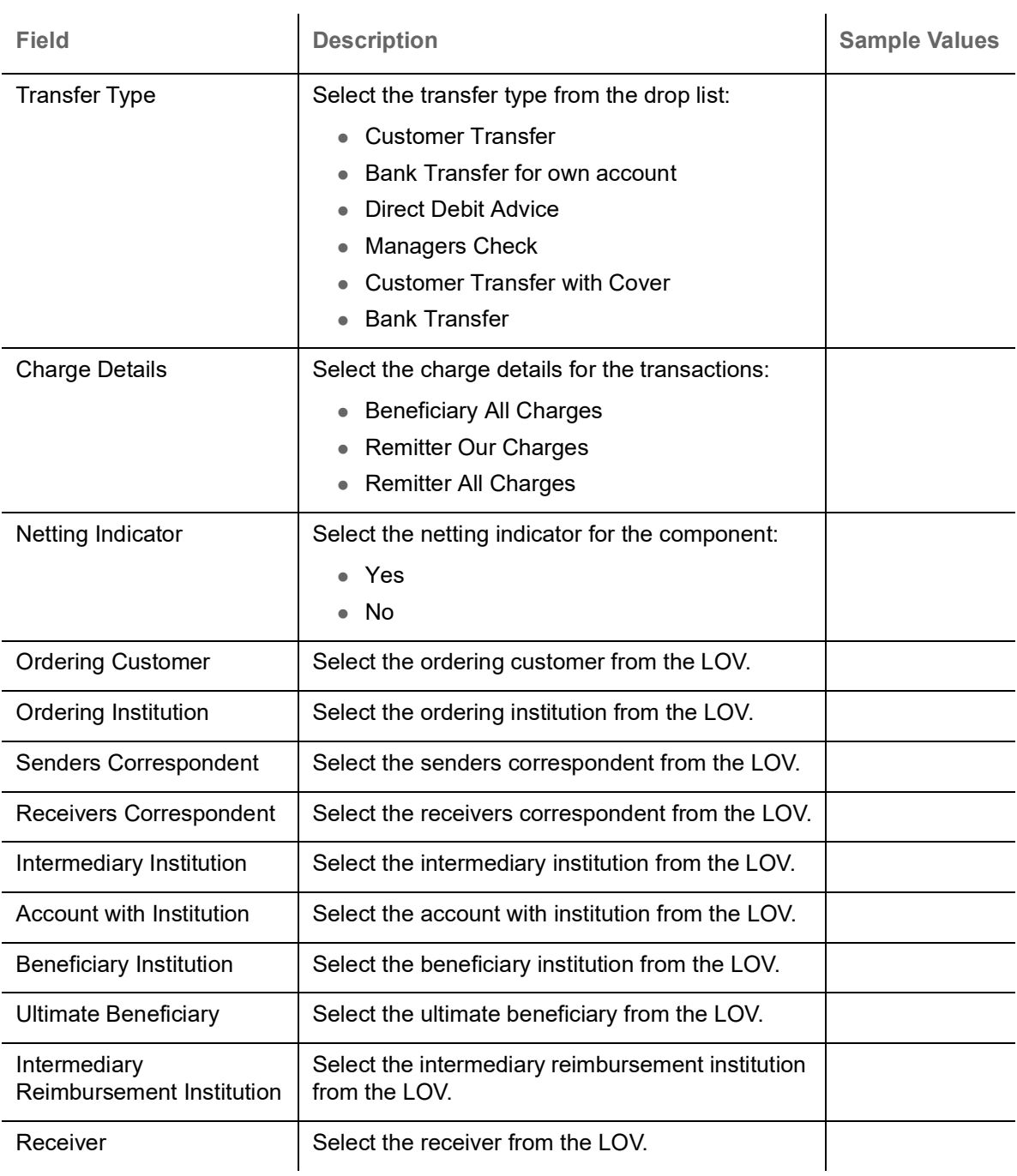

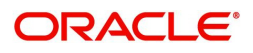

## **Payment Details**

Provide the Payment Details based on the description in the following table:

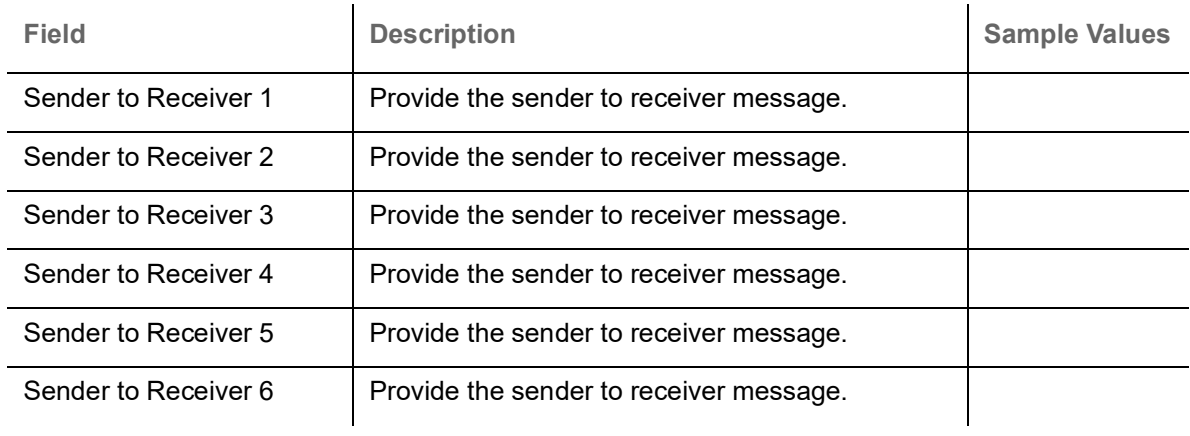

## **Remittance Information**

Provide the Payment Details based on the description in the following table:

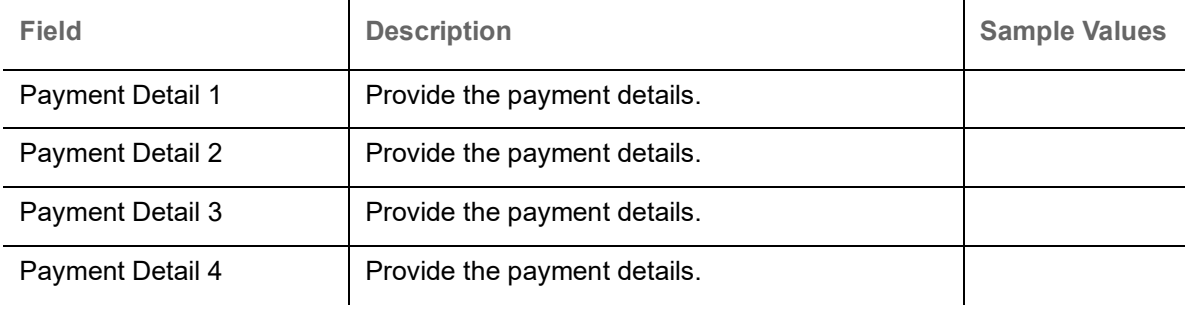

#### **Action Buttons**

Use action buttons based on the description in the following table:

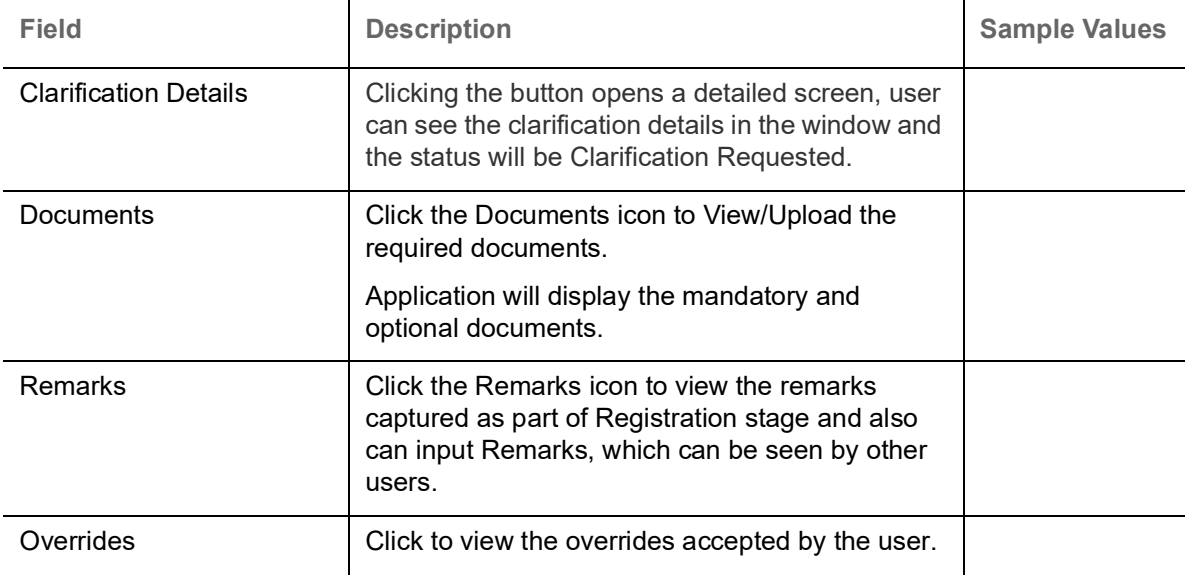

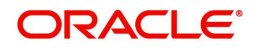

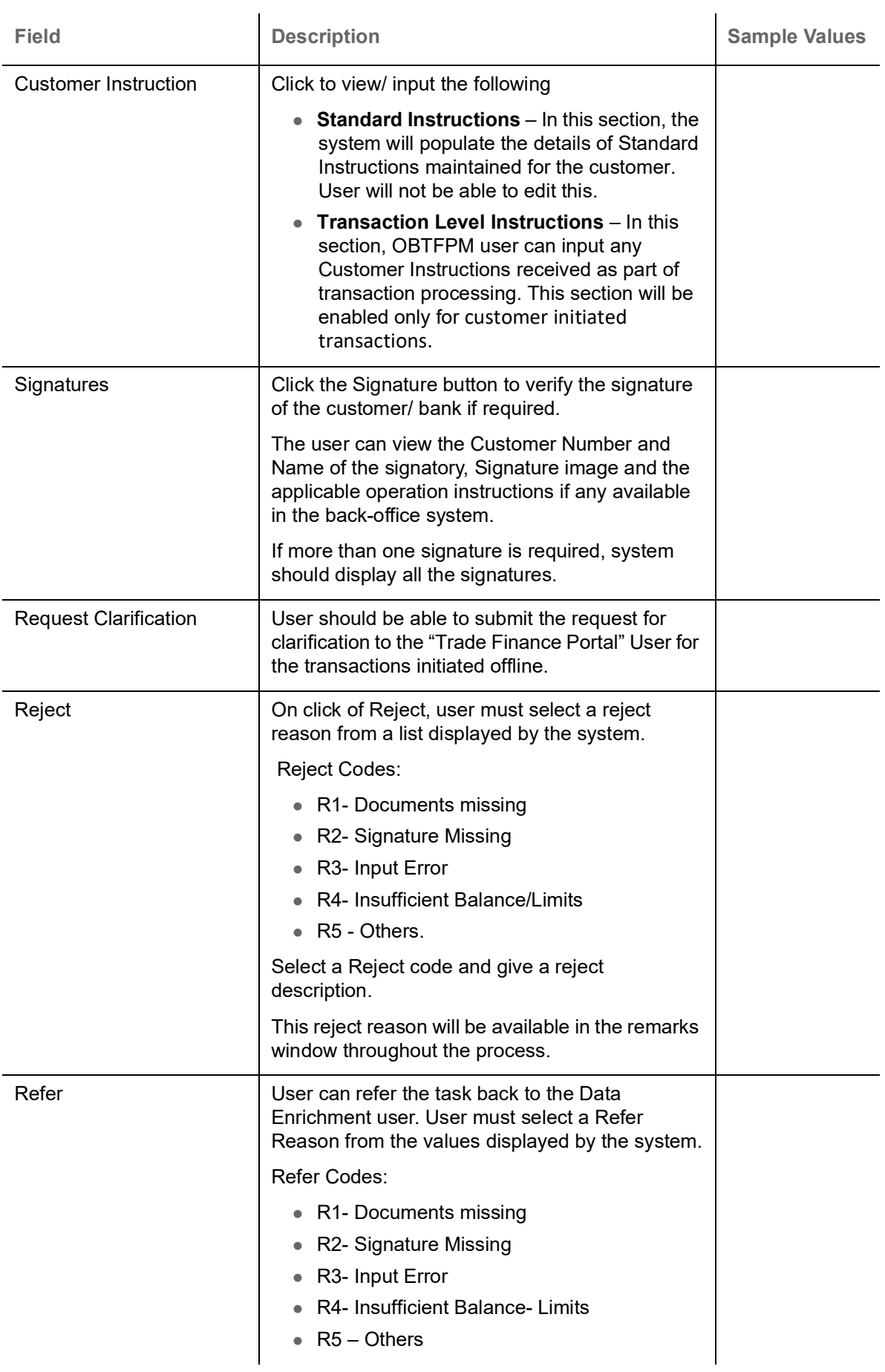

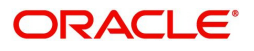

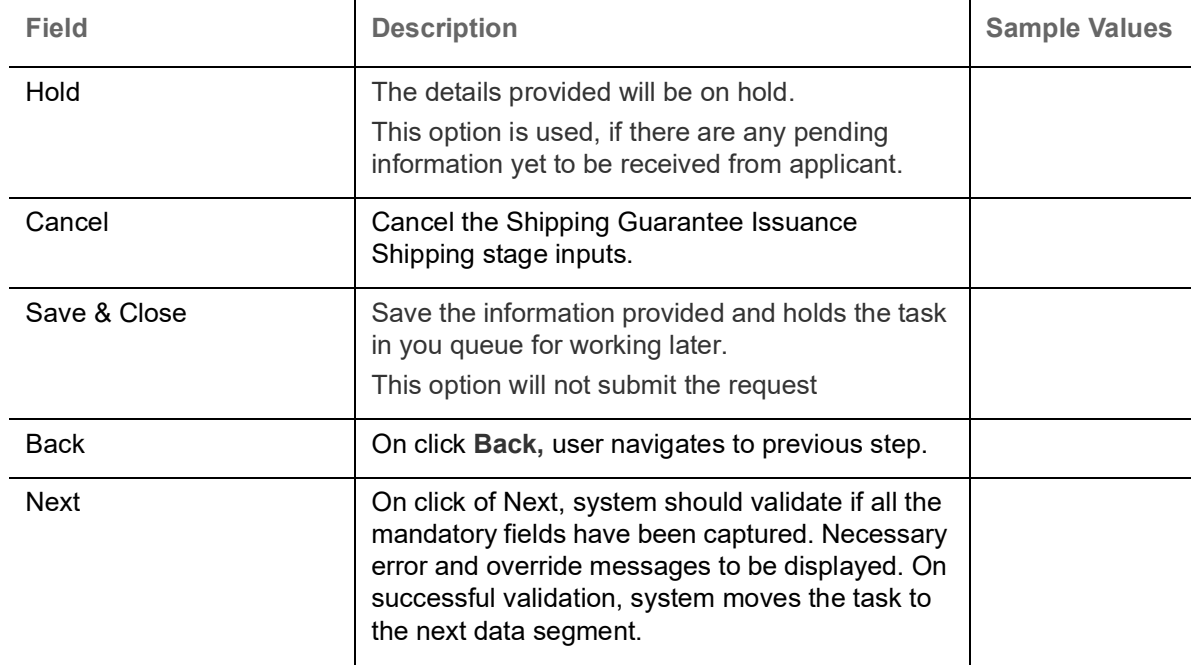

## <span id="page-53-0"></span>**Summary**

User can review the summary of details updated in for Shipping Guarantee Issuance.

The Summary tiles displays a list of important fields with values. The tiles where fields have been modified have to be highlighted in different color. User can drill down from Summary Tiles into respective data segments.

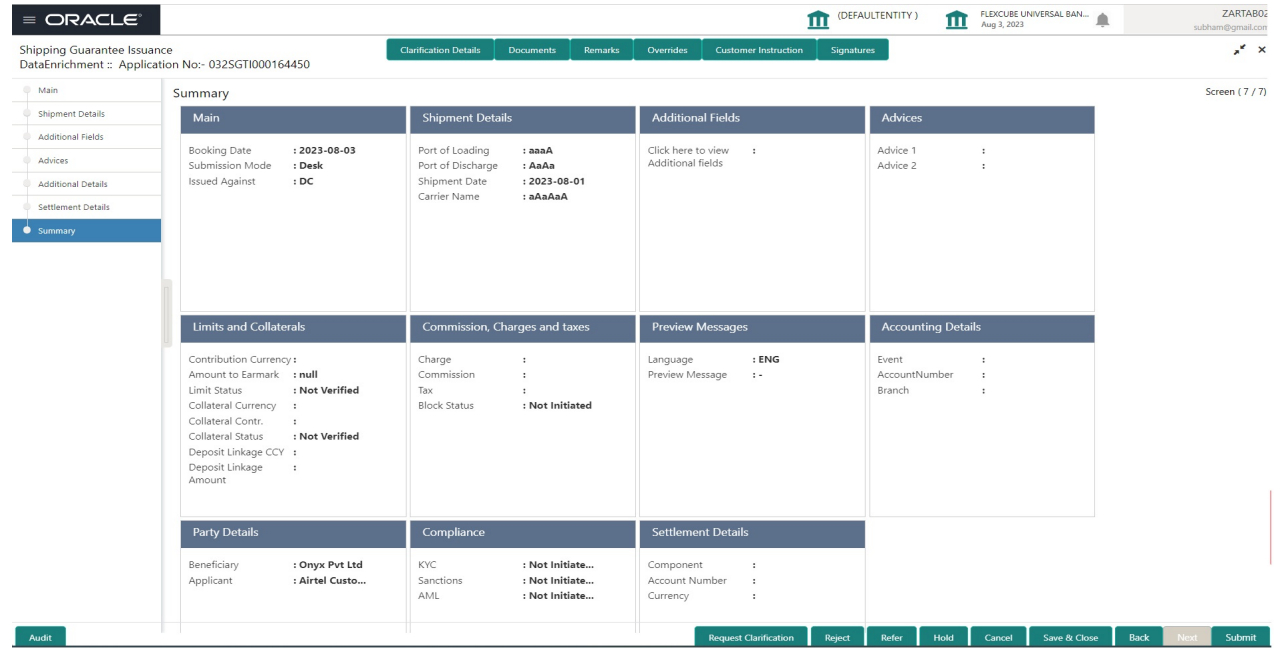

#### **Tiles Displayed in Summary**

- Main Details User can view the application details and Shipping Guarantee/Standby details. User can modify the details if required.
- Shipment Details User can view the shipment details.
- Additional Fields User can view the additional fields.
- Advices User can view the advices details.

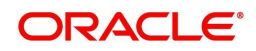

- Limits and Collaterals User can view the limits and collateral details. User can modify the details if required.
- Commission, Charges and Taxes User can view the provided charge details, if required. User can modify the details if required.
- Preview Messages User can drill down to view the message preview, legal verification and customer draft confirmation details. The message preview screen has the Legal Verification details.
- Accounting Details User can see the accounting details.

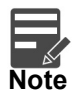

When the Value Date is different from the Transaction Date for one or more accounting entries, system displays an Alert Message "Value Date is different from Transaction Date for one or more Accounting entries.

- Party Details User can view the party details like beneficiary, advising bank etc..
- Compliance User can view compliance details. The status must be verified for KYC and to be initiated for AML and Sanction checks.
- Settlement Details User should be able to view the settlement details.

#### <span id="page-54-0"></span>**Action Buttons**

Use action buttons based on the description in the following table:

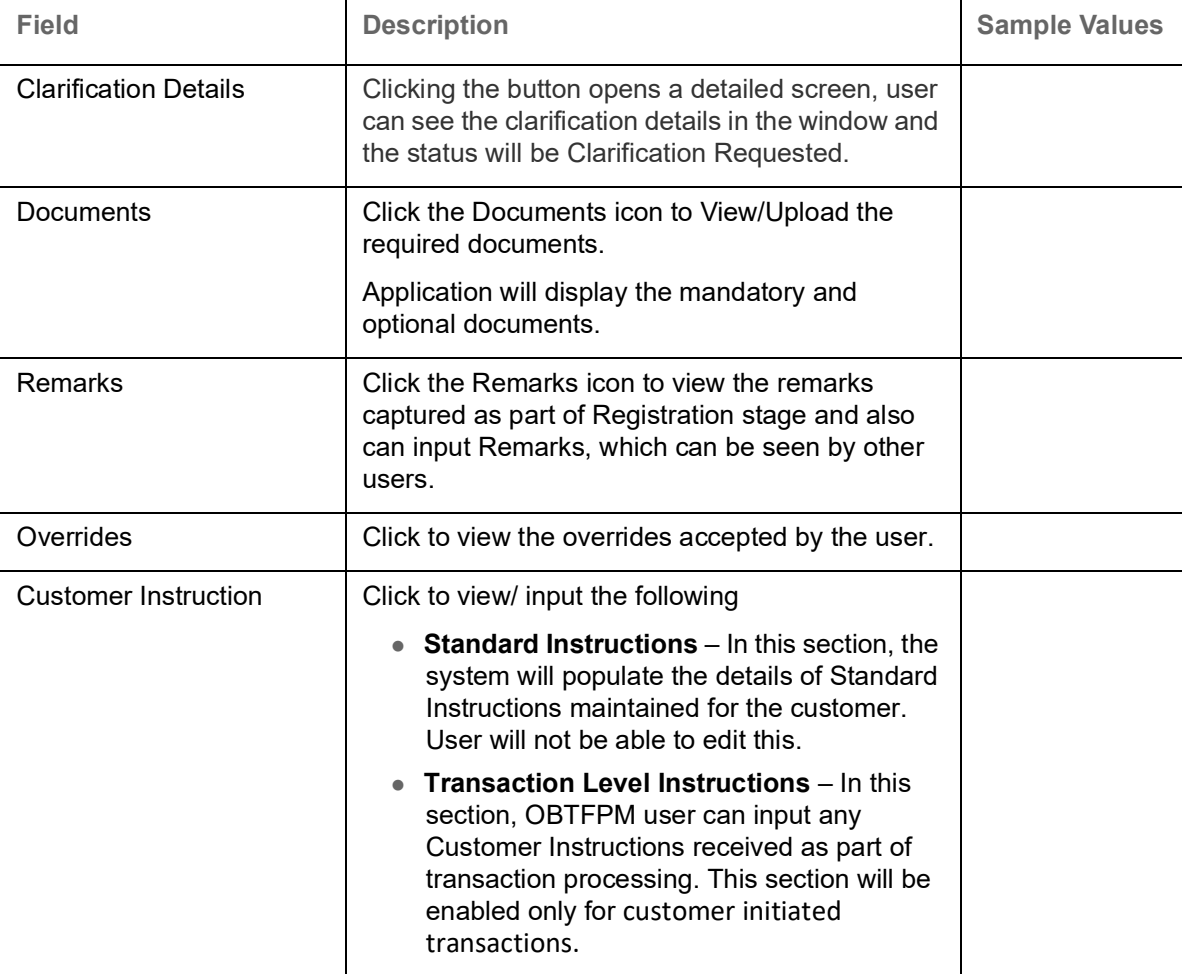

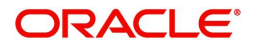

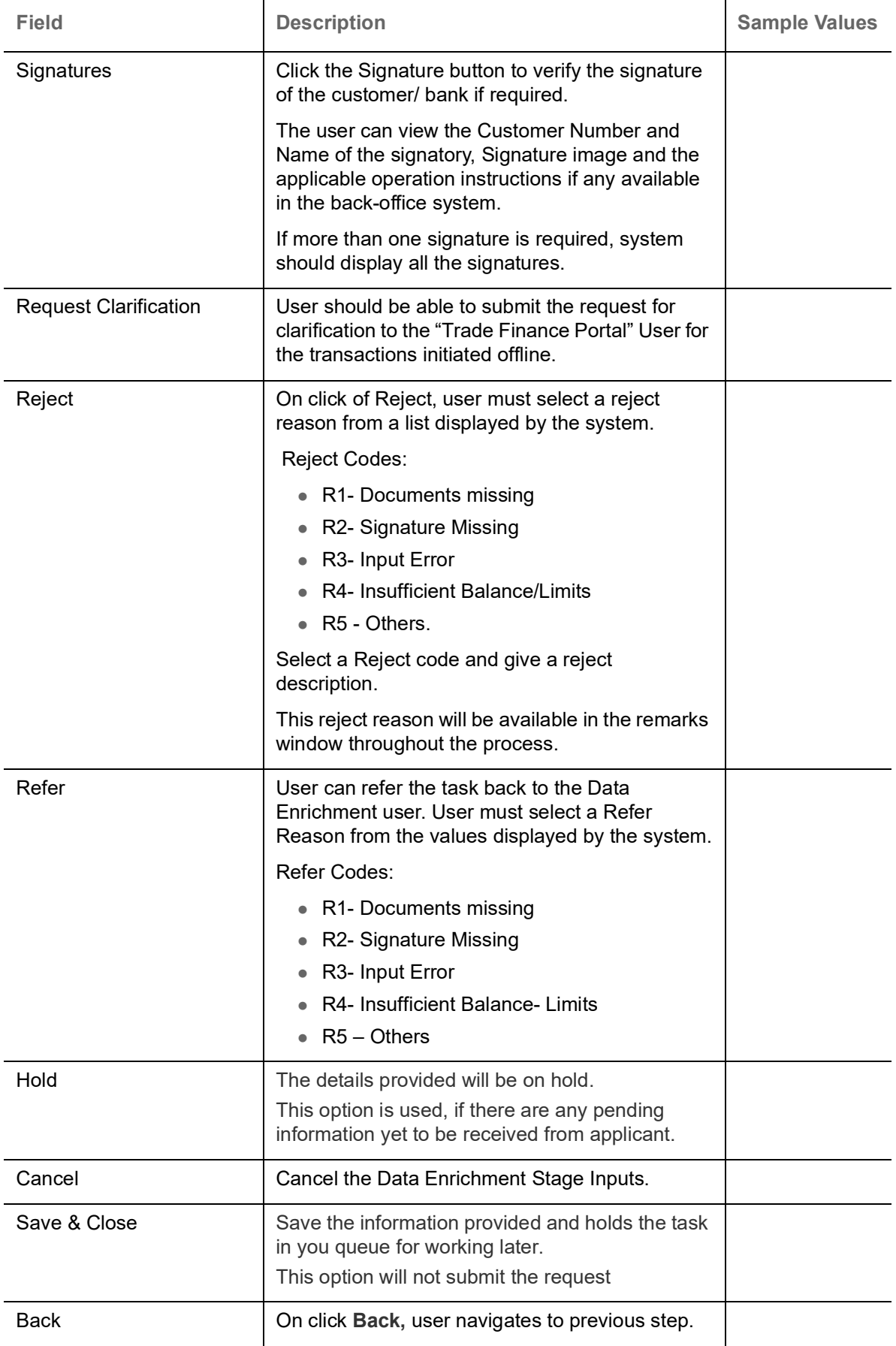

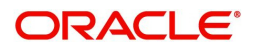

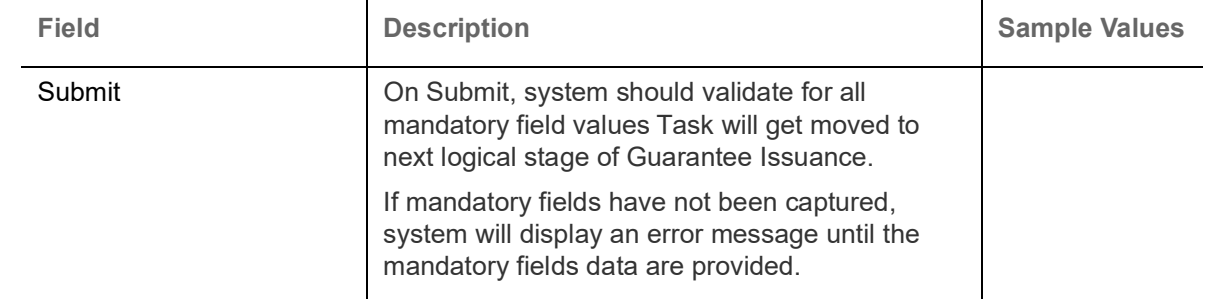

# <span id="page-56-2"></span><span id="page-56-0"></span>**Exceptions**

<span id="page-56-1"></span>**Amount Block Exception Approval - Trade Finance Transactions**

As a part of Amount Block Exception, the user has to review the amount block exception for Trade Finance requests that failed to create Amount Block in backend system.

Log in into OBTFPM application, amount block exception queue. Amount block validation failed tasks for trade transactions will be listed in the queue. Open the task to view summary of important fields with values.

In Amount block, system checks whether the sufficient balance is available in the account to create the block. On hand-off, system will debit the blocked account to the extent of block and credit charges/ commission account in case of charges block or credit the amount in suspense account for blocks created for collateral.

On Approval, system should not release the Amount Block against each applicable account and system should handoff the "Amount Block Reference Number "to the back office. On successful handoff, back office will make use of these "Amount Block

 Reference Number" to release the Amount Block done in the mid office (OBTFPM) and should debit the CASA account from the Back office. If multiple accounts are applicable, Amount Block.

Reference for all accounts to be passed to the back office.

Exception is created when sufficient balance is not available for blocking the settlement account and the same can be addressed by the approver in the following ways:

Approve:

- Settlement amount will be funded (outside of this process)
- Allow account to be overdrawn during hand-off

Refer:

- Refer back to DE providing alternate settlement account to be used for block.
- Different collateral to be mapped or utilize lines in place of collateral.

#### Reject:

<span id="page-56-3"></span>Reject the transaction due to non-availability of sufficient balance in settlement account

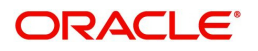

#### <span id="page-57-0"></span>**Summary**

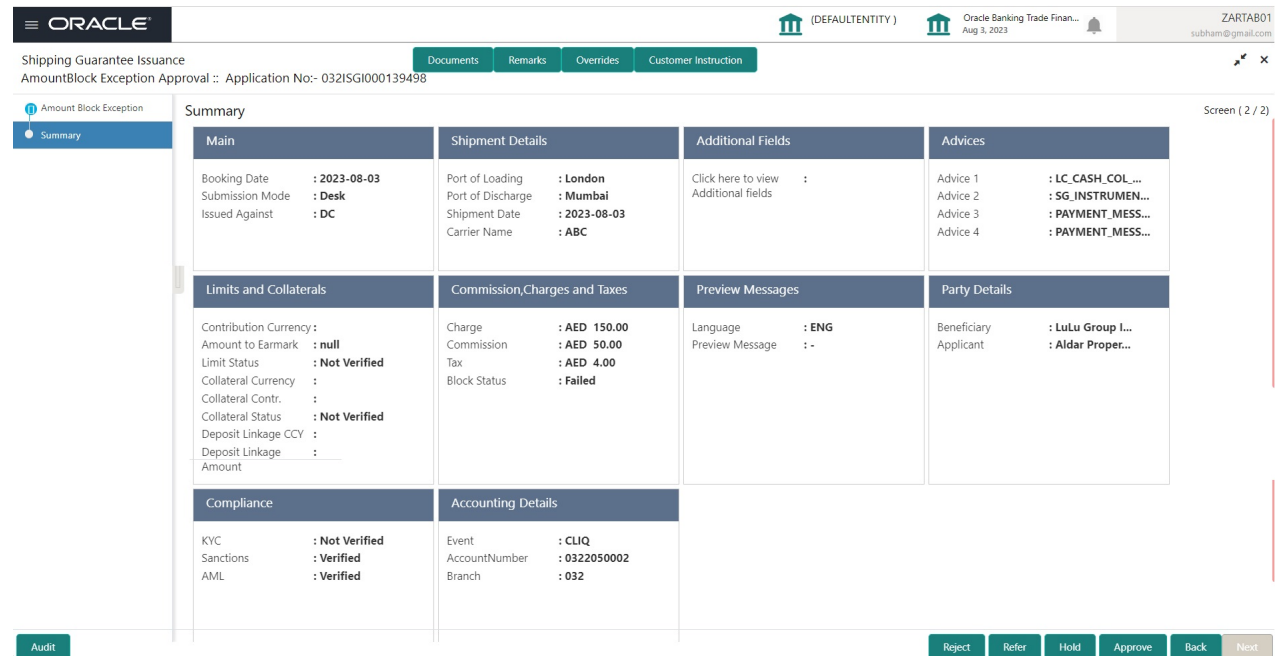

Tiles Displayed in Summary:

- Main Details User can view the application details and Shipping Guarantee/Standby details. User can modify the details if required.
- Shipment Details User can view the shipment details.
- Additional Fields User can view the additional fields.
- Advices User can view the advices details.
- Limits and Collaterals User can view the limits and collateral details. User can modify the details if required.
- Commission, Charges and Taxes User can view the provided charge details, if required. User can modify the details if required.
- Preview Messages User can drill down to view the message preview, legal verification and customer draft confirmation details. The message preview screen has the Legal Verification details.
- Accounting Details User can see the accounting details.

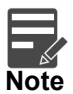

When the Value Date is different from the Transaction Date for one or more accounting entries, system displays an Alert Message "Value Date is different from Transaction Date for one or more Accounting entries.

- Party Details User can view the party details like beneficiary, advising bank etc..
- Compliance User can view compliance details. The status must be verified for KYC and to be initiated for AML and Sanction checks.

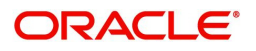

## <span id="page-58-2"></span>**Action Buttons**

Use action buttons based on the description in the following table:

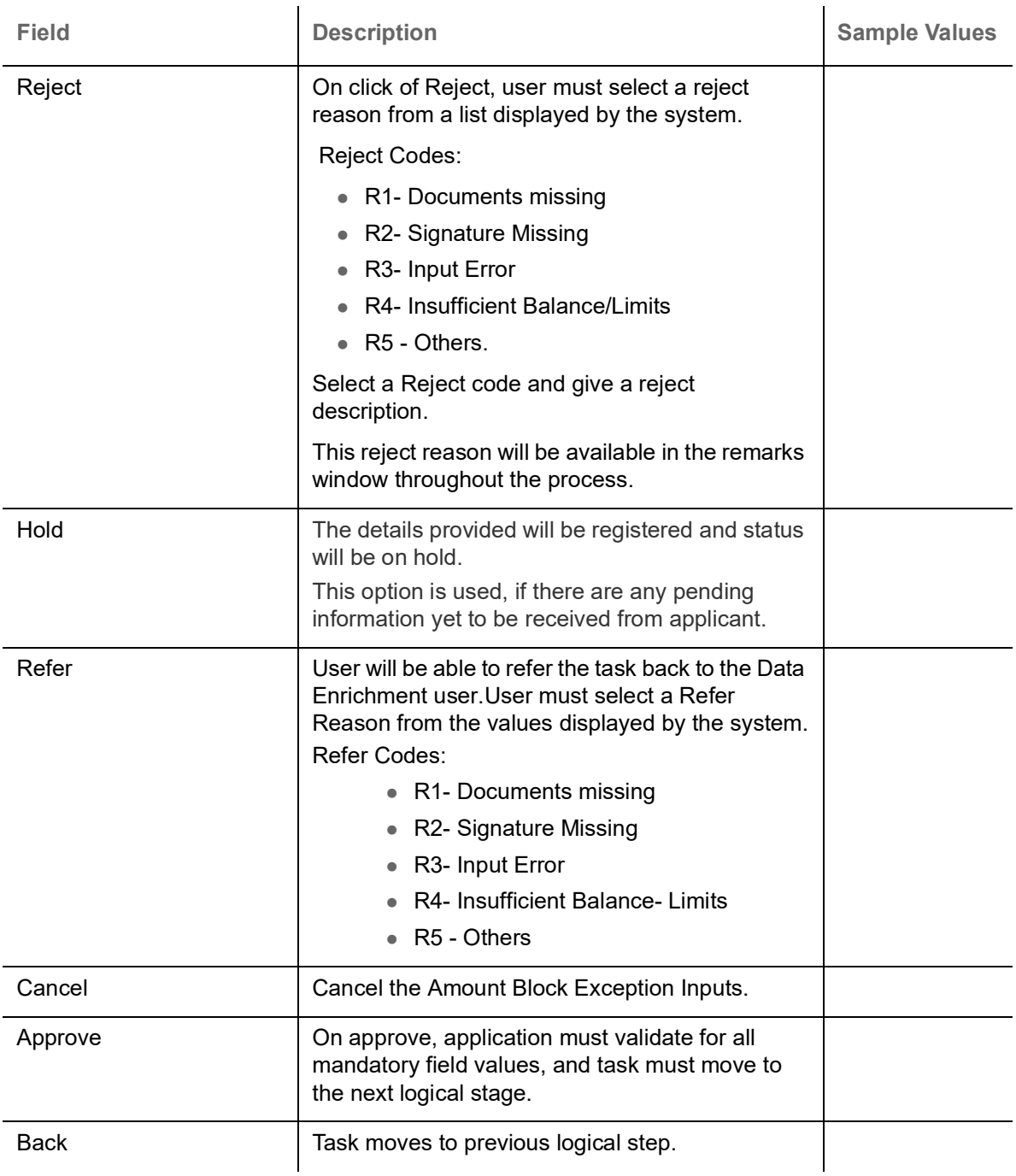

## <span id="page-58-1"></span><span id="page-58-0"></span>**Exception - Know Your Customer (KYC)**

As part of KYC validation, application will check if necessary KYC documents are available and valid for the applicant. The transactions that have failed KYC due to non-availability / expired KYC verification will reach KYC exception stage.

Log in into OBTFPM application KYC exception queue. KYC exception failed tasks for trade finance transactions must be listed in your queue. Open the task, to see summary tiles that display a summary of important fields with values.

User can pick up a transaction and do the following actions:

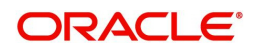

#### **Approve**

- After changing the KYC status in the back end application (outside this process).
- Without changing the KYC status in the back end application.
- Reject (with appropriate reject reason).

#### **Summary**

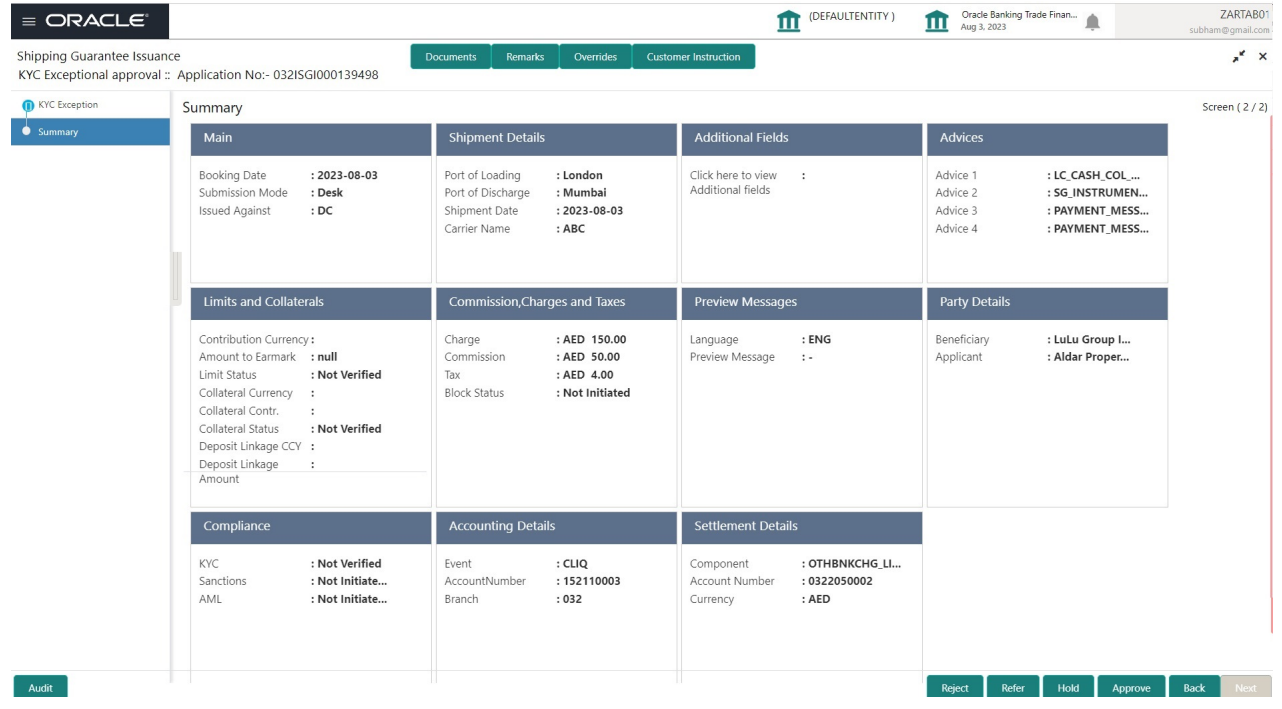

Tiles Displayed in Summary:

- Main Details User can view the application details and Shipping Guarantee/Standby details. User can modify the details if required.
- Shipment Details User can view the shipment details.
- Additional Fields User can view the additional fields.
- Advices User can view the advices details.
- Limits and Collaterals User can view the limits and collateral details. User can modify the details if required.
- Commission, Charges and Taxes User can view the provided charge details, if required. User can modify the details if required.
- Preview Messages User can drill down to view the message preview, legal verification and customer draft confirmation details. The message preview screen has the Legal Verification details.
- Accounting Details User can see the accounting details.

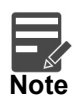

When the Value Date is different from the Transaction Date for one or more accounting entries, system displays an Alert Message "Value Date is different from Transaction Date for one or more Accounting entries.

- Party Details User can view the party details like beneficiary, advising bank etc..
- Compliance User can view compliance details. The status must be verified for KYC and to be initiated for AML and Sanction checks.
- $\bullet$  Settlement Details User should be able to view the settlement details.

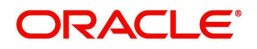

## **Action Buttons**

Use action buttons based on the description in the following table:

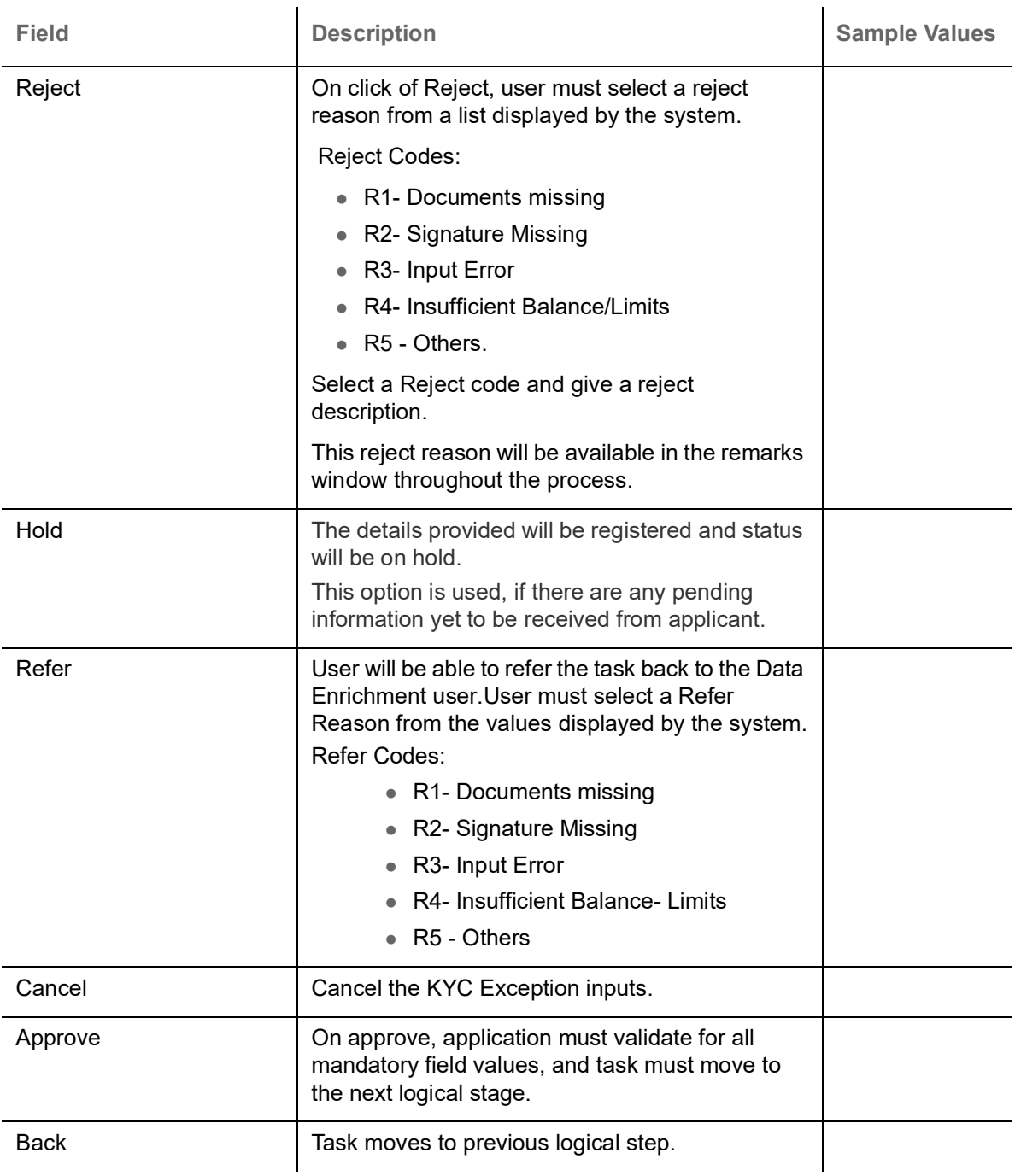

# <span id="page-60-0"></span>**Multi Level Authorization**

Log in into OBTFPM application and open the task to see the summary tiles. The tiles should display a list of important fields with values. User must be able to drill down from summary Tiles into respective data segments to verify the details of all fields under the data segment.

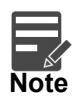

The user can simulate/recalculate charge details and during calling the handoff, if handoff is failed with error the OBTFM displays the Handoff failure error during the Approval of the task.

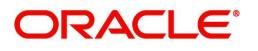

## <span id="page-61-1"></span><span id="page-61-0"></span>**Authorization Re-Key**

The application will request approver for few critical field values as an authorization step. If the values captured match with the values available in the screen, system will allow user to open the transaction screens for further verification. If the re-key values are different from the values captured, then application will display an error message.

Open the task and re-key some of the critical field values from the request in the Re-key screen. Some of the fields below will dynamically be available for re-key.:

- Currency
- Amount

Re-key is applicable to the first approver in case of multiple approvers. All approvers will however be able see the summary tiles and the details in the screen by drill down from tiles.

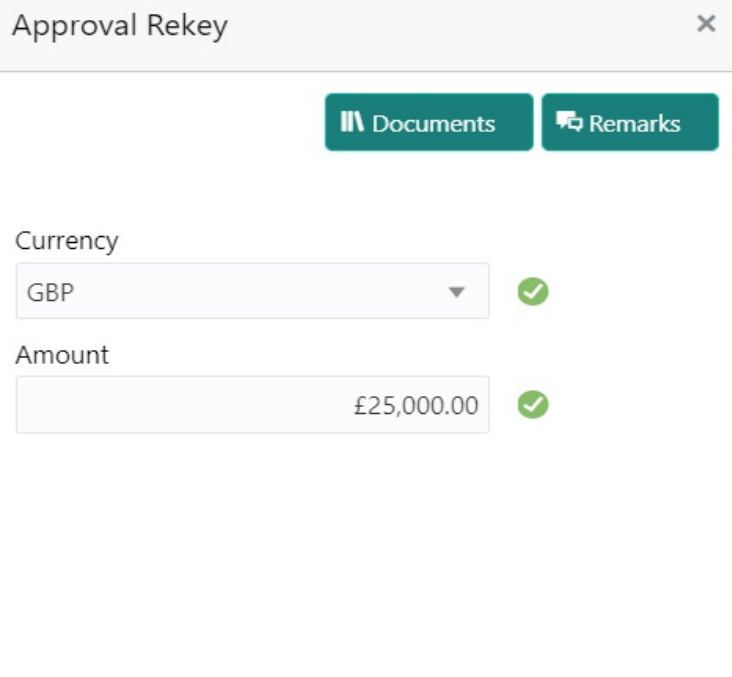

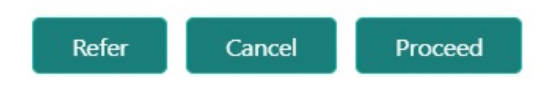

Click Next to view the Summary screen.

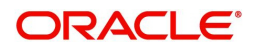

## <span id="page-62-0"></span>**Summary**

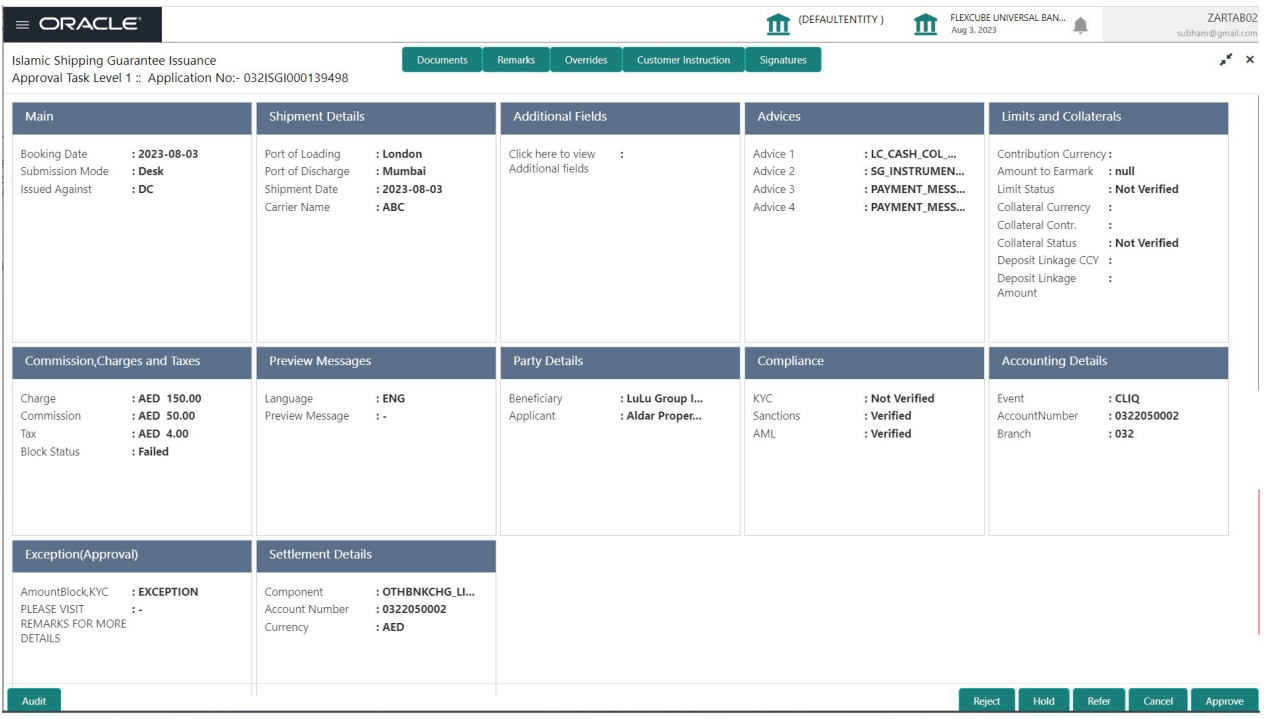

Tiles Displayed in Summary:

- Main Details User can view the application details and guarantee/ Standby details. User can modify the details if required.
- Shipment Details User can view the shipment details.
- Additional Fields User can view the additional fields.
- Advices User can view the advices details.
- Limits and Collaterals User can view the limits and collateral details. User can modify the details if required.
- Commission, Charges and Taxes User can view the details provided for commission, charges and taxes. User can modify the details if required.
- Preview Messages User can drill down to view the message preview, legal verification and customer draft confirmation details. The message preview screen has the Legal Verification details.
- Party Details User can view the party details like beneficiary, advising bank etc.
- Compliance User can view compliance details. The status must be verified for KYC and to be initiated for AML and Sanction Checks.
- Accounting Details User can see the accounting details.

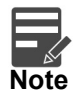

When the Value Date is different from the Transaction Date for one or more accounting entries, system displays an Alert Message "Value Date is different from Transaction Date for one or more Accounting entries.

 Exceptions (Approval) - User can view the exceptions (approval) details.Settlement Details – User should be able to view the settlement details.

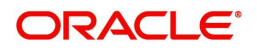

## <span id="page-63-0"></span>**Action Buttons**

Use action buttons based on the description in the following table:

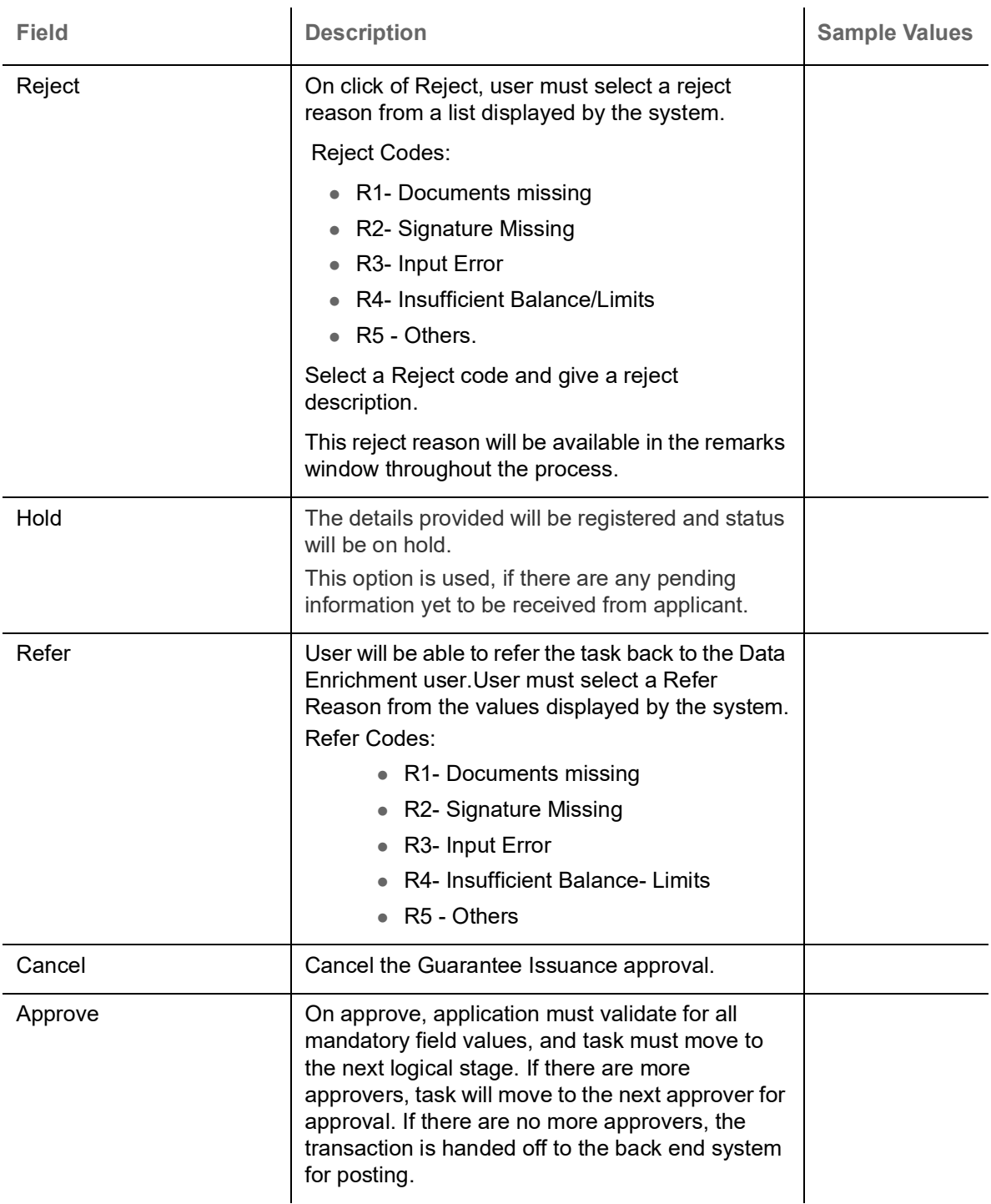

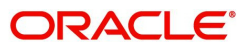

# **Index**

# $\mathbf{A}$

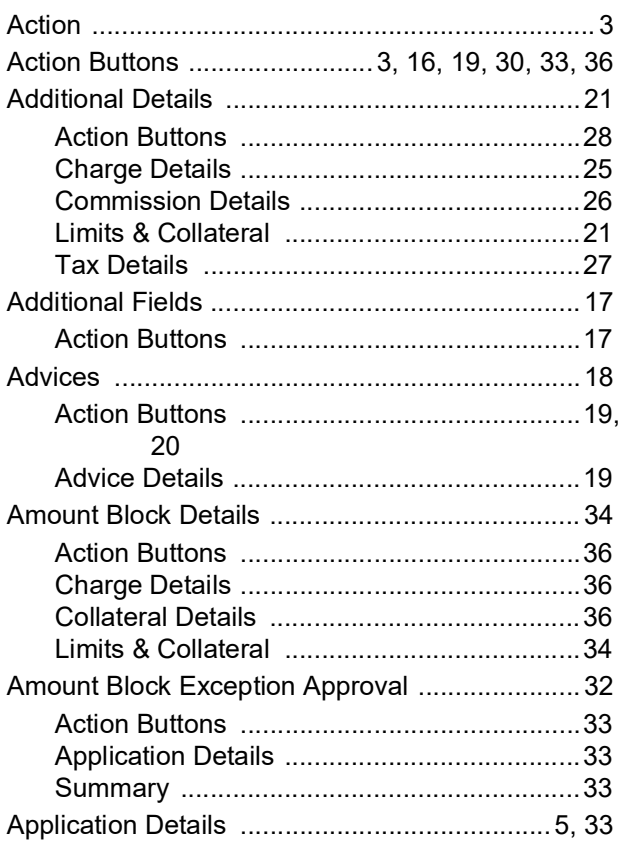

# $\overline{\mathbf{B}}$

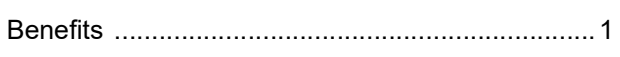

# $\mathbf c$

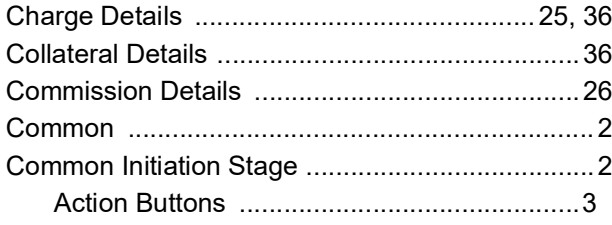

# $\overline{\mathbf{D}}$

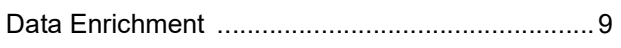

# K

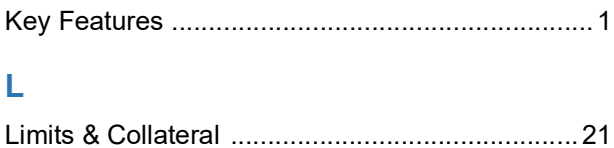

# M

Main Details

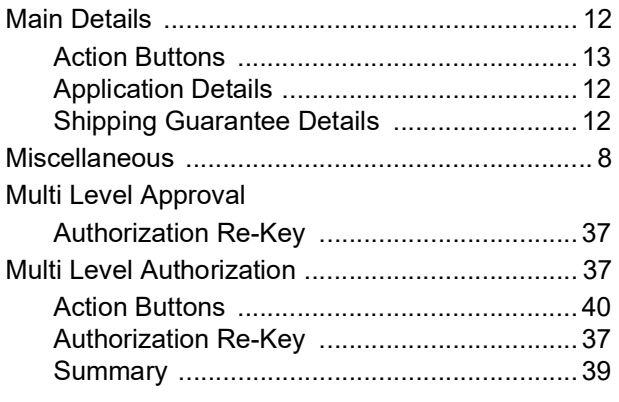

# $\mathbf 0$

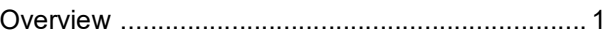

# $\overline{P}$

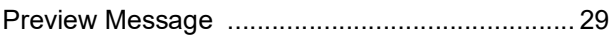

## $\mathbf R$

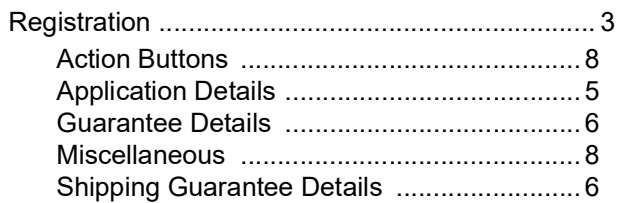

# S

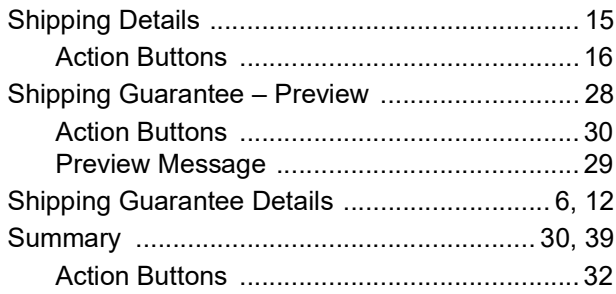

# $\bar{T}$

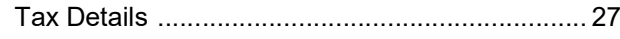

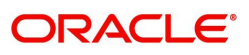

# **Reference and Feedback**

# <span id="page-65-1"></span><span id="page-65-0"></span>**References**

For more information on any related features, you can refer to the following documents:

- Getting Started User Guide
- Common Core User Guide

### <span id="page-65-2"></span>**Documentation Accessibility**

For information about Oracle's commitment to accessibility, visit the Oracle Accessibility Program website at http://www.oracle.com/pls/topic/lookup?ctx=acc&id=docacc.

# <span id="page-65-3"></span>**Feedback and Support**

Oracle welcomes customers' comments and suggestions on the quality and usefulness of the document. Your feedback is important to us. If you have a query that is not covered in this user guide or if you still need assistance, please contact documentation team.

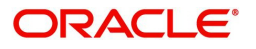